# SAGEM MF 5461 / MF 5481

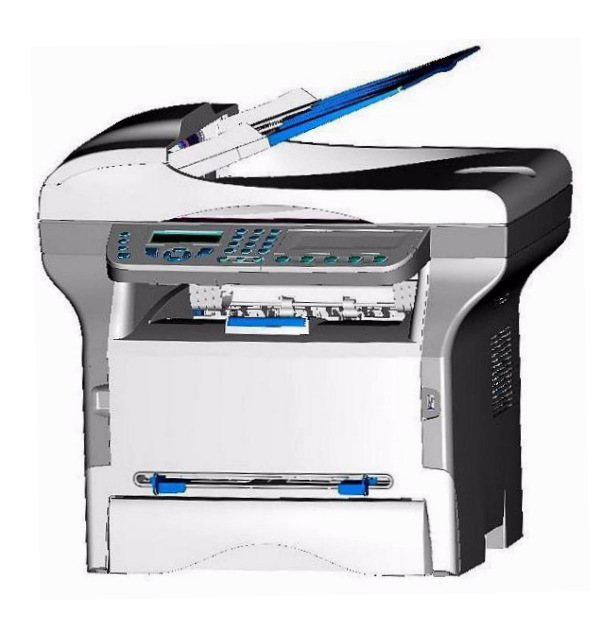

*Livret d'utilisation*

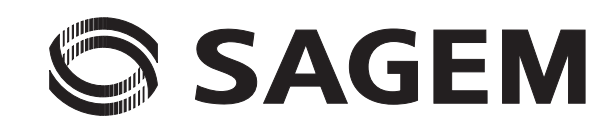

# <span id="page-1-0"></span>**Cher client**

Avant toute utilisation, pour votre confort et votre sécurité, nous vous engageons à lire attentivement le chapitre **[Sécurité](#page-5-0)**, page 1.

En achetant cet appareil multifonction, vous avez opté pour un produit de qualité de la marque SAGEM. Votre appareil satisfait les différentes spécifications d'un outil bureautique moderne.

Cet appareil vous permet de scanner en couleur, de faxer, d'imprimer et de copier en noir et blanc. Vous pouvez connecter l'appareil multifonction sur votre PC (Microsoft Windows 98SE/ME/2000/XP).

Installez le logiciel joint pour utiliser l'appareil multifonction comme imprimante. Vous pouvez en outre via le PC scanner, éditer et enregistrer des documents. Pour la communication avec un ordinateur individuel sans fil vous disposez d'une connexion avec adaptateur Wireless Local Area Network (WLAN) (équipement optionnel).

WLAN est une option fonctionnant uniquement avec un adaptateur d'origine que vous pouvez obtenir auprès de votre revendeur. Vous trouverez plus d'informations sur notre site Internet : www.sagem.com.

Il conjugue puissance, convivialité et simplicité d'utilisation, grâce à son navigateur et son accès multitâche.

Les terminaux multifonction MF 5461 / MF 5481 présentés sont équipés d'un scanner 600 dpi et d'une imprimante laser noir et blanc offrant une vitesse d'impression de 16 ppm. Le logiciel Companion Suite Pro LL fourni vous permet d'utiliser votre terminal multifonction comme un scanner et une imprimante depuis un ordinateur individuel. Il vous offre également la possibilité de gérer votre terminal multifonction.

# <span id="page-1-1"></span>*Consommables*

Reportez-vous à la section **[Caractéristiques des consommables](#page-77-0)**, page 73.

# <span id="page-2-0"></span>**Sommaire**

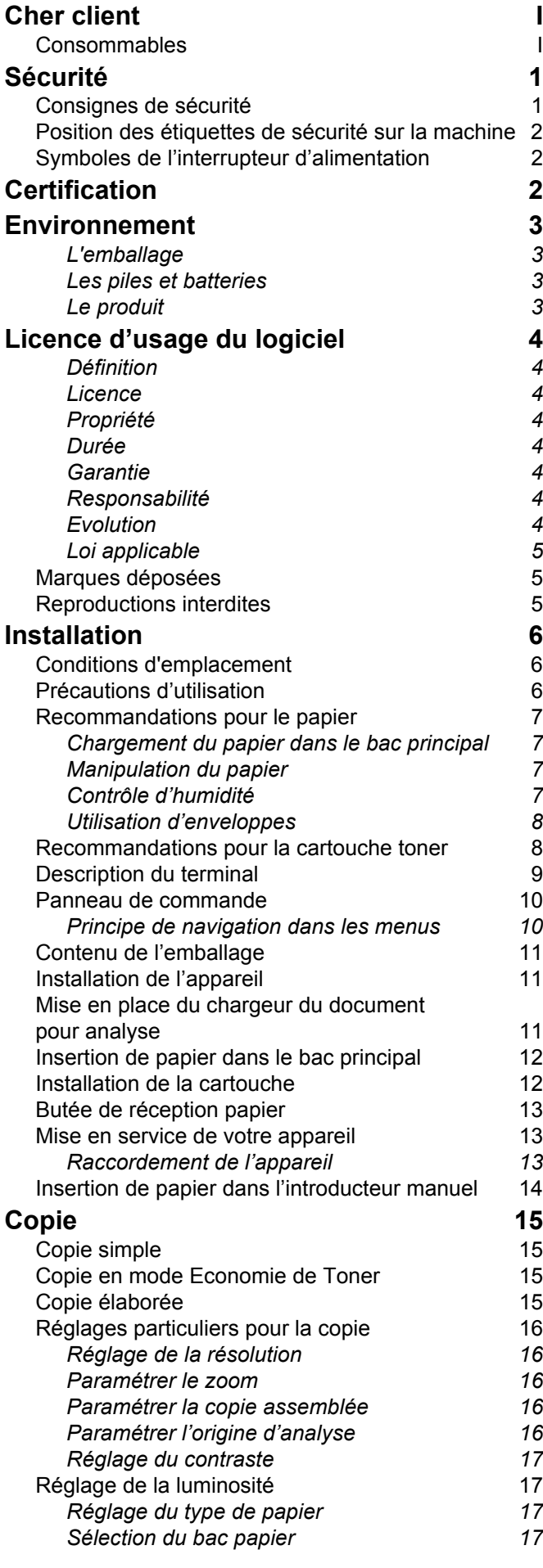

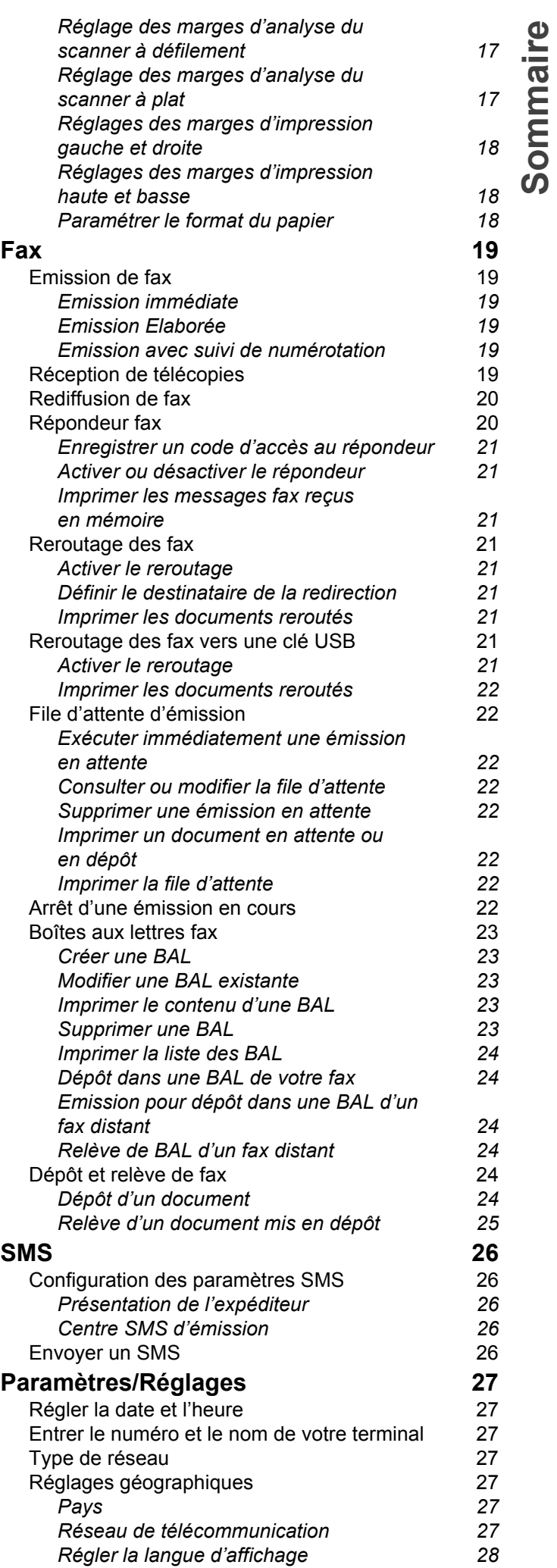

**[Sommaire](#page-2-0)**

**[Sommaire](#page-2-0)**

Sommaire

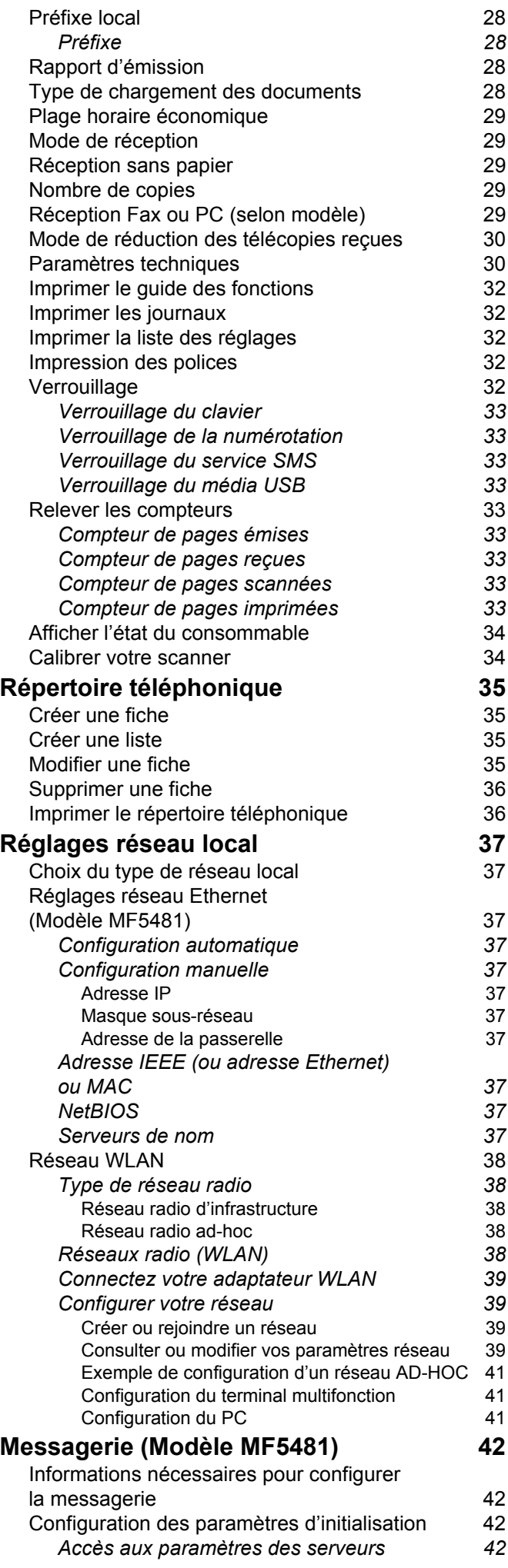

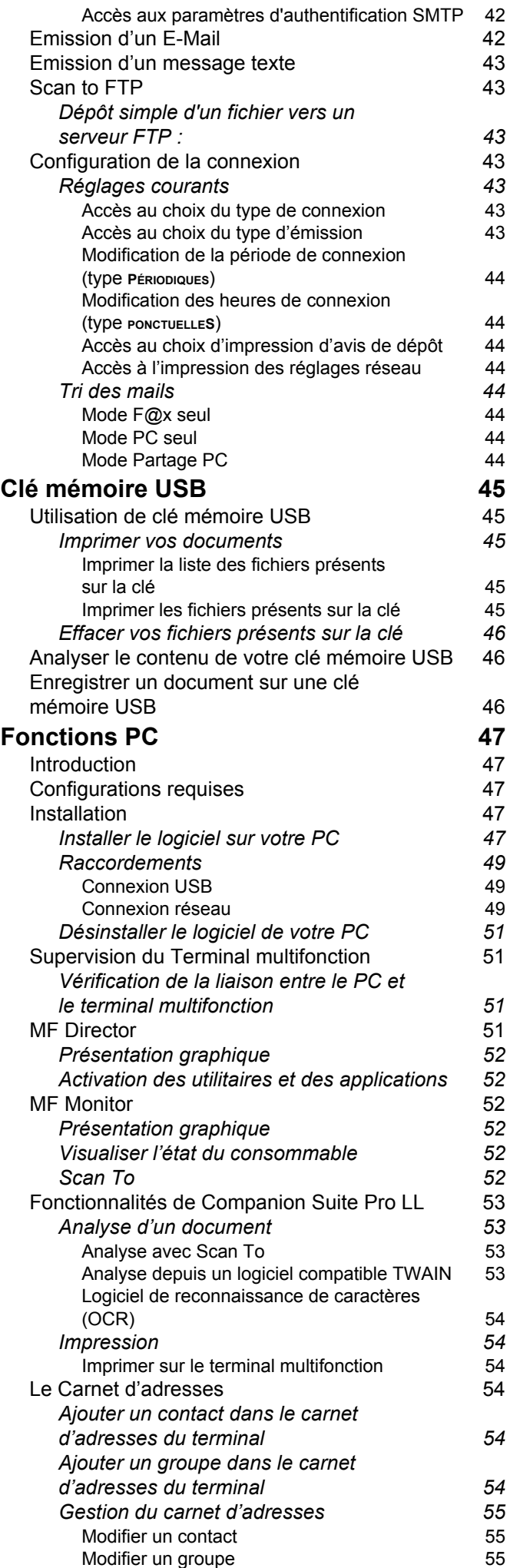

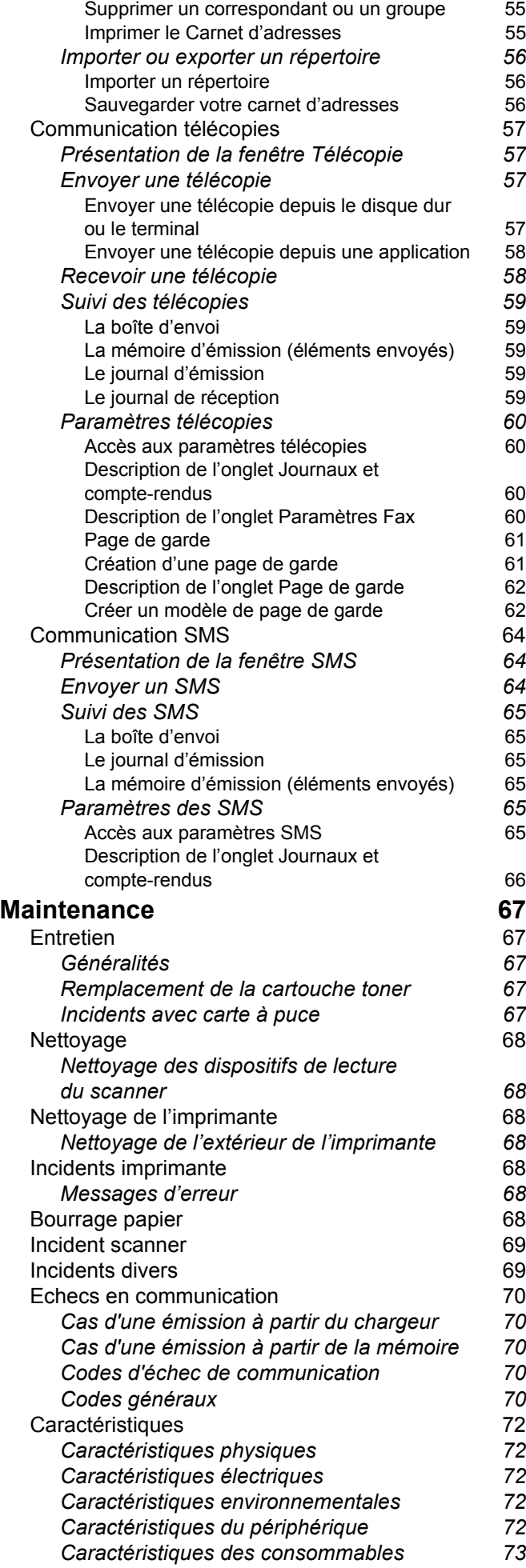

# <span id="page-5-1"></span><span id="page-5-0"></span>**Sécurité**

# <span id="page-5-3"></span><span id="page-5-2"></span>*Consignes de sécurité*

**APPAREIL A RAYONNEMENT LASER DE CLASSE 1**

**CLASS 1 LASER PRODUCT LASER KLASSE 1 PRODUKT PRODUCTO LASER DE CLASE 1 APARECCHIO LASER DI CLASSE 1**

Avant de brancher votre appareil, vérifiez que la prise de courant secteur sur laquelle vous allez brancher votre appareil est conforme aux indications portées sur l'étiquette signalétique (tension, courant, fréquence du réseau électrique) apposée sur votre appareil. Cet appareil doit être relié à un schéma d'alimentation secteur monophasé. L'appareil ne doit pas être installé à même le sol.

Les piles et batteries, les emballages et les équipements électriques et électroniques (EEE), doivent être mis au rebut, conformément aux instructions du chapitre ENVIRONNEMENT de ce manuel.

Selon le modèle de l'appareil, la fiche de prise de courant de l'appareil pouvant être le seul moyen de déconnexion du réseau électrique, il est impératif d'appliquer les consignes suivantes : votre appareil doit être branché sur une prise de courant secteur située à proximité. La prise de courant secteur doit rester aisément accessible.

Votre appareil est livré avec un cordon secteur équipé d'une fiche de courant avec terre. Une fiche de courant avec terre doit être impérativement branchée sur une prise murale munie d'une terre reliée à la terre de protection du bâtiment.

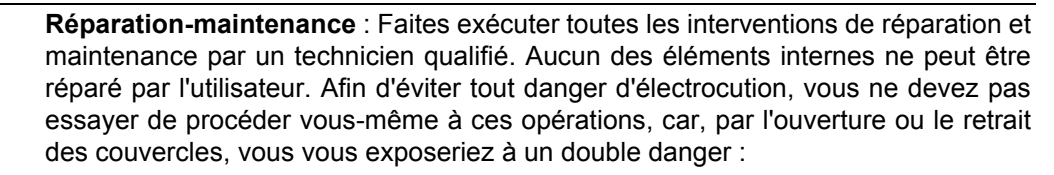

- L'interception du rayonnement laser par l'œil humain peut provoquer des blessures irrémédiables.
- Le contact avec les parties sous tension peut provoquer un choc électrique dont les conséquences peuvent être extrêmement graves.

Pour les conditions d'installation et les précautions d'utilisation, veuillez-vous référer au chapitre **[Installation](#page-10-3)**, page 6.

# <span id="page-6-0"></span>*Position des étiquettes de sécurité sur la machine*

Par mesure de sécurité, des étiquettes d'avertissement ont été apposées sur l'appareil aux endroits indiqués cidessous. Pour votre sécurité, ne touchez pas ces surfaces lorsque vous procédez à l'élimination d'un bourrage papier ou que vous remplacez la cartouche toner.

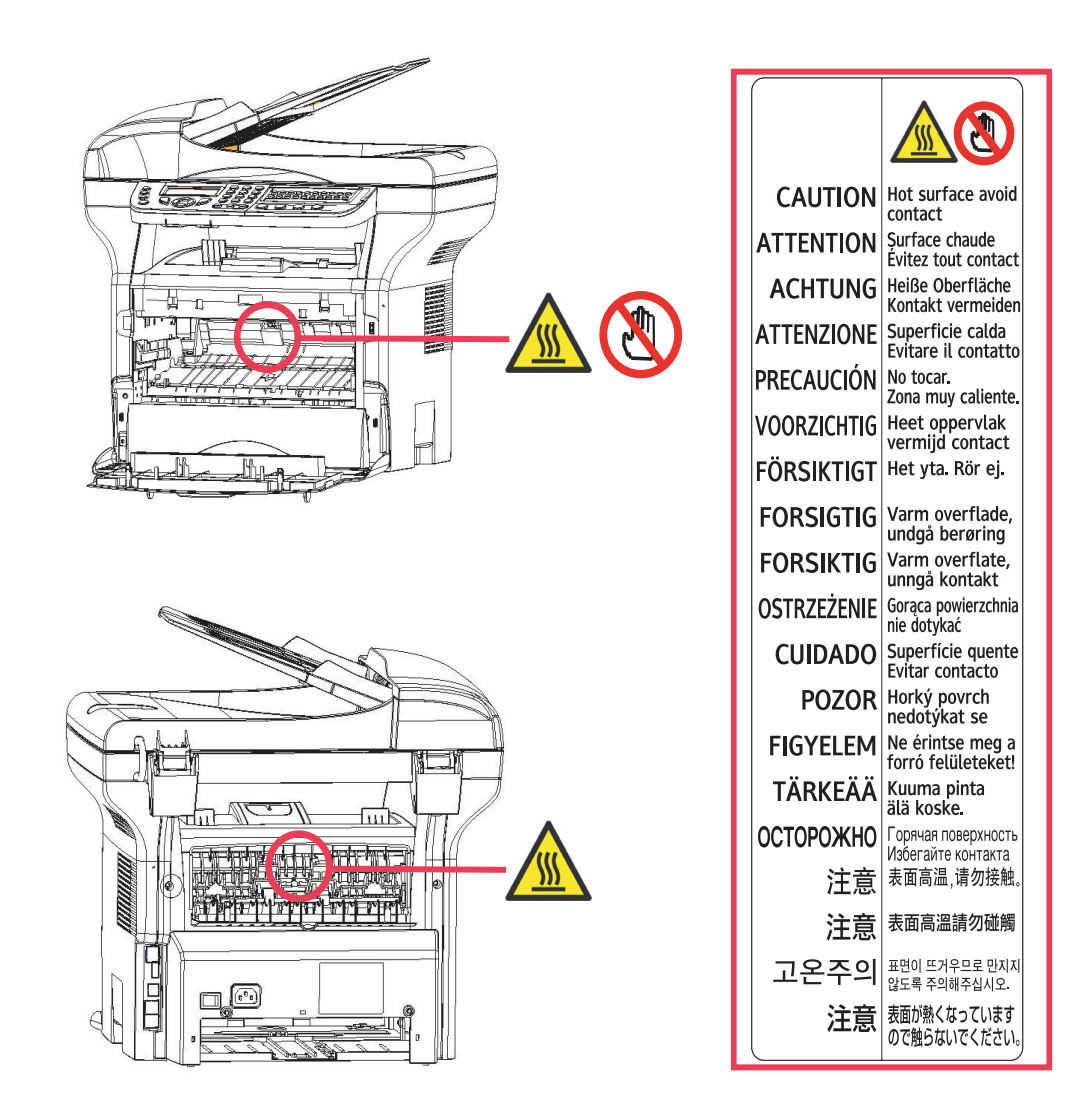

# <span id="page-6-1"></span>*Symboles de l'interrupteur d'alimentation*

Conformément à la norme IEC 60417, l'appareil utilise les symboles de l'interrupteur d'alimentation suivants :

- $\blacksquare$  signifie MARCHE ;
- $\bigcap$  signifie ARRET.

# <span id="page-6-2"></span>**Certification**

Le marquage  $\epsilon \epsilon$  atteste de la conformité des produits aux exigences de la directive R&TTE 1999/5/CE. Pour la sécurité des usagers, conformément à la directive 73/23/CEE. Pour les perturbations électromagnétiques conformément à la directive 89/336/CEE.

Le fabricant déclare que les produits sont fabriqués conformément à l'ANNEXE II de la directive R&TTE 1999/5/CE. La déclaration de conformité peut être consultée sur le site www.sagem.com rubrique "support" ou peut être demandée à l'adresse suivante :

**Sagem Communication** - Customer relations department

4, rue du Petit Albi - 95800 Cergy Saint-Christophe - France

# <span id="page-7-0"></span>**Environnement**

La préservation de l'environnement est une préoccupation essentielle du fabricant. Le fabricant a la volonté d'exploiter des installations respectueuses de l'environnement et a choisi d'intégrer la performance environnementale dans l'ensemble du cycle de vie de ses produits, de la phase de fabrication à la mise en service, l'utilisation et l'élimination.

# <span id="page-7-1"></span>**L'emballage**

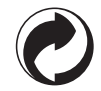

La présence du logo (point vert) signifie qu'une contribution est versée à un organisme national agréé, pour améliorer les infrastructures de récupération et de recyclage des emballages.

Pour faciliter ce recyclage, veuillez respecter les règles de tri mises en place localement pour ce type de déchets.

## <span id="page-7-2"></span>**Les piles et batteries**

Si votre produit contient des piles ou des batteries, ces dernières doivent être déposées dans les points de collecte désignés.

## <span id="page-7-3"></span>**Le produit**

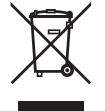

La poubelle barrée apposée sur le produit signifie qu'il appartient à la famille des équipements électriques et électroniques.

A ce titre, la réglementation européenne vous demande de procéder à sa collecte sélective :

-Dans les points de distribution en cas d'achat d'un équipement équivalent.

-Dans les points de collecte mis à votre disposition localement (déchetterie, collecte sélective, etc.).

Ainsi, vous participez à la réutilisation et à la valorisation des Déchets d'Equipement Electriques et Electroniques qui peuvent avoir des effets potentiels sur l'environnement et la santé humaine.

# <span id="page-8-0"></span>**Licence d'usage du logiciel**

LISEZ ATTENTIVEMENT TOUS LES TERMES ET CONDITIONS DE LA PRESENTE LICENCE AVANT D'OUVRIR L'ENVELOPPE CACHETEE CONTENANT LE LOGICIEL. L'OUVERTURE DE CETTE ENVELOPPE IMPLIQUE VOTRE ACCEPTATION DE CES TERMES ET CONDITIONS.

Au cas où vous n'accepteriez pas les termes de cette licence, veuillez retourner à votre revendeur l'emballage du CD-ROM, sans l'avoir ouvert, ainsi que les autres composants du produit. Le prix auquel vous avez payé ce produit vous sera remboursé. Aucun remboursement ne sera effectué pour les produits dont l'emballage du CD-ROM aurait été défait ou lorsqu'il manque des composants ou lorsque la demande de remboursement est effectuée après une période de dix (10) jours à compter de la date de livraison, la copie de votre reçu faisant foi.

## <span id="page-8-1"></span>**Définition**

Le Logiciel désigne les programmes et la documentation associée.

### <span id="page-8-2"></span>**Licence**

- Cette licence vous permet d'utiliser le Logiciel sur des ordinateurs personnels connectés sur un réseau local. Vous n'avez le droit d'utiliser le Logiciel que pour imprimer sur un seul terminal multifonction, vous ne pouvez prêter ou concéder à des tiers un droit d'usage sur le Logiciel.

- Vous êtes autorisé à effectuer une copie de sauvegarde.
- Cette licence est non-exclusive et non-transférable.

## <span id="page-8-3"></span>**Propriété**

Le fabricant ou ses fournisseurs conservent le droit de propriété du Logiciel. Vous ne devenez propriétaire que du CD-ROM. Vous ne devez pas modifier, adapter, décompiler, traduire, créer d'oeuvre dérivée, louer ou vendre le Logiciel ou la documentation. Tous droits non expressément concédés sont réservés par le fabricant ou ses fournisseurs.

### <span id="page-8-4"></span>**Durée**

Cette licence reste en vigueur jusqu'à sa résiliation. Vous pouvez la résilier en détruisant le programme et la documentation ainsi que toutes les copies de ceux-ci. Cette licence serait automatiquement résiliée au cas où vous ne respecteriez pas les termes de cette licence. En cas de résiliation, vous vous engagez à détruire toutes les copies du programme et de la documentation.

## <span id="page-8-5"></span>**Garantie**

Le Logiciel est fourni « en l'état » sans garantie d'aucune sorte, ni expresse, ni implicite, y compris, de façon non limitative, sans garantie d'adaptation commerciale et d'aptitude à une utilisation particulière ; tous les risques en ce qui concerne les résultats et performances de ce Logiciel sont assumés par l'acheteur. Au cas ou le programme s'avérerait défectueux, tous les frais de réparation ou de remise en état seraient pris en charge par l'acheteur.

Le titulaire de la licence bénéficie toutefois de la garantie suivante : le CD-ROM sur lequel le Logiciel est enregistré est garanti, sans défaut matériel ou de fabrication dans des conditions d'utilisation et de fonctionnement normales pendant une période de quatre-vingt dix (90) jours à compter de la date de livraison, la copie de votre reçu faisant foi. Dans le cas où le défaut du CD-ROM se produirait à la suite d'un accident ou d'une mauvaise utilisation, ce CD-ROM ne serait pas remplacé dans le cadre de la garantie.

## <span id="page-8-6"></span>**Responsabilité**

La seule responsabilité de votre revendeur et votre seul et unique recours est le remplacement du CD-ROM qui ne répondrait pas à la garantie et qui serait renvoyé accompagné d'une copie de votre reçu. Ni le fabricant ni qui que ce soit impliqué dans la création, la réalisation, la commercialisation ou la livraison de ce programme ne serait être responsable des dommages directs, indirects ou immatériels, tels que, cette liste n'étant pas limitative, perte d'informations, perte de temps, perte d'exploitation, perte de revenus, perte de clientèle, à la suite de l'utilisation ou de l'incapacité d'utiliser un tel programme.

## <span id="page-8-7"></span>**Evolution**

Dans un souci d'amélioration constant, le fabricant se réserve le droit de faire évoluer les caractéristiques du Logiciel sans préavis. En cas d'évolution, votre droit d'utilisation ne vous donne pas droit à des mises à jour gratuites.

## <span id="page-9-0"></span>**Loi applicable**

Cette licence est régie par le droit français. Tout litige découlant de l'interprétation ou de l'exécution de cette licence sera soumis aux Tribunaux de Paris.

Etant donné l'évolution permanente de la technologie, le fabricant se réserve le droit de modifier les caractéristiques techniques indiquées pour ce produit, à tout moment, sans avis préalable, et/ou d'interrompre la production de ce produit. Tous les noms de produits et de marques pouvant être des marques déposées par leurs détenteurs respectifs sont reconnues dans les présentes.

# <span id="page-9-1"></span>*Marques déposées*

En raison de l'évolution technique, Sagem Communication se réserve le droit à tout moment et sans préavis, de modifier les caractéristiques techniques annoncées pour ce produit et/ou de cesser la fabrication de celui-ci. Companion Suite Pro est une marque déposée de Sagem Communication.

Adobe® et les produits Adobe® cités sont des marques déposées d'Adobe Systems Incorporated.

PaperPort9SE est une marque déposée de ScanSoft.

Microsoft® Windows® 98, Microsoft® Windows® Millennium, Microsoft® Windows NT®, Microsoft® Windows 2000®, Microsoft® Windows XP®, et tout autre produit Microsoft® cité sont des marques de Microsoft Corporation déposées et/ou utilisées aux États-Unis et/ou dans d'autres pays.

Toutes les autres marques ou noms de produits cités à titre d'exemple ou d'information sont des marques déposées de leurs détenteurs respectifs.

Les informations contenues dans ce livret d'utilisation sont sujettes à modification sans préavis.

# <span id="page-9-2"></span>*Reproductions interdites*

Ne copiez jamais ou n'imprimez jamais des documents dont la reproduction est interdite par la loi.

L'impression et la copie des documents suivants sont généralement interdites par la loi :

- billets de banque :
- chèques ;
- obligations ;
- certificats de dépôt ;
- titres d'emprunt ;
- passeports ;
- permis de conduire.

La liste ci-dessus est donnée à titre d'exemple, mais n'est pas exhaustive. En cas de doute sur la légalité de la copie ou de l'impression de certains documents, adressez-vous à un conseiller juridique.

# <span id="page-10-3"></span><span id="page-10-0"></span>**Installation**

# <span id="page-10-1"></span>*Conditions d'emplacement*

En choisissant un emplacement approprié, vous préservez la longévité du terminal. Vérifiez que l'emplacement sélectionné présente les caractéristiques suivantes :

- Choisissez un emplacement bien aéré.
- Veillez à ne pas obturer les grilles d'aération situées sur les côtés gauche et droit de l'appareil. Lors de l'installation, veillez à placer le terminal à une trentaine de centimètres de tout objet afin de faciliter l'ouverture des capots.
- Assurez-vous que cet emplacement ne présente aucun risque d'émission d'ammoniaque ou d'autres gaz organiques.
- La prise électrique avec terre (reportez-vous aux consignes de sécurité présentées au chapitre **Sécurité**) à laquelle vous envisagez de connecter le terminal doit se situer à proximité de celui-ci et être aisément accessible.
- **Assurez-vous que le terminal n'est pas directement exposé aux rayons du soleil**.
- Veillez à ne pas placer le terminal dans une zone exposée à un courant d'air généré par un système de conditionnement d'air, de chauffage ou de ventilation, ni dans une zone sujette à de grands écarts de température ou d'humidité.
- Choisissez une surface solide et horizontale sur laquelle le terminal ne sera pas exposé à de fortes vibrations.
- Veillez à ne pas placer l'appareil à même le sol (reportez-vous aux consignes de sécurité présentées au chapitre **Sécurité**).
- **Eloignez le terminal de tout objet susceptible d'obstruer ses orifices d'aération**.
- Ne placez pas le terminal à proximité de tentures ou d'autres objets combustibles.
- Choisissez un emplacement où les risques d'éclaboussures d'eau ou d'autres liquides sont limités.
- Assurez-vous que cet endroit est sec, propre et sans poussière.

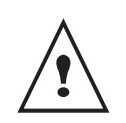

Veillez à placer le terminal dans un local bien aéré. Le fonctionnement de l'imprimante génère en effet une petite quantité d'ozone. Une odeur désagréable peut se dégager de l'imprimante si celle-ci fonctionne de façon intensive dans un local mal aéré. Pour une utilisation sûre, veillez à placer le terminal dans un local bien ventilé.

# <span id="page-10-2"></span>*Précautions d'utilisation*

Tenez compte des importantes précautions ci-dessous lors de l'utilisation du terminal.

#### **Environnement d'exploitation :**

- Température : 10 °C à 32 °C avec un écart maximum de 10 °C par heure.
- Humidité : 15 à 80 % d'humidité ambiante (sans condensation), avec un écart maximal de 20 % par heure.

#### **Terminal :**

La section ci-dessous décrit les précautions à prendre lors de l'utilisation du terminal :

- En cours d'impression, ne mettez jamais le terminal hors tension ou n'ouvrez jamais ses capots.
- N'utilisez jamais de gaz ou de liquides inflammables, ou des objets susceptibles de générer un champ magnétique à proximité du terminal.
- Lorsque vous débranchez le cordon secteur, saisissez toujours la fiche en évitant de tirer sur le cordon. Un cordon endommagé représente une source potentielle d'incendie ou de décharge électrique.
- Ne touchez jamais le cordon secteur avec des mains humides. Vous risqueriez de recevoir une décharge électrique.
- Débranchez toujours le cordon secteur avant de déplacer le terminal. A défaut, vous risqueriez d'endommager le cordon et de créer un risque d'incendie ou de décharge électrique.
- Débranchez toujours le cordon secteur lorsque vous envisagez de ne pas utiliser le terminal pendant une période prolongée.

**[2 - Installation](#page-10-0)**

2 - Installation

- Ne posez jamais d'objets sur le cordon secteur, ne tirez jamais dessus et ne le pliez jamais. Cela pourrait créer un risque d'incendie ou de décharge électrique.
- Veillez toujours à ce que le terminal ne repose jamais sur le cordon secteur ou les câbles de communication de tout autre appareil électrique. Veillez également à ce qu'aucun cordon ni câble ne soit introduit dans le mécanisme du terminal. Cela vous exposerait à un risque de mauvais fonctionnement du terminal ou à un risque d'incendie.
- Assurez-vous que l'imprimante est hors tension avant de connecter ou de déconnecter un câble d'interface sur l'imprimante (utilisez un câble d'interface blindé).
- N'essayez jamais de retirer un panneau ou un capot fixé. Le terminal contient des circuits haute tension. Tout contact avec ces circuits peut entraîner un risque de décharge électrique.
- N'essayez jamais de modifier le terminal. Cela pourrait créer un risque d'incendie ou de décharge électrique.
- Veillez toujours à ce que les trombones, agrafes ou autres petites pièces métalliques ne pénètrent pas dans le terminal par les orifices d'aération ou d'autres ouvertures. De tels objets créent un risque d'incendie ou de décharge électrique.
- Evitez que de l'eau ou tout autre liquide ne se répande sur le terminal ou à proximité de celui-ci. Tout contact du terminal avec de l'eau ou du liquide peut créer un risque d'incendie ou de décharge électrique.
- Si du liquide ou une pièce métallique pénètre accidentellement dans le terminal, mettez-le immédiatement hors tension, débranchez le cordon secteur et contactez votre revendeur. A défaut, vous vous exposeriez à un risque d'incendie ou de décharge électrique.
- En cas d'émission de chaleur, de fumée, d'odeurs inhabituelles ou de bruits anormaux, mettez le terminal hors tension, débranchez-le immédiatement, puis contactez votre revendeur. A défaut, vous vous exposeriez à un risque d'incendie ou de décharge électrique.
- Evitez d'utiliser le terminal pendant un "orage électrique", ceci peut présenter un risque de choc électrique causé par la foudre.
- Ne déplacez pas le terminal pendant l'impression.
- Soulevez le terminal lorsque vous voulez le déplacer.

# <span id="page-11-0"></span>*Recommandations pour le papier*

## <span id="page-11-1"></span>**Chargement du papier dans le bac principal**

- Insérez toujours le papier côté à imprimer vers le bas et ajustez les guides papier au format du papier pour éviter des problèmes d'alimentation et de bourrages papier.
- La quantité de papier chargé ne doit pas excéder la capacité de chargement. Dans le cas contraire, cela peut causer des problèmes d'alimentation et de bourrages papier.
- Ajoutez du papier dans le bac uniquement quand celui-ci est vide. L'ajout de papier à la pile peut causer une double alimentation.
- Lorsque vous retirez le bac papier, prenez-le toujours avec les deux mains pour éviter de le faire tomber.
- Si vous utilisez du papier déjà imprimé par votre terminal ou une autre imprimante, la qualité d'impression peut ne pas être optimale.

#### <span id="page-11-2"></span>**Manipulation du papier**

- Corrigez toute ondulation du papier avant l'impression. L'ondulation (ou courbure) ne doit pas excéder 10 mm.
- Stockez le papier avec soin pour éviter les problèmes d'alimentation et les défauts d'image dus au papier laissé dans des conditions d'humidité élevées.

## <span id="page-11-3"></span>**Contrôle d'humidité**

- N'utilisez jamais du papier humide ou du papier qui a été laissé dans un paquet ouvert.
- Après ouverture de l'emballage, conservez le papier dans un sachet plastique.
- N'utilisez jamais du papier avec des extrémités ondulées, du papier plissé ou tout autre papier abîmé.

## <span id="page-12-0"></span>**Utilisation d'enveloppes**

- Utilisez uniquement l'introducteur manuel.
- La zone recommandée doit être le secteur qui exclut 15 mm du bord principal et 10 mm des bords gauche, droit et arrière.
- Quelques lignes peuvent être ajoutées dans la pleine copie pour éliminer tout chevauchement.
- L'impression peut être incorrecte pour les enveloppes qui sont hors recommandation ([reportez-vous au](#page-76-5)  paragraphe **[Caractéristiques du périphérique](#page-76-5)**, page 72).
- Aplanissez manuellement toute enveloppe courbée après impression.
- De petits plis peuvent apparaître sur le bord du côté large de l'enveloppe. Sur le verso on peut obtenir un effet flou ou une impression moins nette.
- Préparez l'enveloppe en appuyant correctement sur la ligne de pli des quatre bords, après avoir vidé l'air de l'intérieur. Placez ensuite l'enveloppe en position appropriée pour éviter tout pli ou déformation.

# <span id="page-12-1"></span>*Recommandations pour la cartouche toner*

- Ne posez jamais la cartouche toner sur son extrémité.
- Ne tenez jamais la cartouche toner à l'envers.

**[2 - Installation](#page-10-0)**

2 - Installation

# <span id="page-13-0"></span>*Description du terminal*

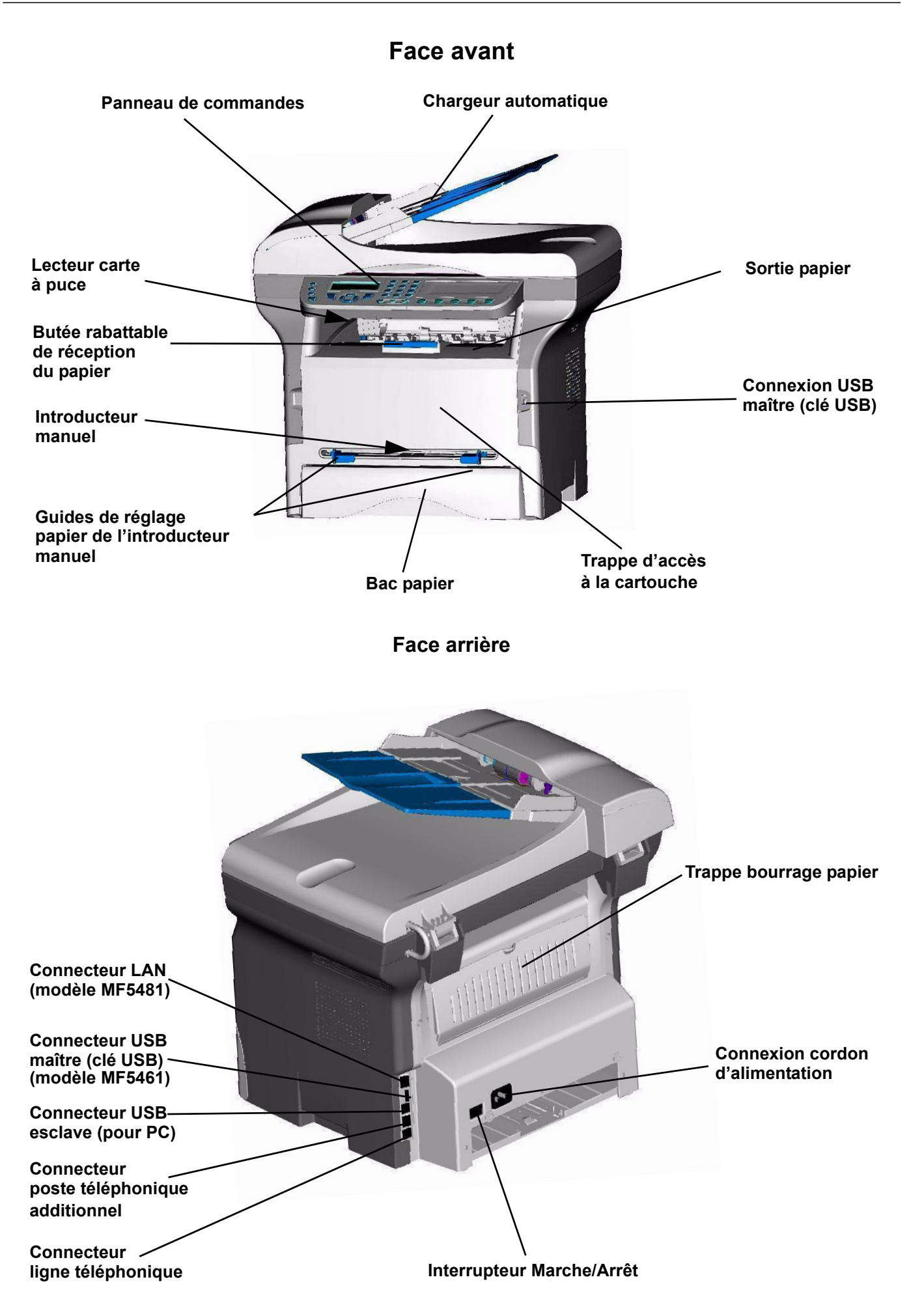

# <span id="page-14-0"></span>*Panneau de commande*

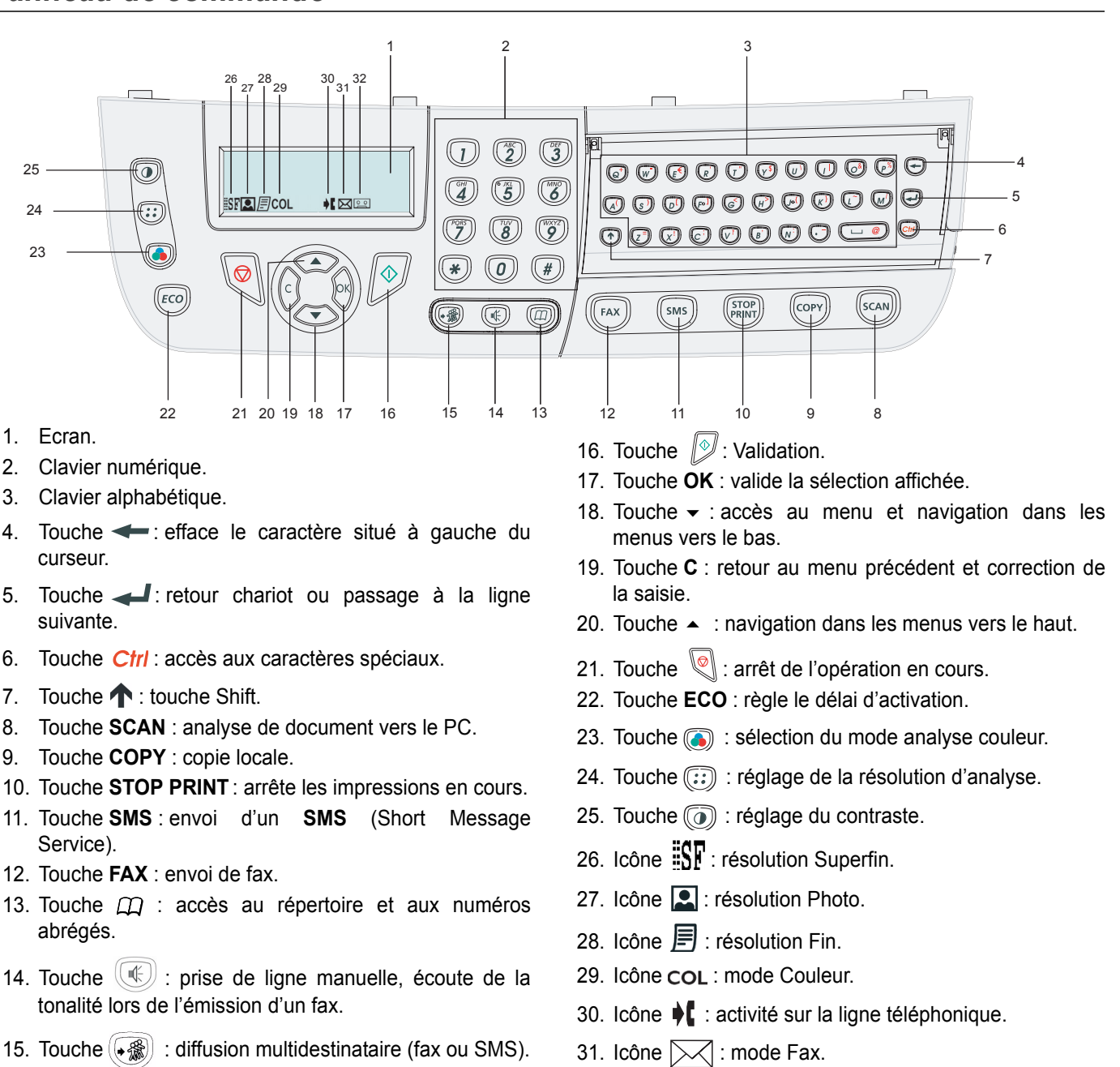

**[2 - Installation](#page-10-0)**

2 - Installation

# <span id="page-14-1"></span>**Principe de navigation dans les menus**

Toutes les fonctions et réglages du terminal sont identifiés et accessibles par des menus. Par exemple, l'impression du guide des fonctions est identifié par le menu **51** (le guide des fonctions consigne la liste des menus, sous-menus et leurs numéros d'identification).

32. Icône  $\boxed{\circ \circ}$ : mode Répondeur externe.

Deux méthodes pemettent d'accéder aux menus : pas à pas ou accès direct.

Pour imprimer le guide des fonctions par la méthode **pas à pas** :

- **1** Appuyez sur  $\blacktriangledown$ .
- **2** Utilisez les touches ★ ou ▲ pour parcourir le menu puis sélectionnez 5 IMPRESSION. Confirmez avec OK.
- **3** Utilisez les touches ★ ou ▲ pour parcourir le menu **IMPRESSION** puis sélectionnez **51-GUIDE**. Confirmez avec **OK**.

Pour imprimer le guide des fonctions par la méthode **accès direct** :

- **1** Appuyez sur  $\blacktriangledown$ .
- **2** Saisissez **51** sur le clavier numérique pour imprimer directement le guide des fonctions.

# <span id="page-15-0"></span>*Contenu de l'emballage*

L'emballage contient les éléments listés ci-dessous :

## **Appareil multifonction**

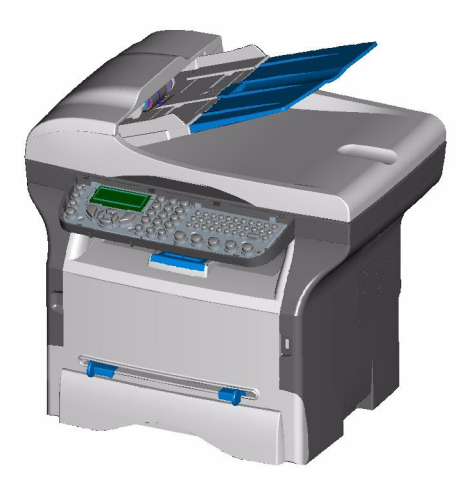

#### **Plastron**

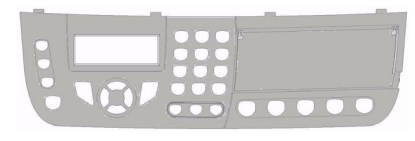

### **1 cartouche toner**

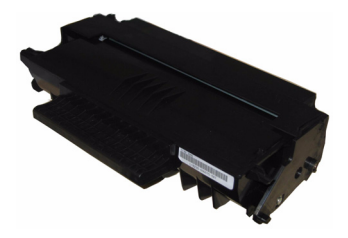

**1 guide d'installation et 1 CD-ROM d'installation PC**

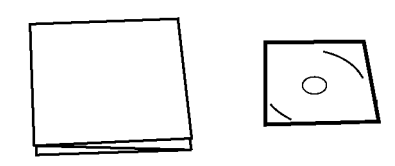

**1 cordon secteur**

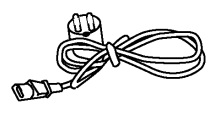

## **1 cordon téléphonique**

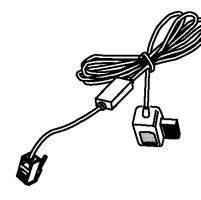

### **1 carte d'initialisation**

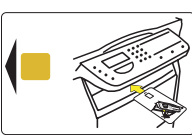

# <span id="page-15-1"></span>*Installation de l'appareil*

- **1** Déballez l'appareil.
- **2** Installez l'appareil en respectant les consignes de sécurité, [page 1.](#page-5-3)
- **3** Retirez tous les adhésifs présents sur le terminal.
- **4** Retirez le film de protection plastique de l'écran.
- **5** Présentez le plastron devant le terminal, engagez le plastron dans ses logements arrières (**A**).

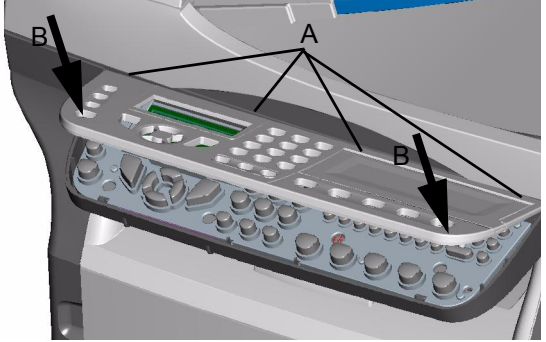

**6** Appuyez sur le devant du plastron (**B**) pour le clipser.

# <span id="page-15-2"></span>*Mise en place du chargeur du document pour analyse*

**1** Fixez le chargeur de document en enclenchant ses deux ergots (**B**) dans les orifices (**A**) prévus à cet effet.

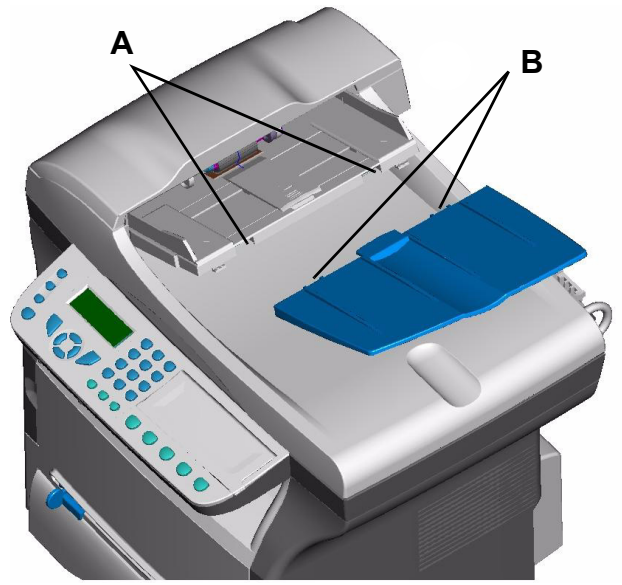

<span id="page-16-0"></span>*Insertion de papier dans le bac principal*

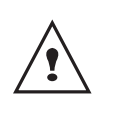

*Avant d'insérer le papier, [reportez](#page-11-0)vous au paragraphe*  **[Recommandations pour le papier](#page-11-0)***, [page 7.](#page-11-0)*

*Votre appareil accepte de nombreux formats et types de papier [\(reportez-vous au paragraphe](#page-77-0)* **Caractéristiques [des consommables](#page-77-0)***, page 73).*

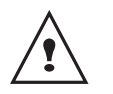

*Vous pouvez utiliser du papier ayant un grammage compris entre 60 et 105g/m².*

**1** Sortez complètement le bac papier.

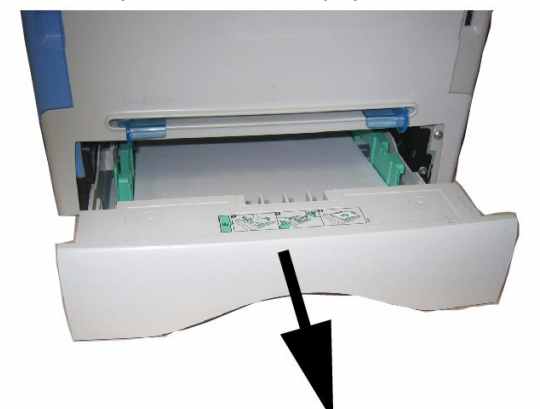

**2** Poussez le plateau inférieur vers le bas jusqu'à ce qu'il s'enclenche.

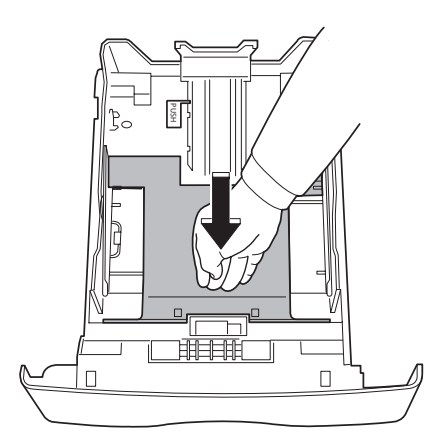

**3** Réglez la butée située à l'arrière du bac en appuyant sur le levier "PUSH" (A). Ensuite ajustez les guides papier latéraux au format du papier en appuyant sur le levier (B) situé sur le guide gauche. Ajustez le guide papier longitudinal au format du papier en appuyant sur le levier (C).

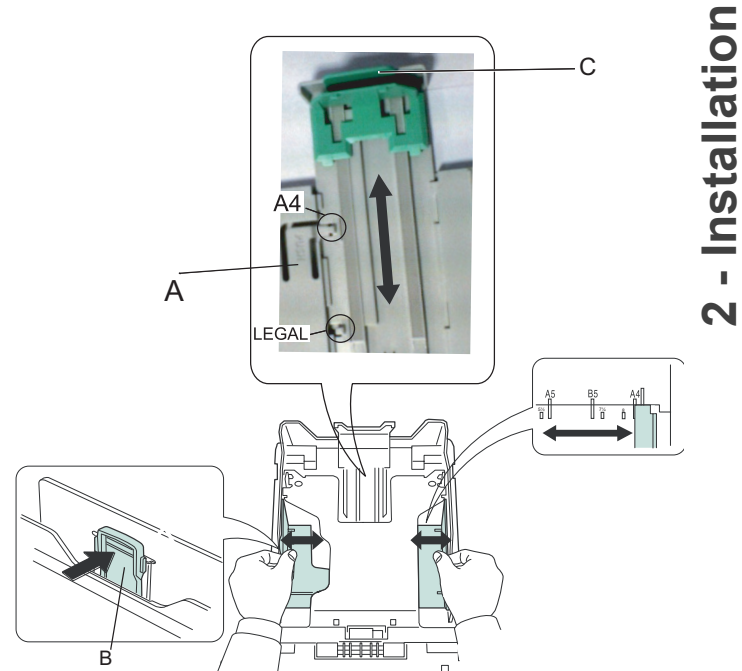

**4** Prenez une pile de papier, effeuillez-la puis aplanissez le papier sur une surface plane.

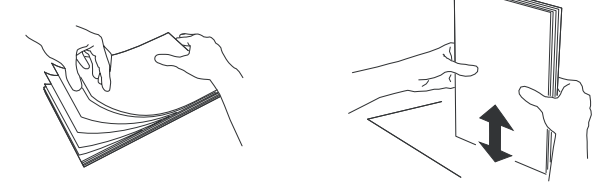

- **5** Placez la pile de papier dans le bac (par exemple 200 feuilles pour du papier 80g/m²).
- **6** Remettez le bac dans son logement.

# <span id="page-16-1"></span>*Installation de la cartouche*

- **1** Placez-vous face à l'appareil.
- **2** Pressez du coté gauche et du coté droit de la trappe et tirez-la simultanément vers vous.

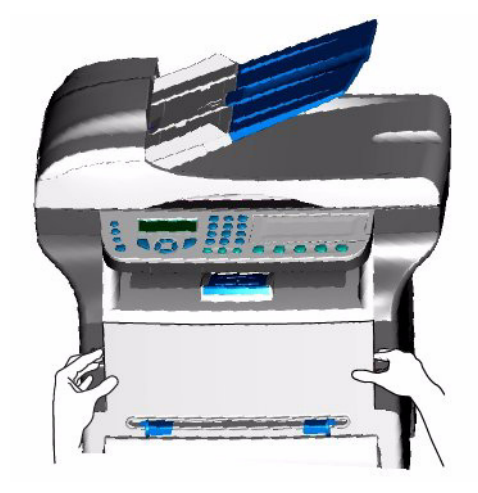

**3** Déballez la cartouche, Secouer doucement la cartouche 5 ou 6 fois pour répartir régulièrement le toner dans la cartouche. Secouer avec soin la cartouche garantira le nombre maximum de copies par cartouche. Prenez-la par sa poignée.

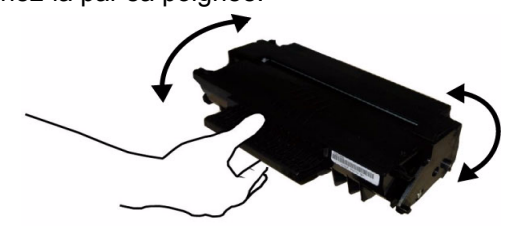

**4** Insérez la cartouche dans son compartiment en la poussant à fond jusqu'à son enclenchement (dernier mouvement vers le bas).

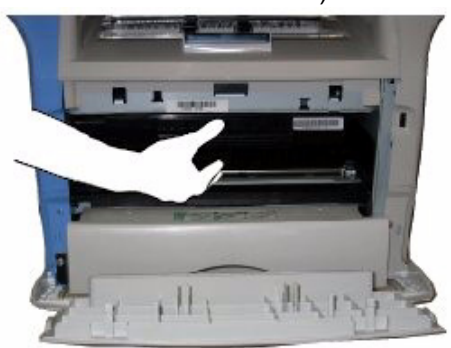

**5** Refermez la trappe.

# <span id="page-17-0"></span>*Butée de réception papier*

Ajustez la butée de réception papier, en fonction du format de document à imprimer. N'oubliez pas de relever la partie rabattable de la butée pour empêcher les feuilles de tomber.

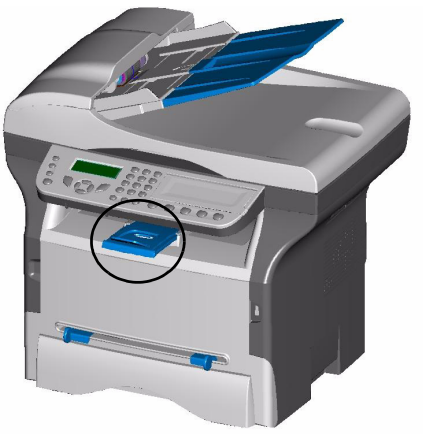

<span id="page-17-1"></span>*Mise en service de votre appareil*

## <span id="page-17-2"></span>**Raccordement de l'appareil**

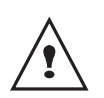

*Avant de brancher le cordon secteur, reportez-vous impérativement aux*  **[Consignes de sécurité](#page-5-3)***, [page 1](#page-5-0).*

**1** Branchez l'extrémité du cordon ligne téléphonique dans la prise du terminal (LINE) et l'autre extrémité dans la prise téléphonique murale.

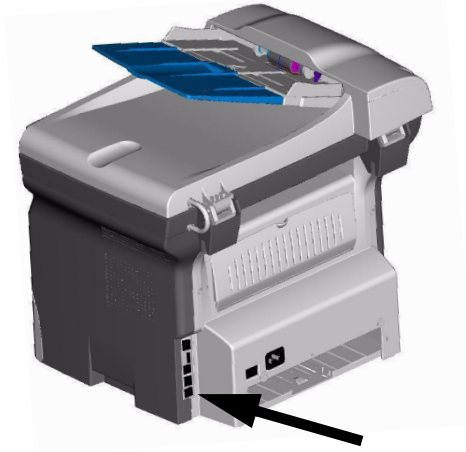

**2** Pour le modèle MF 5481, si vous souhaitez utiliser les fonctions réseau de votre terminal, branchez l'extrémité du cordon LAN (non fourni) dans la prise LAN de votre terminal et l'autre extrémité dans la prise de votre réseau local dédiée à votre terminal.

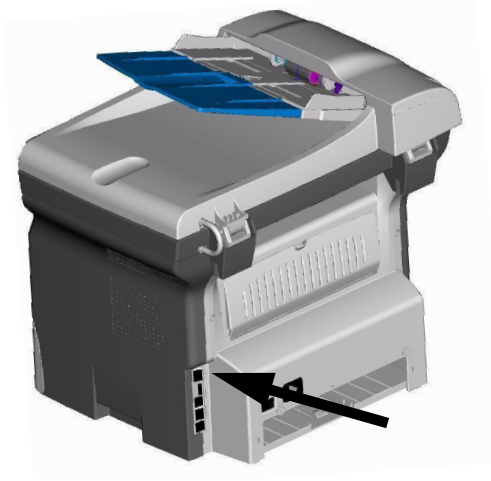

- **3** Assurez-vous que l'interrupteur Marche/Arrêt est sur Arrêt (position O).
- **4** Raccordez le cordon secteur sur l'appareil. Branchez le cordon secteur sur la prise murale*.*

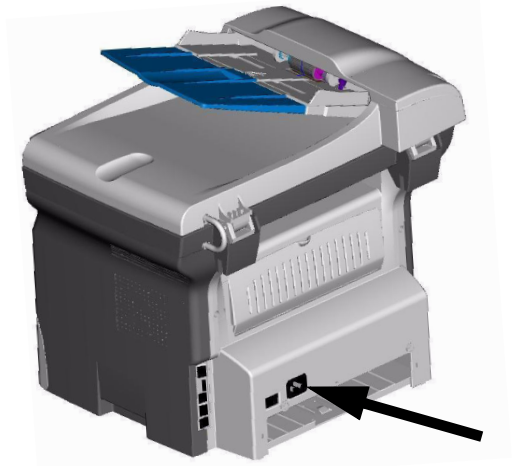

**5** Appuyez sur le bouton Marche/Arrêt pour allumer votre appareil (position I).

**6** Après la phase d'initialisation, **WAITING FOR INIT CARD** apparaît à l'écran. Insérez la carte d'initialisation fournie dans le lecteur de carte.

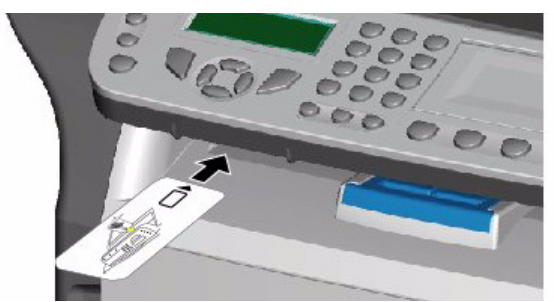

- **7** Après une phase d'analyse, **INIT. OK REMOVE CARD** apparaît à l'écran. Retirez la carte d'initialisation du lecteur.
- **8** Par défaut, le terminal est réglé pour être utilisé en Angleterre avec un affichage en langue anglaise. Pour modifier ce paramètre, [reportez-vous au](#page-31-7)  [paragraphe](#page-31-7) **Pays**, page 27.
- **9** Réglez la date et l'heure du terminal, [reportez-vous](#page-31-8)  au paragraphe **[Régler la date et l'heure](#page-31-8)**, page 27.

# <span id="page-18-0"></span>*Insertion de papier dans l'introducteur manuel*

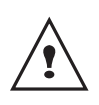

*Avant d'insérer le papier, [reportez](#page-11-0)vous au paragraphe*  **[Recommandations pour le papier](#page-11-0)***, [page 7.](#page-11-0)*

*L'introducteur manuel vous permet d'utiliser des formats de papiers variés avec un grammage plus important que celui utilisable dans le bac papier [\(reportez-vous au](#page-77-0)  paragraphe* **[Caractéristiques des consommables](#page-77-0)***, [page 73\)](#page-77-0).*

*Une seule feuille ou enveloppe peut être insérée à la fois.*

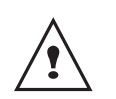

*Vous pouvez utiliser du papier ayant un grammage compris entre 52 et 160g/m².*

**1** Ecartez les guides de l'introducteur manuel au maximum.

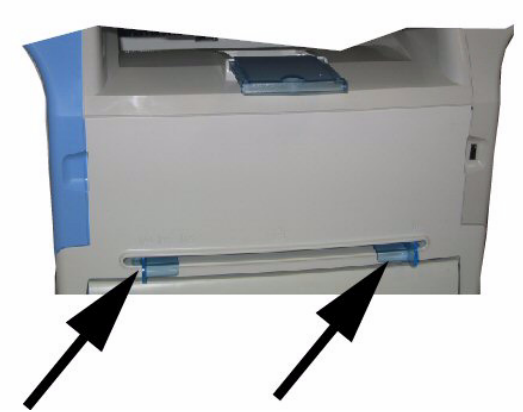

**2** Insérez une feuille ou une enveloppe dans l'introducteur manuel.

**3** Ajustez les guides papier contre les bords droit et gauche de la feuille ou de l'enveloppe.

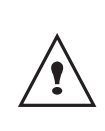

*Avant de lancer une impression, vérifiez que le format papier choisi est en adéquation avec le format sélectionné sur l'imprimante (voir*  **Copie***[, page 15](#page-19-4)).*

# <span id="page-19-4"></span><span id="page-19-0"></span>**Copie**

*Votre appareil vous offre la possibilité de faire des copies en un ou plusieurs exemplaires.*

*Vous pouvez également régler de nombreux paramètres afin de réaliser des copies selon votre convenance.*

# <span id="page-19-1"></span>*Copie simple*

*Dans ce cas, ce sont les paramètres par défaut qui sont appliqués.*

**1** Placez votre document dans le chargeur automatique, face à copier vers le haut. ou Placez le document à copier, côté à copier contre

la vitre et en respectant les indications situées autour de la vitre.

**2** Appuyez deux fois sur la touche  $(\text{conv})$ . La copie est réalisée en prenant en compte les paramètres par défaut.

# <span id="page-19-2"></span>*Copie en mode Economie de Toner*

*Le mode ECO permet de diminuer la quantité de toner consommée sur la page et de réduire ainsi les coûts d'impression. Lorsque vous utilisez ce mode, la consommation de toner est réduite et la densité d'impression est plus claire.*

**1** Placez votre document dans le chargeur automatique, face à copier vers le haut. ou

Placez le document à copier, côté à copier contre la vitre et en respectant les indications situées autour de la vitre.

- **2** Appuyez sur la touche COPY
- **3** Appuyez sur la touche  $(\begin{bmatrix} \text{ECO} \end{bmatrix})$ .

# <span id="page-19-3"></span>*Copie élaborée*

*La copie élaborée permet de faire des réglages particuliers pour la copie en cours.*

**1** Placez votre document dans le chargeur automatique, face à copier vers le haut. ou Placez le document à copier, côté à copier contre

la vitre et en respectant les indications situées autour de la vitre.

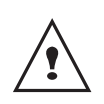

*Après l'étape 1, vous pouvez entrer directement le nombre de copies depuis le clavier numérique, puis appuyer sur la touche OK pour valider. Reportez-vous ensuite à l'étape 4.*

- **2** Appuyez sur la touche  $(\text{conv})$ .
- **3** Entrez le nombre de copies souhaité et validez par la touche **OK**.
- **4** Choisissez le bac papier **BAC AUTOMATIQ.** ou **BAC MANUEL** à l'aide des touches ▲ ou ▼, puis validez par la touche **OK**.
- **5** Choisissez à l'aide des touches  $\rightarrow$  ou  $\rightarrow$  l'option d'impression (voir exemples ci-dessous) selon le mode d'analyse choisi: - en mosaïque : **1 page sur 1**, **2 pages sur 1** ou **4 pages sur 1**.

# **Copie en MOSAÏQUE**

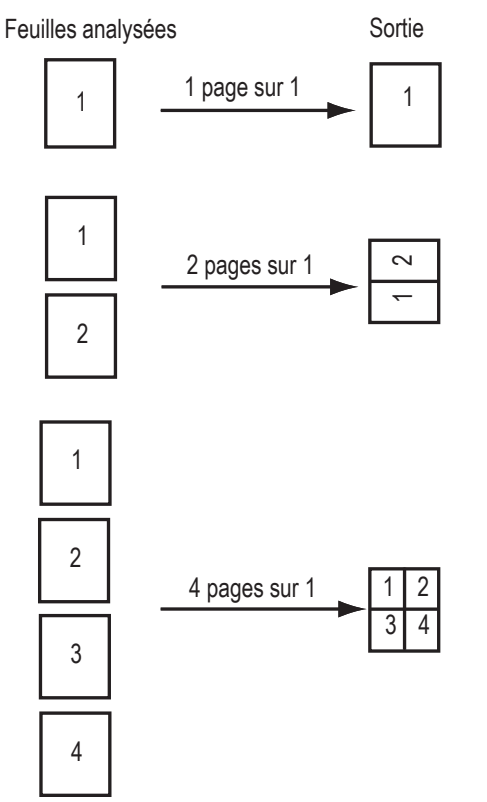

- en poster (scanner à plat) : **1 page vers 1**, **1 page** 

#### **vers 4** ou **1 page vers 9**

## **Copie en POSTER**

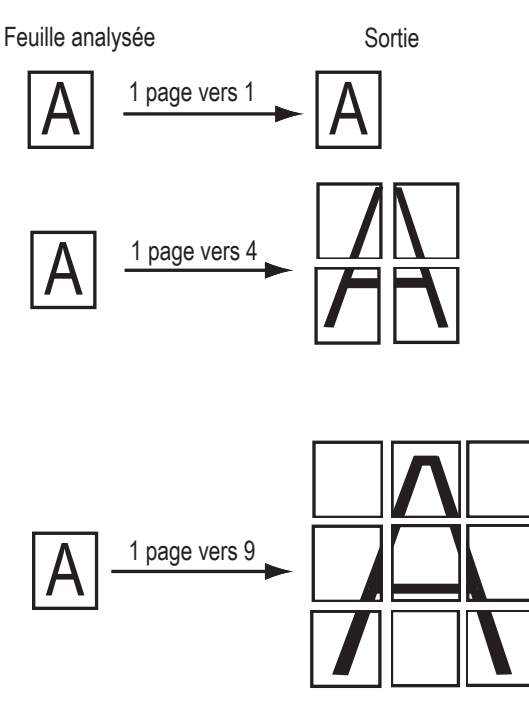

validez par la touche **OK**.

- **6** Ajustez la valeur du zoom désiré, de **25% À 400%** à l'aide des touches  $\blacktriangle$  ou  $\blacktriangledown$ , validez par la touche **OK**.
- **7** Ajustez les valeurs d'origine désirées à l'aide des touches  $\triangle$  ou  $\blacktriangleright$  du clavier numérique, puis validez par la touche **OK**.
- **8** Choisissez la résolution **BROUILLON**, **AUTO**, **QUALITÉ TEXTE** ou **PHOTO** [\(reportez-vous au](#page-20-1)  paragraphe **[Réglage de la résolution](#page-20-1)**, page 16) à l'aide des touches  $\blacktriangle$  ou  $\blacktriangledown$ , puis validez par la touche **OK**.
- **9** Ajustez la valeur du contraste désiré à l'aide des touches  $\triangle$  ou  $\blacktriangleright$ , puis validez par la touche OK.
- **10** Ajustez la valeur de la luminosité désirée à l'aide des touches  $\triangle$  ou  $\blacktriangledown$ , puis validez par la touche **OK**.
- **11** Choisissez le type de papier **NORMAL**, **EPAIS** à l'aide des touches  $\triangle$  ou  $\blacktriangleright$ , puis validez par la touche **OK**.

# <span id="page-20-0"></span>*Réglages particuliers pour la copie*

*Les réglages effectués par ce menu deviennent les réglages par défaut de l'appareil après votre validation.*

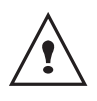

*Lorsque la qualité de la copie ne vous paraît plus satisfaisante, vous pouvez effectuer un calibrage [\(reportez-vous au](#page-38-2)  paragraphe* **[Calibrer votre scanner](#page-38-2)***, [page 34](#page-38-2)).*

## <span id="page-20-1"></span>**Réglage de la résolution**

*Le paramètre RESOLUTION vous permet de régler la résolution en photocopie.*

## *841 - FCT EVOLUEES/COPIE/RESOLUTION*

**1** Choisissez la résolution à l'aide des touches ▲ ou selon le tableau défini ci-après :

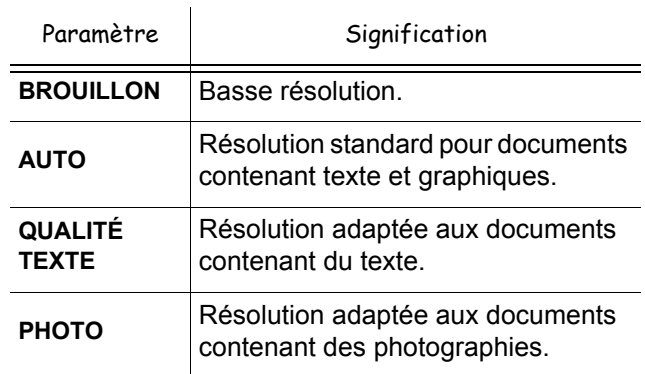

**2** Validez votre choix en appuyant sur la touche **OK**.

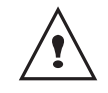

*Vous pouvez également régler la résolution en appuyant sur le bouton*  $\binom{n}{r}$ .

### <span id="page-20-2"></span>**Paramétrer le zoom**

Le paramètre **ZOOM** vous permet de réduire ou d'agrandir une partie d'un document en choisissant l'origine et la valeur du zoom à appliquer à ce document, de 25 à 400 % .

#### *842 - FCT EVOLUEES/COPIE/ZOOM*

- **1** Entrez la valeur du zoom désiré à l'aide des touches du clavier numérique ou sélectionnez une valeur parmi des valeurs prédéfinies à l'aide des touches  $\triangle$  et  $\blacktriangledown$ .
- **2** Validez votre choix en appuyant sur la touche **OK**.

#### <span id="page-20-3"></span>**Paramétrer la copie assemblée**

#### *843 - FCT EVOLUEES/COPIE/ASSEMBLEE*

Le paramètre **ASSEMBLEE** vous permet de définir le choix de vos copies, soit assemblées ou non assemblées. Sélectionnez votre choix et validez en appuyant sur la touche **OK**.

## <span id="page-20-4"></span>**Paramétrer l'origine d'analyse**

Si vous le souhaitez, vous pouvez changer l'origine du scanner.

En saisissant de nouvelles valeurs de X et Y exprimées en mm (X <209 et Y<280), vous déplacez la zone

#### analysée comme indiqué sur la figure ci-dessous.

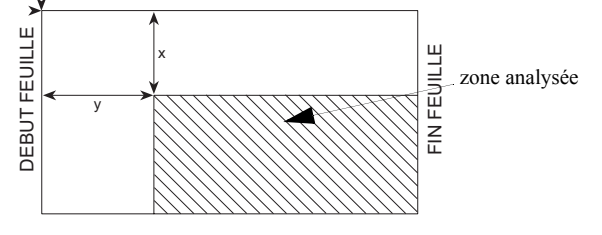

#### *844 - FCT EVOLUEES/COPIE/ORIGINE*

- **1** Sélectionnez les coordonnées X et Y à l'aide des touches  $\triangle$  ou  $\blacktriangledown$ .
- **2** Réglez les coordonnées désirées à l'aide des touches  $\triangle$  ou  $\blacktriangleright$ , validez votre choix en appuyant sur la touche OK.

## <span id="page-21-0"></span>**Réglage du contraste**

*Le paramètre CONTRASTE permet de choisir le contraste en photocopie.*

#### *845 - FCT EVOLUEES/COPIE/CONTRASTE*

- **1** Réglez le contraste désiré à l'aide des touches et  $\bullet$  , validez votre choix en appuyant sur la touche **OK**.
- **2** Vous pouvez également régler directement le contraste désiré à l'aide de la touche . appuyez plusieurs fois sur cette touche jusqu'au réglage désiré sans passer par le Menu 845.
- **3** Sortez de ce menu en appuyant sur la touche .

# <span id="page-21-1"></span>*Réglage de la luminosité*

*Le paramètre LUMINOSITÉ permet d'éclaircir ou d'assombrir votre document original.*

#### *846 - FCT EVOLUEES/COPIE/LUMINOSITE*

- **1** Réglez la luminosité désirée à l'aide des touches  $\triangle$  et  $\blacktriangledown$ .
- **2** Validez votre choix en appuyant sur la touche OK.
- **3** Sortez de ce menu en appuyant sur la touche .

#### <span id="page-21-2"></span>**Réglage du type de papier**

- *851 FCT EVOLUEES/SCAN. ET IMPR/PAPIER*
- **1** Sélectionnez le papier **NORMAL** ou **EPAIS** que vous utilisez à l'aide des touches  $\blacktriangle$  et  $\blacktriangledown$ .
- **2** Validez votre réglage en appuyant sur la touche **OK**.
- **3** Sortez de ce menu en appuyant sur la touche .

#### <span id="page-21-3"></span>**Sélection du bac papier**

La sélection de l'option **Automatique** peut avoir deux significations, en fonction du format de papier défini sur les bacs papier. Le tableau suivant décrit ces différents cas.

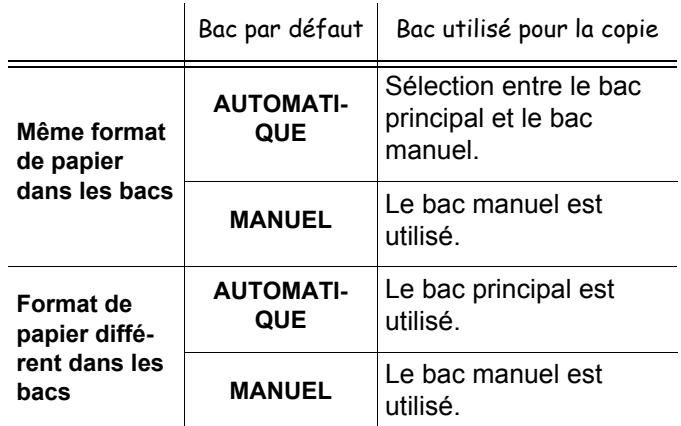

#### *852 - FCT EVOLUEES/SCAN. ET IMPR/BAC PAPIER*

- **1** Sélectionnez le bac papier à utiliser, **AUTOMATIQUE** ou **MANUEL** à l'aide des touches  $\blacktriangle$  et  $\blacktriangledown$ .
- **2** Validez en appuyant sur la touche **OK**.
- **3** Sortez de ce menu en appuyant sur la touche .

### <span id="page-21-4"></span>**Réglage des marges d'analyse du scanner à défilement**

*Permet de décaler les marges latérales de votre document vers la gauche ou vers la droite lors d'une copie avec votre scanner à défilement.*

#### *853 - FCT EVOLUEES/SCAN. ET IMPR/ MARGES DEFIL*

- **1** Réglez le décalage des marges gauche / droite (par pas de 0,5 mm) à l'aide des touches  $\blacktriangle$  et  $\blacktriangledown$ .
- **2** Validez en appuyant sur la touche **OK**.
- **3** Sortez de ce menu en appuyant sur la touche .

### <span id="page-21-5"></span>**Réglage des marges d'analyse du scanner à plat**

*Permet de décaler les marges latérales de votre document vers la gauche ou vers la droite lors d'une copie avec votre scanner à plat.*

#### *854 - FCT EVOLUEES/SCAN. ET IMPR/ MARGES PLAT*

- **1** Réglez le décalage des marges gauche / droite (par pas de 0,5 mm) à l'aide des touches  $\triangle$  et  $\blacktriangledown$ .
- **2** Validez en appuyant sur la touche **OK**.
- **3** Sortez de ce menu en appuyant sur la touche .

## <span id="page-22-0"></span>**Réglages des marges d'impression gauche et droite**

*Permet de décaler les marges latérales de votre document vers la gauche ou vers la droite lors de l'impression.*

#### *855 - FCT EVOLUEES/SCAN. ET IMPR/ MARGES IMPR*

- **1** Réglez le décalage des marges gauche / droite (par pas de 0,5 mm) à l'aide des touches  $\blacktriangle$  et  $\blacktriangledown$ .
- **2** Validez en appuyant sur la touche **OK**.
- **3** Sortez de ce menu en appuyant sur la touche

## <span id="page-22-1"></span>**Réglages des marges d'impression haute et basse**

*Permet de décaler les marges latérales de votre document vers le haut ou vers le bas lors de l'impression.*

#### *856 - FCT EVOLUEES/SCAN. ET IMPR/TOP IMPR*

- **1** Réglez le décalage des marges haut / bas (par pas de 0,5 mm) à l'aide des touches  $\triangle$  et  $\blacktriangledown$ .
- **2** Validez en appuyant sur la touche **OK**.
- **3** Sortez de ce menu en appuyant sur la touche  $\mathbb{Q}$

## <span id="page-22-2"></span>**Paramétrer le format du papier**

*Ce menu vous permet de définir le format de papier par défaut du bac manuel et du bac principal. Vous pouvez également paramétrer la largeur de numérisation par défaut.*

#### *857 - FCT EVOLUEES/SCAN. ET IMPR/ FORMAT PAPIER*

- **1** Sélectionnez le bac papier pour lequel vous voulez définir un format de papier par défaut à l'aide des touches  $\blacktriangle$  et  $\blacktriangledown$ .
- **2** Validez en appuyant sur la touche **OK**.
- **3** Choisissez le format du papier à l'aide des touches  $\triangle$  ou  $\blacktriangleright$  en vous reportant au tableau suivant :

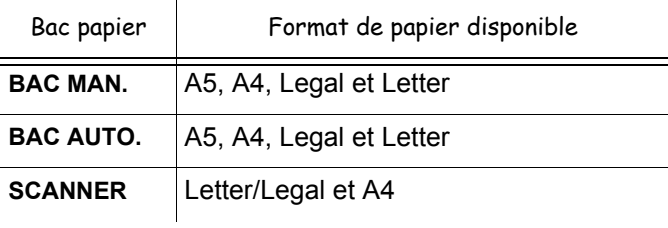

- **4** Validez en appuyant sur la touche **OK**.
- **5** Sortez de ce menu en appuyant sur la touche

# <span id="page-23-0"></span>**Fax**

*Ce chapitre décrit l'ensemble des fonctions de traitement et de configuration des fax.*

*Vous trouverez aussi une partie décrivant les boîtes aux lettres fax.*

# <span id="page-23-1"></span>*Emission de fax*

## <span id="page-23-2"></span>**Emission immédiate**

**1** Placez votre document dans le chargeur automatique, face à copier vers le haut. ou

Placez votre document côté à copier contre la vitre en respectant les indications situées autour de la vitre.

**2** Entrez le numéro de fax du destinataire ou choisissez votre mode de numérotation puis

appuyez sur la touche  $\llbracket \Diamond \rrbracket$ 

L'icône clignote pendant la phase d'appel de votre correspondant, elle devient fixe lorsque les deux fax communiquent.

**3** En fin d'émission, l'écran initial est affiché.

## <span id="page-23-3"></span>**Emission Elaborée**

Cette fonction vous permet d'émettre un document à une heure différente de l'heure courante.

Pour programmer cette émission différée, vous devez définir le numéro du correspondant, l'heure de départ de votre émission, le type de chargement du document et son nombre de pages.

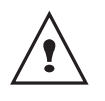

*Lors de l'envoi en mode "Emission différée", assurez-vous que le document est positionné dans le bon sens.*

Pour programmer l'émission différée d'un document :

**1** Placez votre document dans le chargeur automatique, face à copier vers le haut. ou

Placez votre document côté à copier contre la vitre en respectant les indications situées autour de la vitre.

- **2** Sélectionnez **31** *TELECOPIE / EMISSION FAX*.
- **3** Entrez le numéro du correspondant vers lequel vous allez programmer une émission différée ou choisissez votre mode de numérotation et validez par la touche **OK**.
- **4** A côté de l'heure courante, entrez l'heure à laquelle vous désirez émettre le document et validez par la touche **OK**.
- **5** Choississez **SCAN N & B** ou **SCAN COULEUR**.
- **6** Ajustez le contraste si nécessaire et validez par la touche **OK**.
- **7** Sélectionnez le type de chargement que vous désirez utiliser, **CHARGEUR** ou **MÉMOIRE** et validez par la touche **OK**.
- **8** Vous pouvez entrer le nombre de pages du document devant être émis puis validez par la touche **OK**.
- **9** Validez l'émission différée en appuyant sur la

Votre document est mémorisé et sera envoyé à l'heure programmée.

## <span id="page-23-4"></span>**Emission avec suivi de numérotation**

Cette fonction vous offre la possibilité d'entendre, grâce au haut parleur, le déroulement de la numérotation lors de l'émission d'un fax. Dans ce cas, la vitesse maximale à l'émission sera de 14400 bps.

Cette fonction permet, par exemple :

- d'entendre si le fax destinataire est occupé et donc de choisir le moment où la ligne est libre pour lancer l'émission du document ;
- de contrôler l'acheminement de la communication, dans le cas de numéros incertains, etc.

Pour prendre manuellement la ligne :

- **1** Placez votre document dans le chargeur automatique, face à copier vers le haut.
- **2** Appuyez sur la touche  $(\mathbb{C})$ .
- **3** Entrez le numéro du correspondant. Dès que vous entendez la tonalité du fax distant, la ligne est libre et vous pouvez lancer l'émission.
- **4** Appuyez sur la touche  $\gg$  pour lancer l'émission du document.

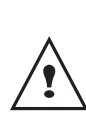

*Si votre appareil est paramétré pour imprimer un rapport d'émission (***[Rapport d'émission](#page-32-5)***, [page 28\)](#page-32-5), la copie réduite de la première page du document émis n'apparaîtra pas sur le rapport et il vous indiquera que la communication est manuelle.*

# <span id="page-23-5"></span>*Réception de télécopies*

La réception de télécopies dépend du paramétrage de votre terminal.

Les paramètres suivants vous permettent de personnaliser l'impression des télécopies reçues :

- **Mode de réception**, page 29;
- **Réception sans papier**, page 29;
- **Nombre de copies**, page 29;
- **[Réception Fax ou PC \(selon modèle\)](#page-33-5)**, page 29;
- **Mode de réduction des télécopies reçues**, page 30;
- **Paramètres techniques**, page 30.

touche  $\|$ 

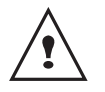

## *Il n'est pas possible d'imprimer sur du papier au format A4.*

Les tableaux suivants indiquent quel bac est utilisé pour imprimer les télécopies reçues en fonction du bac par défaut et du format de papier dans les deux bacs.

Bac par défaut défini sur **Manuel** :

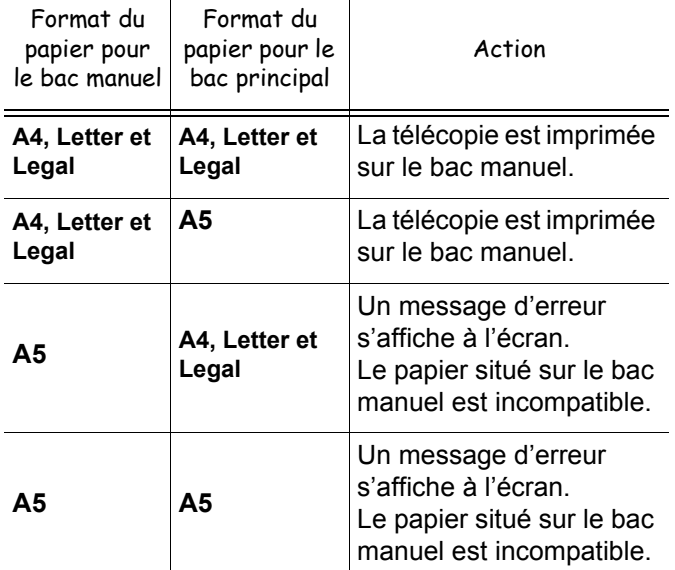

Bac par défaut défini sur **Automatique** :

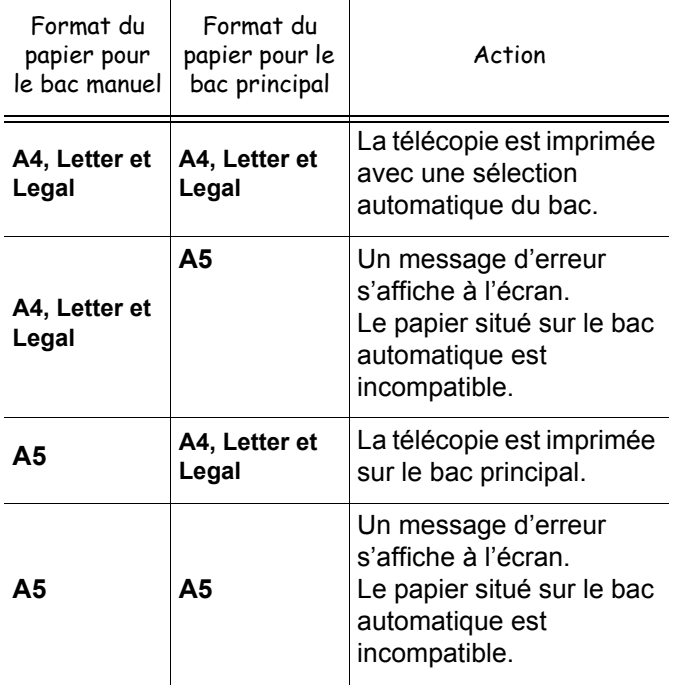

# <span id="page-24-0"></span>*Rediffusion de fax*

Vous avez la possibilité de demander à partir de votre terminal (initiateur) la rediffusion d'un document, c'est-àdire la transmission d'un document à vos correspondants par l'intermédiaire d'un fax distant et selon une liste de diffusion précise.

Pour ceci, le fax initiateur et le fax distant doivent tous les deux disposer de la fonction de rediffusion.

Pour rediffuser vous devez donc fournir au fax distant, le document à transmettre et le numéro de la liste de diffusion. Le fax distant se charge ensuite d'émettre ce document vers tous les correspondants appartenant à la liste de diffusion désignée.

**X** 

Une fois la rediffusion activée et dès que le document est réceptionné par le fax distant, ce document est tout d'abord imprimé avant d'être ré-émis vers tous les correspondants de la liste.

Pour activer une rediffusion depuis votre terminal :

**1** Placez votre document dans le chargeur automatique, face à copier vers le haut. ou

Placez votre document côté à copier contre la vitre en respectant les indications situées autour de la vitre.

- **2** Sélectionnez **37 Telecopie / Rediffusion**.
- **3** Entrez le numéro du fax distant vers lequel vous allez activer une rediffusion ou choisissez votre mode de numérotation et validez par la touche **OK**.
- **4** Entrez le numéro de la liste de diffusion que doit utiliser le fax distant et validez par la touche **OK**.
- **5** Vous pouvez entrer à côté de l'heure courante, l'heure à laquelle vous désirez émettre le document puis validez par la touche **OK**.
- **6** Vous pouvez sélectionner le type du chargement, **CHARGEUR** ou **MÉMOIRE** puis validez par la touche **OK**.
- **7** Vous pouvez entrer le nombre de pages du document devant être émis.
- **8** Validez l'activation de la rediffusion en appuyant sur la touche  $\llbracket \mathcal{Y} \rrbracket$ .

Le document présent dans le chargeur est émis immédiatement ou ultérieurement (selon votre choix) vers le fax distant qui se chargera de la rediffusion.

# <span id="page-24-1"></span>*Répondeur fax*

Le répondeur fax vous permet de garder confidentiels tous les documents en mémoire et de ne pas les imprimer systématiquement dès réception.

Le voyant  $\mathbb{N}$  permet de connaître l'état du répondeur fax :

- Allumé fixe : votre fax ne contient pas de documents en mémoire, le répondeur est activé.
- Allumé clignotant : votre fax contient des documents en mémoire ou est en train de recevoir des fax.
- Eteint : mémoire pleine, le terminal ne peut plus recevoir de documents.

La confidentialité des documents reçus peut être assurée par l'utilisation d'un code d'accès de 4 chiffres. Une fois enregistré, ce code d'accès vous sera demandé pour :

- activer ou désactiver le répondeur fax ;
- imprimer les messages fax reçus dans la mémoire de votre fax.

## <span id="page-25-0"></span>**Enregistrer un code d'accès au répondeur**

## *383 - TELECOPIE / REP FAX / CODE*

- **1** Entrez le code désiré (4 chiffres, différent de 0000) et validez-le par la touche **OK**.
- **2** Sortez de ce menu en appuyant sur la touche  $\mathbb{Q}$

## <span id="page-25-1"></span>**Activer ou désactiver le répondeur**

### *382 - TELECOPIE / REP FAX / ACTIVATION*

- **1** Si vous avez enregistré un code d'accès à votre répondeur fax, entrez-le et validez-le par la touche **OK**.
- **2** Sélectionnez l'option désirée **AVEC** ou **SANS** et validez votre choix par la touche **OK**.
- **3** Sortez de ce menu en appuyant sur la touche .

## <span id="page-25-2"></span>**Imprimer les messages fax reçus en mémoire**

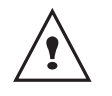

*Il n'est pas possible d'imprimer sur du papier au format A4.*

*381 - TELECOPIE / REP FAX / IMPRIMER*

**1** Si vous avez enregistré un code d'accès à votre répondeur fax, entrez-le et validez-le par la touche **OK**.

Les documents reçus en mémoire sont imprimés.

# <span id="page-25-3"></span>*Reroutage des fax*

Cette fonction permet de rediriger les télécopies reçues vers un contact du répertoire. Elle vous permet également d'imprimer automatiquement tous les documents reroutés.

Pour utiliser cette fonction vous devez effectuer deux opérations : activer le reroutage et définir l'adresse de réacheminement de la télécopie.

#### <span id="page-25-4"></span>**Activer le reroutage**

- *391 TELECOPIE / REROUTAGE / ACTIVATION*
- **1** A l'aide des touches  $\bullet$  ou  $\bullet$  du navigateur, choisissez l'option **AVEC** et validez par la touche **OK**.
- **2** Sortez de ce menu en appuyant sur la touche  $\mathbb{Q}$

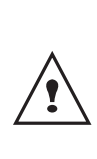

*Si vous choisissez SANS, les menus 392 et 393 n'apparaitront pas dans la liste du guide lorsque vous l'imprimerez (voir* **[Définir le](#page-25-5)  [destinataire de la redirection](#page-25-5)***, page 21,*  **[Imprimer les documents reroutés](#page-25-6)***, page 21 et* **[Imprimer le guide des fonctions](#page-36-5)***, page [32](#page-36-5)).*

### <span id="page-25-5"></span>**Définir le destinataire de la redirection**

#### *392 - TELECOPIE / REROUTAGE / DESTINATAIRE*

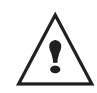

*Assurez-vous que le destinataire existe dans le répertoire (reportez-vous à* **[Répertoire](#page-39-4)  [téléphonique](#page-39-4)***, page 35).*

- **1** A l'aide des touches  $\bullet$  ou  $\bullet$ , choisissez le destinataire dans le répertoire et validez par la touche **OK**.
- **2** Sortez de ce menu en appuyant sur la touche .

#### <span id="page-25-6"></span>**Imprimer les documents reroutés**

- *393 TELECOPIE / REROUTAGE / DESTINATAIRE / COPIE*
	- **1** A l'aide des touches  $\rightarrow$  ou  $\rightarrow$ , choisissez l'option de copie **AVEC** pour automatiquement imprimer les documents reroutés.
	- **2** Validez en appuyant sur la touche **OK**.
	- **3** Sortez de ce menu en appuyant sur la touche  $\leq$

# <span id="page-25-7"></span>*Reroutage des fax vers une clé USB*

Cette fonction permet de rediriger les télécopies reçues vers une clé USB connectée à votre terminal. Cette clé USB devient la mémoire de réception du terminal.

Les télécopies reroutées sont alors enregistrées sur la clé USB au format **Tiff** et sont nommées de la manière suivante : "FAXAAMMJJHHMMSS" où AAMMJJHHMMSS correspond à la date et à l'heure de réception de la télécopie.

Vous pouvez également imprimer automatiquement les documents reroutés vers votre clé USB en activant le menu 052 IMPRIMER.

## <span id="page-25-8"></span>**Activer le reroutage**

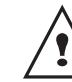

*Avant d'activer la fonction, connectez la clé USB.*

*051 - MEDIA / ARCHIVAGE FAX / ACTIVATION*

**1** A l'aide des touches  $\bullet$  ou  $\bullet$  du navigateur, choisissez l'option **AVEC** et validez par la touche **OK**.

**2** Sortez de ce menu en appuyant sur la touche

## <span id="page-26-0"></span>**Imprimer les documents reroutés**

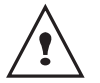

*Il n'est pas possible d'imprimer sur du papier au format A4.*

#### *052 - MEDIA / ARCHIVAGE FAX / IMPRIMER*

- **1** A l'aide des touches  $\rightarrow$  ou  $\rightarrow$ , choisissez l'option de copie **AVEC** pour automatiquement imprimer les documents reroutés.
- **2** Validez en appuyant sur la touche **OK**.
- (⊗| **3** Sortez de ce menu en appuyant sur la touche

# <span id="page-26-8"></span><span id="page-26-1"></span>*File d'attente d'émission*

Cette fonction vous permet d'obtenir un état récapitulatif de tous les documents en attente d'émission, y compris ceux en dépôt, émission différée, etc. Elle vous permet de :

- **exécuter immédiatement** une émission en attente;
- **consulter** ou **modifier** la file d'attente. Dans cette file d'attente, les documents sont codés de la façon suivante :

*numéro d'ordre dans la file d'attente / statut du document / numéro de téléphone du correspondant*. Les statuts des documents peuvent être :

- EMI : émission,
- RED : rediffusion,
- DEP : en dépôt,
- REL : relève,
- **BAL** : émission vers boîte aux lettres,
- **BAS** : relève de boîtes aux lettres,
- **COM** : commande en cours d'exécution,
- **SMS** : envoi SMS.
- **supprimer** une demande d'émission en attente ;
- **imprimer un document** en mémoire, en attente d'émission ou en dépôt ;
- **imprimer la file d'attente**, afin d'avoir l'état de chaque document en attente, soit :
	- numéro d'ordre dans la file,
	- numéro ou nom du destinataire du document,
	- heure prévue pour l'émission (fax),
	- type d'opération concernant le document : émission
	- à partir de la mémoire, émission différée, dépôt.
	- nombre de pages du document,

- taille du document (pourcentage de l'espace qu'il occupe en mémoire).

#### <span id="page-26-2"></span>**Exécuter immédiatement une émission en attente**

### **61** *- COMMANDES / EXECUTER*

**1** Sélectionnez dans la file d'attente le document désiré et validez votre choix par les touches **OK** ou

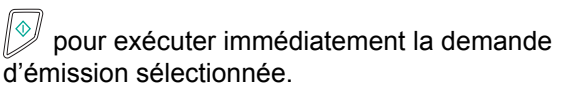

#### **62** *- COMMANDES / MODIFIER*

- **1** Sélectionnez dans la file d'attente le document désiré, et validez votre choix par la touche **OK**.
- **2** Vous pouvez alors modifier les paramètres de la demande d'émission sélectionnée puis validez vos

modifications en appuyant sur la touche  $\mathbb{Q}$ .

#### <span id="page-26-4"></span>**Supprimer une émission en attente**

<span id="page-26-3"></span>**Consulter ou modifier la file d'attente**

#### **63** *- COMMANDES / SUPPRIMER*

**1** Sélectionnez dans la file d'attente le document désiré et validez votre choix par la touche **OK**.

<span id="page-26-5"></span>**Imprimer un document en attente ou en dépôt**

#### **64** *- COMMANDES / IMPRIMER*

**1** Sélectionnez dans la file d'attente le document désiré et validez votre choix par la touche **OK**.

#### <span id="page-26-6"></span>**Imprimer la file d'attente**

#### **65** *- COMMANDES / IMPR. LISTE*

Un document récapitulatif appelé \*\*LISTE DES COMMANDES \*\* s'imprime.

# <span id="page-26-7"></span>*Arrêt d'une émission en cours*

L'arrêt d'une émission en cours est possible quel que soit le type d'émission mais cet arrêt est différent selon que l'émission est monodestinataire ou multidestinataire.

- Pour une émission mono-destinataire effectuée à partir de la mémoire, le document est supprimé de la mémoire.
- Pour une émission multi-destinataires, seul le destinataire dont l'émission est en cours au moment de l'arrêt est supprimé de la file d'attente d'émission.

Pour arrêter une émission en cours :

**1** Appuyez sur la touche . Un message vous demandant de confirmer l'arrêt

en appuyant de nouveau sur la touche apparaît à l'écran.

**2** Appuyez sur la touche **pour confirmer l'arrêt de** l'émission en cours.

Si votre appareil est paramétré pour imprimer un rapport d'émission, le rapport d'émission s'imprime, vous indiquant que l'arrêt de la communication a été demandé par l'opérateur.

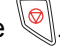

# <span id="page-27-0"></span>*Boîtes aux lettres fax*

Vous disposez de 32 Boîtes Aux Lettres (BAL) vous permettant de transmettre des documents en toute confidentialité, grâce à un code d'accès (appelé code BAL), à tout correspondant disposant d'un fax compatible avec le vôtre.

Chaque BAL est identifiée par un numéro, de 00 à 31. La BAL 00 est publique. Elle est gérée directement par le terminal pour enregistrer les messages du répondeur fax dès qu'il est activé. Vous ne pouvez pas l'utiliser.

Les BAL 01 à 31 sont privées. Chacune d'elles est protégée par un mot de passe. Vous pouvez les utiliser pour recevoir des documents de manière confidentielle.

Pour accéder et utiliser une BAL, vous devez au préalable la créer et lui attribuer un nom et un code BAL (si nécessaire).

Une fois créée(s), vous pouvez :

- modifier les caractéristiques d'une BAL existante ;
- imprimer le contenu d'une BAL, seulement si la BAL contient un ou des document(s) (une étoile s'affiche à côté du nom de la BAL concernée). Une BAL dont le contenu a été imprimé devient vide ;
- supprimer une BAL, uniquement si la BAL est initialisée et vide ;
- imprimer la liste des BAL de votre fax.

Vous pouvez émettre et recevoir dans des BAL de manière confidentielle.

En dépôt, les BAL sont accessibles sans code BAL et tout document déposé dans une BAL s'ajoute à ceux déjà présents.

En relève, les BAL sont uniquement accessibles avec le code BAL.

Vous pouvez donc réaliser des dépôts et des relèves de BAL :

- mettre un document en dépôt dans une BAL de votre fax ;
- émettre pour déposer un document dans une BAL d'un fax distant ;
- réaliser la relève des documents dans une BAL d'un fax distant.

#### <span id="page-27-1"></span>**Créer une BAL**

#### **71** *- BAL / CREER BAL*

- **1** A l'aide des touches  $\star$  ou  $\star$ , sélectionnez une BAL libre (identifiées par la mention **LIBRE**) ou entrez directement le numéro d'une BAL libre. Validez votre choix par la touche **OK**.
- **2** Sélectionnez l'option **CODE BAL** pour lui attribuer un code d'accès et validez votre choix par la touche **OK**.

La valeur 0000 s'affiche automatiquement.

- **3** Entrez le code d'accès de votre choix et validez-le par la touche **OK**.
- **4** Sélectionnez l'option **NOM BAL** et validez votre choix par la touche **OK**.
- **5** Entrez le nom de la BAL désiré (20 caractères max) et validez par la touche **OK**.

La BAL est créée.

- **6** Pour créer une autre BAL, appuyez sur la touche **C** et recommencez à l'étape 1.
- **7** Pour sortir de ce menu, appuyez sur la touche .

#### <span id="page-27-2"></span>**Modifier une BAL existante**

#### **71** *- BAL / CREER BAL*

- **1** A l'aide des touches  $\blacktriangleright$  ou  $\blacktriangle$ , sélectionnez la BAL désirée ou entrez directement le numéro de la BAL. Validez par la touche **OK**.
- **2** Entrez, s'il existe, le code d'accès de la BAL et validez par la touche **OK**.
- **3** A l'aide des touches  $\rightarrow$  ou  $\rightarrow$ , sélectionnez le menu désiré **CODE BAL** ou **NOM BAL** puis validez votre choix par la touche **OK**.
- **4** Procédez aux modifications désirées et validez par la touche **OK**.
- **5** Appuyez sur la touche **OK** pour continuer les

modifications ou  $\left\| \mathcal{C} \right\|$  pour sortir de ce menu.

#### <span id="page-27-3"></span>**Imprimer le contenu d'une BAL**

#### **73** *- BAL / IMP. BAL*

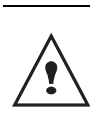

*Vous ne pouvez imprimer le contenu d'une BAL que si elle contient des documents. Une étoile devant le nom d'une BAL signale qu'elle contient des documents.*

- **1** A l'aide des touches  $\div$  ou  $\arrow$ , sélectionnez la BAL désirée ou entrez directement le numéro de la BAL. Validez par la touche **OK**.
- **2** Entrez, s'il existe, le code d'accès de la BAL et validez par la touche **OK**.

Tous les documents contenus dans la BAL sont imprimés et la BAL se vide.

#### <span id="page-27-4"></span>**Supprimer une BAL**

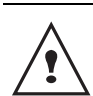

*Avant de commencer, assurez-vous que la BAL est vide. Imprimez impérativement son contenu au préalable.*

#### **74** *- BAL / SUPP. BAL*

- **1** A l'aide des touches  $\blacktriangleright$  ou  $\blacktriangle$ , sélectionnez la BAL désirée ou entrez directement le numéro de la BAL. Validez par la touche **OK**.
- **2** Entrez, s'il existe, le code d'accès de la BAL et validez par la touche **OK**.
- **3** Confirmez la suppression en appuyant sur la touche **OK**.

La BAL est supprimée et s'ajoute à la liste des BAL libres.

## <span id="page-28-0"></span>**Imprimer la liste des BAL**

*75 - BAL / IMP. LISTE BAL*

Le terminal imprime la liste détaillée des BAL créées.

## <span id="page-28-1"></span>**Dépôt dans une BAL de votre fax**

- **1** Placez votre document dans le chargeur automatique, face à copier vers le haut.
- **2** Sélectionnez **75 BAL / DEPOT BAL** et validez par la touche **OK**.
- **3** A l'aide des touches  $\rightarrow$  ou  $\rightarrow$ , sélectionnez la BAL désirée ou entrez directement le numéro de la BAL. Validez par la touche **OK**.

Le document placé dans le chargeur est enregistré dans la BAL sélectionnée.

## <span id="page-28-2"></span>**Emission pour dépôt dans une BAL d'un fax distant**

- **1** Placez votre document dans le chargeur automatique, face à copier vers le haut.
- **2** Sélectionnez **35 -** *TELECOPIE / EMIS. BAL* et validez par la touche **OK**.
- **3** Entrez le numéro du destinataire vers lequel vous allez faire un dépôt dans une BAL ou choisissez votre mode de numérotation puis validez par la touche OK.
- **4** Entrez le numéro de la BAL du destinataire et validez votre choix par la touche **OK**.
- **5** Si vous désirez différer l'émission, entrez à côté de l'heure courante l'heure désirée et validez par la touche **OK**.
- **6** Si vous désirez modifier le type de chargement du document à émettre, sélectionnez une des options **CHARGEUR** ou **MÉMOIRE** puis validez par la touche **OK**.
- **7** Si vous le désirez, entrez le nombre de pages du document devant être émis et validez votre choix par la touche **OK**.
- **8** Validez la demande d'émission vers une BAL d'un

fax distant en appuyant sur la touche

Dans le cas d'une émission immédiate le document est émis immédiatement.

Dans le cas d'une émission différée le document est enregistré en mémoire et l'émission sera effective à l'heure choisie.

## <span id="page-28-3"></span>**Relève de BAL d'un fax distant**

#### *36 - TELECOPIE / RELEVE BAL*

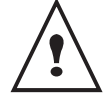

*Vérifiez au préalable la compatibilité du fax distant.*

- **1** Entrez le numéro du correspondant dont vous voulez relever la BAL ou choisissez votre mode de numérotation puis validez par la touche **OK**.
- **2** Entrez le numéro de la BAL du correspondant et validez-le par la touche **OK**.
- **3** Entrez le code d'accès de la BAL et validez-le par la touche **OK**.
- **4** Si vous désirez différer l'heure de la relève, entrez à côté de l'heure courante l'heure désirée et validez-le par la touche **OK**.
- **5** Validez la demande de relève de BAL en appuyant

sur la touche  $\llbracket \mathcal{Y} \rrbracket$ .

Dès que le fax distant est appelé, immédiatement ou à une heure différée, le ou les documents contenus dans la BAL du fax distant sont reçus sur votre fax.

# <span id="page-28-4"></span>*Dépôt et relève de fax*

Vous pouvez mettre un document en **Dépôt** dans votre fax, à la disposition de tout correspondant appelant celuici par la fonction **Relève**. Votre ou vos correspondants peuvent ainsi obtenir à leur demande un fax d'un document que vous avez au préalable, mis en dépôt dans votre fax.

Pour programmer le dépôt d'un document, il faut définir son type :

- **Simple**, il ne peut être relevé qu'une seule fois à partir de la mémoire ou du chargeur ;
- **Multiple** il peut être relevé autant de fois que désiré, à partir de la mémoire.

Pour programmer une relève, il faut définir le correspondant de relève, puis selon la relève désirée vous pouvez :

- lancer une relève immédiate ;
- programmer une relève différée en définissant l'heure choisie ;
- lancer une relève de plusieurs correspondants, soit immédiate, soit différée.

## <span id="page-28-5"></span>**Dépôt d'un document**

- **1** Placez votre document dans le chargeur automatique, face à copier vers le haut.
- **2** Sélectionnez **34 -***TELECOPIE / DEPOT* et validez par la touche **OK**.
- **3** Selectionnez le type de dépôt, selon le tableau

défini ci-après :  $\overline{1}$ 

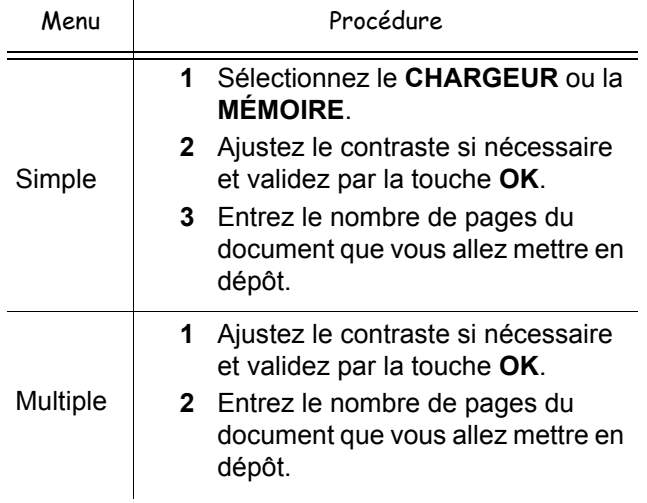

**3** Validez votre choix en appuyant sur la touche **OK**.

## <span id="page-29-0"></span>**Relève d'un document mis en dépôt**

#### *33 - TELECOPIE / RELEVE*

- **1** Entrez le numéro du correspondant dont vous désirez relever le document ou choisissez votre mode de numérotation. Vous pouvez relever plusieurs documents en utilisant la touche  $\circledast$ .
- **2** Selon le type de relève à réaliser vous devez :

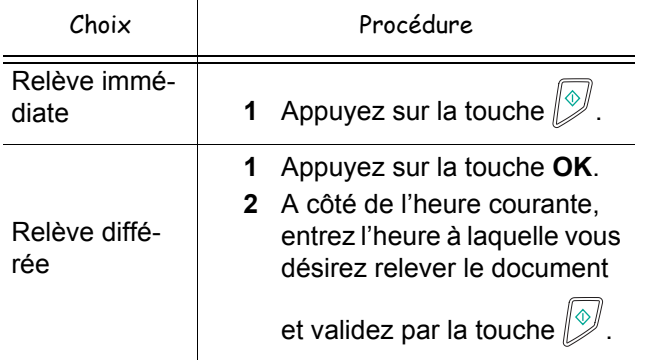

# <span id="page-30-0"></span>**SMS**

*Grâce à la touche* **SMS** *votre terminal vous permet d'envoyer des SMS à vos correspondants. Un SMS (" Short Message Service") est un service de messages courts dédié à la communication vers les téléphones mobiles ou autre terminal SMS compatible.*

*Le nombre de caractères autorisés par message est variable en fonction de l'opérateur et du pays d'où vous envoyez votre SMS (ex : France 160 caractères, Italie 640 caractères).*

*Le service SMS est disponible selon les pays et selon les opérateurs.*

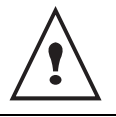

*Le service SMS utilise une tarification spéciale.*

# <span id="page-30-1"></span>*Configuration des paramètres SMS*

## <span id="page-30-2"></span>**Présentation de l'expéditeur**

*Ce paramètre permet d'afficher le nom ou le numéro de l'expéditeur lors de l'envoi d'un SMS.*

#### *41 - SERVICES SMS/EXPEDITEUR*

- **1** Sélectionnez l'option **AVEC** ou **SANS** présentation de l'expediteur à l'aide des touches  $\triangle$  ou  $\blacktriangledown$ .
- **2** Validez votre choix en appuyant sur la touche **OK**.
- **3** Sortez de ce menu en appuyant sur la touche .

## <span id="page-30-3"></span>**Centre SMS d'émission**

*Ce paramètre permet de renseigner le numéro du Serveur SMS d'émission. Ce numéro est fourni par votre fournisseur d'accès.*

#### *421 - SERVICES SMS/INIT. SMS/SERVEUR*

- **1** Saisissez le numéro du serveur d'émission avec le clavier numérique.
- **2** Validez votre choix en appuyant sur la touche **OK**.
- **3** Sortez de ce menu en appuyant sur la touche .

# <span id="page-30-4"></span>*Envoyer un SMS*

- **1** Appuyez sur la touche **SMS**.
- **2** Saisissez le texte du SMS à l'aide du clavier numérique.
	- pour les majuscules, utilisez la touche  $\spadesuit$  ;
	- pour vous déplacer dans le champ de saisie, utilisez les touches  $\div$  et  $\div$ ;
	- pour vous déplacer dans le texte de mot en mot, appuyez sur la touche *Ctrl* et sur l'une des touches  $\bullet$  ou  $\bullet$  du navigateur;
	- pour passer à la ligne suivante, appuyez sur la touche  $\blacktriangle$ ;
	- pour effacer un caractère (en déplaçant le curseur vers la gauche), utilisez la touche  $\leftarrow$  ou **C**.
- **3** Validez par la touche **OK**.
- **4** Sélectionnez le destinataire du message. Définissez le numéro de votre destinataire (téléphone mobile ou tout autre terminal SMS compatible) par l'un des choix suivants :
	- saisissez le numéro à l'aide du clavier numérique ;
	- saisissez les premières lettres du nom du destinataire ;
	- appuyez sur la touche  $(\Box)$  jusqu'à faire apparaître votre correspondant (les correspondants sont classés par ordre alphabétique).
- **5** Votre SMS peut être monodestinataire ou multidestinataire. Pour envoyez un SMS :
	- à un destinataire, validez par la touche **OK**.
	- à plusieurs destinataires, appuyez sur la touche

et entrez le numéro du destinatire suivant. Répétez cette étape jusqu'au dernier destinataire (10 maximum).

**6** Validez la saisie du (des) destinataire(s) par la touche **OK**.

**EMISSION SMS** s'affiche à l'écran lors de l'envoi du SMS, l'envoi du SMS est en cours.

- Si **SMS** s'affiche à l'écran, cela signifie que l'envoi du SMS est en attente et un nouvel essai sera effectué dans quelques minutes. Pour exécuter immédiatement ou supprimer cet envoi, [reportez-vous](#page-26-8)  au paragraphe **[File d'attente d'émission](#page-26-8)**, page 22.
- Pour vérifier que l'envoi du SMS s'est fait correctement, vous pouvez imprimer le journal des émissions [\(reportez-vous au paragraphe](#page-36-6) **Imprimer [les journaux](#page-36-6)**, page 32).

# <span id="page-31-0"></span>**Paramètres/ Réglages**

*Vous pouvez régler votre terminal à votre guise en fonction de votre utilisation. Vous trouverez dans ce chapitre le descriptif des fonctions.*

*Vous pouvez imprimer le guide des fonctions et les réglages disponibles de votre terminal multifonction.*

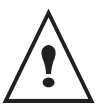

*Le développement de votre terminal est en perpétuelle évolution, de nouvelles fonctions sont disponibles régulièrement. Pour bénéficier des dernières évolutions, connectez-vous sur notre site www.sagem.com pour télécharger les dernières mises à jour.*

# <span id="page-31-8"></span><span id="page-31-1"></span>*Régler la date et l'heure*

*Vous pouvez, à tout moment, modifier la date et l'heure de votre terminal multifonction.*

### **21 - REGLAGES / DATE/HEURE**

- **1** Appuyez sur ▼, saisissez **21** depuis le clavier. Confirmez par **OK**.
- **2** Entrez successivement les chiffres correspondant à la date et à l'heure désirée.

Par exemple pour le 8 novembre 2005 à 9h33, appuyez sur **0 8 1 1 0 5 0 9 3 3**) puis confirmez par **OK**.

**3** Sortez de ce menu en appuyant sur la touche

# <span id="page-31-2"></span>*Entrer le numéro et le nom de votre terminal*

*Votre terminal multifonction vous offre la possibilité d'imprimer sur tous les fax qu'il émet le numéro et le nom que vous avez enregistrés.*

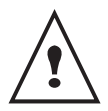

*Le paramètre EN-TÊTE ÉMISSION doit être réglé sur AVEC [\(reportez-vous au paragraphe](#page-34-1)*  **[Paramètres techniques](#page-34-1)***, page 30).*

#### **22 - RÉGLAGES / NUMÉRO/NOM**

- **1** Appuyez sur <del>▼</del>, saisissez **22** depuis le clavier. Confirmez par **OK**.
- **2** Entrez le numéro de téléphone correspondant à votre terminal (20 chiffres max). Confirmez par **OK**.
- **3** Entrez votre nom (20 caractères max). Confirmez par **OK**.
- **4** Sortez de ce menu en appuyant sur la touche .

# <span id="page-31-3"></span>*Type de réseau*

*Vous pouvez connecter votre fax soit à un réseau téléphonique public soit à un réseau privé construit par exemple avec un auto commutateur téléphonique (PABX). Vous devez ainsi définir le type de réseau qui vous convient.*

Pour sélectionner le type de réseau :

**251 - REGLAGES / RESEAU TELEPH / TYPE RESEAU** 

- **1** Sélectionnez l'option désirée **PRIVÉ** ou **PUBLIC** puis validez votre choix par la touche **OK**.
- **2** Sortez de ce menu en appuyant sur la touche  $\mathbb{Q}$

# <span id="page-31-4"></span>*Réglages géographiques*

*Ces paramètres vous permettent d'utiliser votre terminal dans différents pays pré-paramétrés et dans différentes langues.*

#### <span id="page-31-7"></span><span id="page-31-5"></span>**Pays**

En choisissant un pays, on initialise :

- les paramètres de son réseau téléphonique public ;
- sa langue par défaut.

Pour sélectionner le pays :

#### **201 - REGLAGES / GEOGRAPHIQUE / PAYS**

- **1** Sélectionnez l'option désirée puis validez votre choix par la touche **OK**.
- **2** Sortez de ce menu en appuyant sur la touche  $\leq \leq$

## <span id="page-31-6"></span>**Réseau de télécommunication**

Ce paramètre vous permet de spécifier manuellement le type de réseau téléphonique public pour un pays, afin que votre terminal puisse communiquer sur le réseau téléphonique public du pays choisi conformément aux normes en vigueur.

**Par défaut, le pays paramétré dans 201 - REGLAGES / GEOGRAPHIQUE / PAYS définit automatiquement le type de réseau téléphonique public à utiliser dans le pays concerné.**

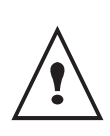

*Ce paramètre est différent du paramètre TYPE RESEAU qui permet de choisir entre un réseau téléphonique public et un réseau privé.*

Pour sélectionner manuellement le type de réseau téléphonique public à utiliser :

#### **202 - REGLAGES / GEOGRAPHIQUE / RESEAU**

- **1** Sélectionnez l'option désirée puis validez votre choix par la touche **OK**.
- **2** Sortez de ce menu en appuyant sur la touche  $\mathbb{Q}$

## <span id="page-32-0"></span>**Régler la langue d'affichage**

*Vous pouvez sélectionner une autre langue pour l'affichage des menus. Par défaut, le terminal fonctionne en langue Anglaise.*

#### **203 - RÉGLAGES / GÉOGRAPHIQUE / LANGUE**

- **1** Appuyez sur ▼, saisissez **203** depuis le clavier confirmez par **OK**.
- **2** Choisissez la langue voulue avec les touches  $\rightarrow$  ou et confirmez par **OK**.
- **3** Sortez de ce menu en appuyant sur la touche .

# <span id="page-32-1"></span>*Préfixe local*

Cette fonction est utilisée lorsque votre fax est installé dans un réseau privé, derrière un auto commutateur téléphonique d'entreprise. Elle vous permet de programmer l'ajout automatique d'un **préfixe local** (à définir), permettant ainsi de sortir automatiquement de ce réseau téléphonique d'entreprise, à la condition que :

- les numéros internes à l'entreprise, pour lesquels le préfixe est inutile, soient des numéros courts inférieurs à la **longueur minimale** (par exemple 10 chiffres en France) ;
- les numéros externes, pour lesquels le préfixe est obligatoire, soient des numéros longs supérieurs ou égaux à la **longueur minimale** (par exemple 10 chiffres en France).

La programmation du préfixe local de votre fax comporte deux étapes :

- définir la **longueur minimale** (ou égale) des numéros de téléphone externes à l'entreprise ;
- définir le **préfixe local** de sortie du réseau téléphonique d'entreprise. Ce préfixe sera automatiquement ajouté dès qu'un numéro externe à l'entreprise sera composé.

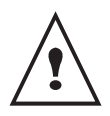

*Si vous définissez un préfixe local, ne l'insérez pas dans les numéros mémorisés dans le répertoire : il s'ajoutera automatiquement à chaque numéro.*

## <span id="page-32-2"></span>**Préfixe**

### **252 - REGLAGES / RESEAU TELEPH / PREFIXE**

**1** Définissez la longueur minimale du préfixe, vous pouvez modifier la valeur par défaut des numéros externes à l'entreprise et validez par la touche **OK**.

Cette longueur minimale doit être comprise entre 1 et 30.

- **2** Entrez le préfixe local de sortie du réseau téléphonique d'entreprise (5 caractères au maximum) et validez-le par la touche **OK**.
- **3** Sortez de ce menu en appuyant sur la touche .

# <span id="page-32-5"></span><span id="page-32-3"></span>*Rapport d'émission*

Vous pouvez imprimer un **rapport d'émission** pour les

communications via le réseau téléphonique (RTC). Vous avez le choix entre plusieurs critères pour l'impression de rapports :

- **AVEC,** un rapport est émis lorsque l'émission s'est correctement déroulée ou lorsqu'elle est définitivement abandonnée (mais il n'y a qu'un seul rapport par demande d'émission) ;
- **SANS**, pas d'émission de rapport, néanmoins votre fax répertorie dans son journal d'émission toutes les émissions réalisées ;
- **SYSTÉMATIQUE**, un rapport est imprimé à chaque tentative d'émission ;
- **SUR ÉCHEC**, un rapport est imprimé uniquement lorsque les tentatives d'émission se sont soldées par un échec et que la demande d'émission est définitivement abandonnée.

A chaque rapport d'émission à partir de la mémoire, l'image réduite de la première page du document est automatiquement associée.

Pour sélectionner le type du rapport :

#### **231 - REGLAGES / EMISSION / RAPPORT**

- **1** Sélectionnez l'option désirée **AVEC**, **SANS**, **SYSTÉMATIQUE** ou **SUR ÉCHEC** et validez votre choix par la touche **OK**.
- **2** Sortez de ce menu en appuyant sur la touche .

# <span id="page-32-4"></span>*Type de chargement des documents*

Vous pouvez choisir le type de chargement de vos documents à l'émission :

- à partir de la **mémoire**, l'émission ne se fera qu'après la mise en mémoire du document et la numérotation. Elle permet de récupérer plus rapidement vos originaux.
- à partir du **chargeur** du scanner à défilement**,**  l'émission se fera après la numérotation. Elle autorise l'envoi de documents volumineux (dont la taille peut dépasser la capacité de la mémoire).

Pour sélectionner le type de chargement des documents :

#### **232 - REGLAGES / EMISSION / EMISSION MEM**

**1** Sélectionnez l'option désirée **MÉMOIRE** ou **CHARGEUR** et validez votre choix par la touche **OK**.

En mode chargeur, le rapport d'émission ne comportera pas d'image réduite.

**2** Sortez de ce menu en appuyant sur la touche .

# <span id="page-33-0"></span>*Plage horaire économique*

*Cette fonction vous permet de différer l'émission d'un fax aux "heures creuses" et ainsi réduire le coût de vos communications.*

La **plage horaire économique**, définie comme ayant un tarif plus avantageux sur le réseau téléphonique (en heures "creuses") est programmée par défaut de 19h00 à 07h30. Néanmoins vous pouvez la modifier.

Pour **modifier** la plage horaire économique :

#### **233 - REGLAGES / EMISSION / PLAGE ECO**

**1** Entrez les horaires de la nouvelle plage horaire économique et validez votre sélection par la touche **OK**.

Pour **utiliser** la plage horaire économique :

#### *32 -* **TELECOPIE** */ EMISSION ECO*

- **1** Entrez le numéro du destinataire et validez-le par la touche **OK**.
- **2** Choississez **SCAN N & B** ou **SCAN COULEUR**.
- **3** Ajustez le contraste si nécessaire et validez par la touche **OK**.
- **4** Sélectionnez le type de chargement que vous désirez utiliser, **CHARGEUR** ou **MÉMOIRE** et validez par la touche **OK**.
- **5** Entrez si vous le désirez le nombre de pages du document devant être émis puis validez par la touche **OK**.

# <span id="page-33-1"></span>*Mode de réception*

*Cette fonction vous permet, lorsque vous avez connecté un appareil externe (téléphone, répondeur) à votre terminal, de sélectionner l'appareil réceptionnant les faxs et / ou les messages vocaux.*

Vous avez le choix entre les modes de réception suivants :

**MANUEL** : le terminal ne receptionne aucun document automatiquement. Lorsque vous recevez

un fax, vous devez appuyer sur la touche  $\sqrt{\mathcal{D}}$  pour le réceptionner sur le terminal.

- **FAX** : la réception Fax se déclenche systématiquement sur le terminal ;
- **FAX/REPONDEUR** : la réception fax se déclenche automatiquement sur le terminal, la réception de communication téléphonique se déclenche automatiquement sur l'appareil externe.

Pour sélectionner le mode de réception :

## **241 - REGLAGES / RECEPTION / REC. PAPIER**

- **1** Sélectionnez l'option désirée et validez votre choix par la touche **OK**.
- **2** Sortez de ce menu en appuyant sur la touche .

# <span id="page-33-2"></span>*Réception sans papier*

*Votre fax vous offre la possibilité d'accepter ou de refuser la réception de documents lorsque son imprimante est indisponible (plus de papier ...).*

**Lorsque l'imprimante de votre fax est indisponible,**  vous avez le choix entre **deux modes** de réception :

- mode de réception **SANS PAPIER**, votre fax enregistre en mémoire les fax reçus ;
- mode de réception **AVEC PAPIER**, votre fax refuse les appels entrants.

Pour sélectionner le mode de réception :

#### **242 - REGLAGES / RECEPTION / REC. PAPIER**

- **1** Sélectionnez l'option désirée **AVEC PAPIER** ou **SANS PAPIER** et validez votre choix par la touche **OK**.
- **2** Sortez de ce menu en appuyant sur la touche .

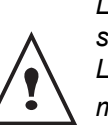

*Le manque de papier est indiqué par un bip sonore et un message à l'écran.*

*Les fax reçus sont alors conservés en* 

*mémoire (icône*  $\boxtimes$  *clignotant) pour être imprimés dès la mise à disposition de papier.*

# <span id="page-33-3"></span>*Nombre de copies*

*Vous pouvez imprimer en plusieurs exemplaires (1 à 99) les documents reçus.*

Pour régler le nombre d'exemplaires de chaque document reçu :

#### **243 - REGLAGES / RECEPTION / NOMBRE COPIES**

**1** Entrez le chiffre désiré, correspondant au nombre de copies souhaité et validez-le par la touche **OK**.

**2** Sortez de ce menu en appuyant sur la touche .

A chaque réception de document, votre fax vous imprimera le nombre de copies que vous avez défini.

# <span id="page-33-5"></span><span id="page-33-4"></span>*Réception Fax ou PC (selon modèle)*

Ce menu associé à un logiciel adapté sur votre PC (logiciel fourni ou en option selon modèle) permet de sélectionner l'appareil réceptionnant les documents :

- le fax.
- le PC.
	- le PC s'il est disponible sinon le fax.

**244 - REGLAGES / RECEPTION / RECEPT. PC**

Pour plus de détails, [reportez-vous au paragraphe](#page-51-5)  **[Fonctions PC](#page-51-5)**, page 47.

# <span id="page-34-0"></span>*Mode de réduction des télécopies reçues*

Ce menu vous permet de réduire les télécopies reçues en vue de leur impression. Ce réglage peut être automatique ou manuel.

### **Mode automatique**

Ce mode redimensionne automatiquement les télécopies reçues.

Pour sélectionner le mode automatique :

#### **246 - REGLAGES / RECEPTION / REDUCTION**

- **1** Sélectionnez **Automatique** et validez par la touche **OK**.
- **2** Sortez de ce menu en appuyant sur la touche  $\mathbb{Q}$ .

### **Mode manuel**

Le terminal propose une réduction de 70 à 100%. Si d'autres valeurs sont définies, un bip sonore retentit pour signaler l'erreur. Une fois définie, cette réduction sera utilisée lors de l'impression des documents reçus, quel que soit le format de papier utilisé.

Pour sélectionner le mode manuel :

## **246 - REGLAGES / RECEPTION / REDUCTION**

- **1** Sélectionnez **FIXED** et validez par la touche **OK**.
- **2** Entrez la valeur de la réduction souhaitée (entre 70 et 100) et validez par la touche **OK**.
- **3** Sortez de ce menu en appuyant sur la touche  $\mathbb{Q}$ .

# <span id="page-34-1"></span>*Paramètres techniques*

*Votre terminal est déjà paramétré par défaut lorsque vous le réceptionnez. Cependant vous pouvez l'adapter à vos besoins exacts en réglant les paramètres techniques.*

Pour régler les paramètres techniques :

#### **29 - REGLAGES / TECHNIQUES**

- **1** Sélectionnez le paramètre désiré et validez par la touche **OK**.
- **2** A l'aide des touches  $\rightarrow$  ou  $\rightarrow$ , modifiez le réglage du paramètre désiré en vous reportant au tableau ci-après puis validez par la touche **OK**.

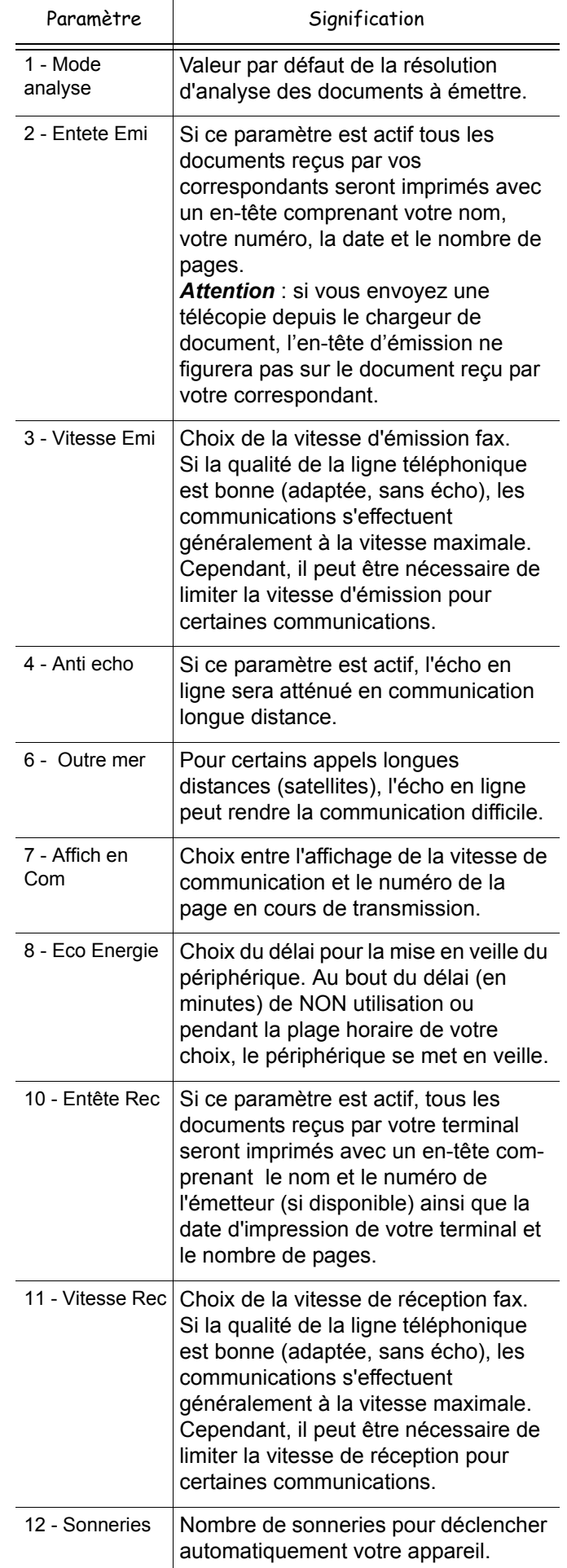

# *MF 5461 / MF 5481*

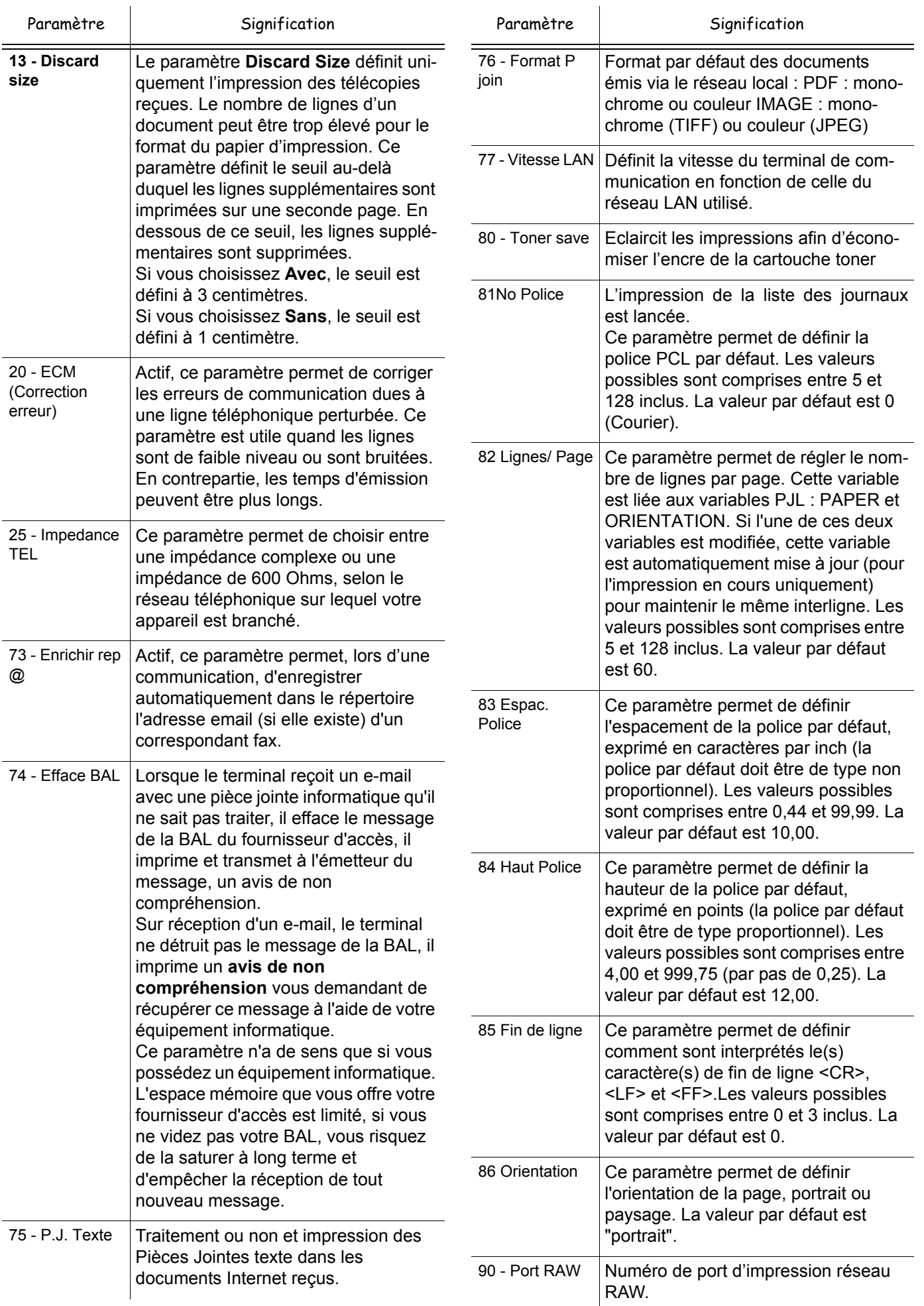
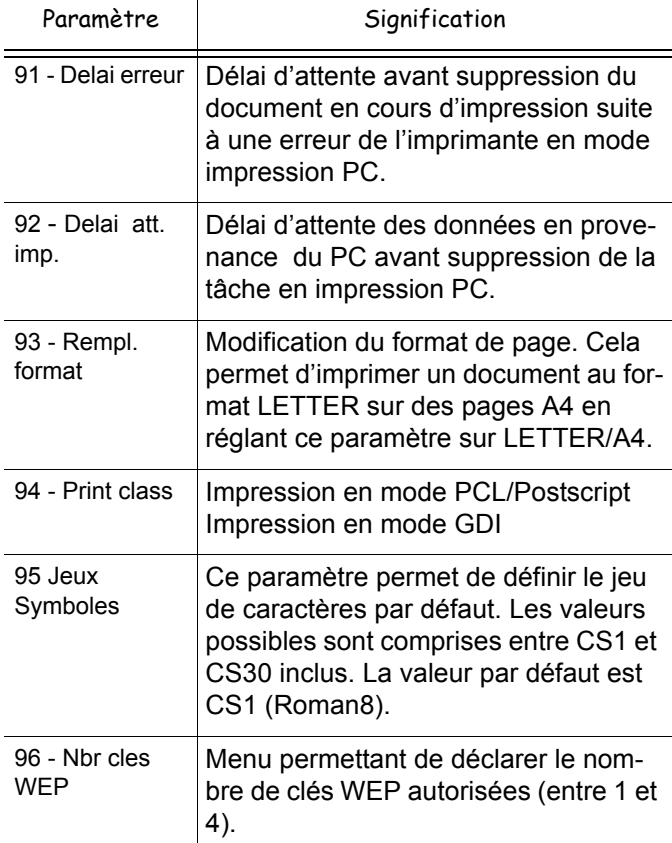

# *Imprimer le guide des fonctions*

*Il n'est pas possible d'imprimer sur du papier au format A4.*

**1** Appuyez sur et saisissez **51** depuis le pavé numérique.

L'impression du guide des fonctions est lancée.

# *Imprimer les journaux*

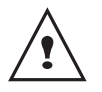

*Il n'est pas possible d'imprimer sur du papier au format A4.*

*Les journaux d'émission et de réception répertorient les 30 dernières communications (en émission et en réception) réalisées par votre fax.*

*Une impression automatique de ceux-ci sera lancée toutes les 30 communications. A tout moment vous pouvez cependant en demander une impression.*

Chaque journal (émission ou réception) contient, dans un tableau, les informations suivantes :

- date et heure de l'émission ou de la réception du document,
- identification du correspondant,
- mode d'émission (Normal, Fin, SFin ou Photo),
- nombre de pages émises ou reçues,
- durée de la communication,

• résultat de l'émission ou la réception : noté **CORRECT** lorsqu'elle s'est bien déroulée. **ou**

code d'information pour les communications particulières (relève, communication manuelle etc.),

• cause de l'échec de la communication (par exemple : le correspondant ne décroche pas).

Pour imprimer les journaux :

**1** Appuyez sur ▼, saisissez **52** depuis le pavé numérique.

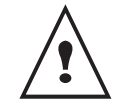

*Les journaux d'émission et de réception s'impriment sur la même page.*

# <span id="page-36-0"></span>*Imprimer la liste des réglages*

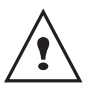

*Il n'est pas possible d'imprimer sur du papier au format A4.*

**1** Appuyez sur ▼, saisissez **54** depuis le pavé numérique.

L'impression de la liste des réglages est lancée.

# *Impression des polices*

Vous pouvez, à tout moment, imprimer la liste des polices installées dans votre terminal.

**Pour imprimer les polices PCL : 57 - IMPRESSION / POLICES PCL**

**Pour imprimer les polices SG Script** : **58 - IMPRESSION / POLICES SGScript**

### *Verrouillage*

*Cette fonction permet d'interdire l'accès à l'appareil aux personnes non autorisées. Un code d'accès sera demandé chaque fois qu'une personne désirera utiliser l'appareil. Après chaque utilisation, l'appareil se verrouille automatiquement.*

Au préalable vous devez rentrer un code de verrouillage.

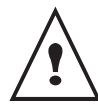

*Si un code est déjà enregistré, rentrez l'ancien code avant de saisir le nouveau.*

- **811 FCT ÉVOLUÉES / VERROU / CODE VERROU** 
	- **1** Appuyez sur ►, saisissez 811 depuis le clavier numérique.
	- **2** Saisissez votre code de verrouillage (4 chiffres) depuis le clavier, confirmez par **OK**.
	- **3** Saisissez de nouveau votre code de verrouillage (4 chiffres) depuis le clavier, confirmez par **OK**.
	- **4** Sortez de ce menu en appuyant sur la touche .

### **Verrouillage du clavier**

*A chaque utilisation de votre terminal, vous devrez rentrer votre code.*

### **812 - FCT ÉVOLUÉES / VERROU / VER. CLAVIER**

- **1** Appuyez sur ▼, saisissez 812 depuis le clavier.
- **2** Entrez le code de verrouillage et confirmez par **OK**.
- **3** A l'aide des touches  $\rightarrow$  ou  $\rightarrow$  choisissez **AVEC** et confirmez par **OK**.
- **4** Sortez de ce menu en appuyant sur la touche .

### **Verrouillage de la numérotation**

*Cette fonction verrouille la numérotation et le clavier numérique devient inopérant. Les émissions ne sont autorisées qu'à partir de numéros appartenant au répertoire.*

Pour accéder au menu de verrouillage des numérotations :

- **813 FCT ÉVOLUÉES / VERROU / VER. NUMERO**
- **1** Entrez le code de verrouillage à quatre chiffres avec le clavier numérique.
- **2** Validez en appuyant sur la touche **OK**.
- **3** A l'aide des touches  $\triangle$  ou  $\blacktriangledown$ , choisissez l'option **ANNUAIRE SEUL**.
- **4** Validez en appuyant sur la touche **OK**.
- **5** Sortez de ce menu en appuyant sur la touche

### **Verrouillage du service SMS**

*Cette fonction verrouille l'accès au service SMS.*

Pour accéder au menu de verrouillage du service SMS :

- **815 FCT ÉVOLUÉES / VERROU / VERROU SMS**
- **1** Entrez le code de verrouillage à quatre chiffres avec le clavier numérique.
- **2** Validez en appuyant sur la touche **OK**.
- **3** A l'aide des touches  $\rightarrow$  ou  $\rightarrow$ . choisissez l'option **AVEC**.
- **4** Validez en appuyant sur la touche **OK**.
- **5** Sortez de ce menu en appuyant sur la touche

### **Verrouillage du média USB**

*Cette fonction verrouille l'accès au média USB du terminal.*

Pour accéder au menu de verrouillage du média USB :

### **816 - FCT ÉVOLUÉES / VERROU / VERROU MEDIA**

- **1** Entrez le code de verrouillage à quatre chiffres avec le clavier numérique.
- **2** Validez en appuyant sur la touche **OK**.
- **3** A l'aide des touches  $\triangle$  ou  $\blacktriangledown$ , choisissez l'option **AVEC**.
- **4** Validez en appuyant sur la touche **OK**.
- **5** Sortez de ce menu en appuyant sur la touche

# *Relever les compteurs*

*Vous pouvez à tout moment consulter les compteurs d'activités de votre appareil.*

Vous pouvez consulter les compteurs d'activités suivants :

- nombre de pages émises ;
- nombre de pages reçues ;
- nombre de pages scannées ;
- nombre de pages imprimées.

### **Compteur de pages émises**

Pour consulter ce compteur d'activités :

### **821 - FCT ÉVOLUÉES / COMPTEURS / NB PAGES EMI**

- **1** Appuyez sur ▼, saisissez 821 depuis le clavier.
- **2** Le nombre de pages émises apparaît à l'écran.
- **3** Sortez de ce menu en appuyant sur la touche  $\mathbb{R}$

### **Compteur de pages reçues**

Pour consulter ce compteur d'activités :

- **822 FCT ÉVOLUÉES / COMPTEURS / NB PAGES REC**
	- **1** Appuyez sur ►, saisissez 822 depuis le clavier.
	- **2** Le nombre de pages reçues apparaît à l'écran.
	- **3** Sortez de ce menu en appuyant sur la touche  $\leq$

### **Compteur de pages scannées**

### Pour consulter ce compteur d'activités :

 **823 - FCT ÉVOLUÉES / COMPTEURS / NB PGS SCAN**

- **1** Appuyez sur ►, saisissez 823 depuis le clavier.
- **2** Le nombre des pages scannées apparaît à l'écran.
- **3** Sortez de ce menu en appuyant sur la touche .

### **Compteur de pages imprimées**

Pour consulter ce compteur d'activités :

### **824 - FCT ÉVOLUÉES / COMPTEURS / NB PAGES IMP**

- **1** Appuyez sur ►, saisissez 824 depuis le clavier.
- **2** Le nombre des pages imprimées apparaît à l'écran.
- **3** Sortez de ce menu en appuyant sur la touche .

# *Afficher l'état du consommable*

*Vous pouvez à tout moment consulter la quantité restante dans la cartouche d'encre. Cette évaluation apparaît en pourcentage.*

### **86 - FCT ÉVOLUÉES / CONSOMMABLES**

- **1** Appuyez sur ▼, saisissez 86 depuis le clavier.
- **2** Le pourcentage de toner disponible apparaît à l'écran.
- **3** Sortez de ce menu en appuyant sur la touche  $\lvert \mathcal{C} \rvert$ .

### *Calibrer votre scanner*

*Vous pouvez effectuer cette opération lorsque la qualité des documents photocopiés n'est plus satisfaisante.*

### **80 - FCT ÉVOLUÉES / CALIBRAGE**

- 1 Appuyez sur  $\blacktriangleright$ , saisissez 80 depuis le clavier, confirmez par **OK**.
- **2** Le scanner est déclenché et un calibrage est réalisé automatiquement.
- **3** En fin de calibrage, le terminal revient à l'écran de veille.

# <span id="page-39-0"></span>**Répertoire téléphonique**

*Vous pouvez constituer un répertoire en mémorisant des fiches de correspondants et ainsi créer des groupes de correspondants. Vous pouvez mémoriser jusqu'à 250 fiches que vous pouvez regrouper en 20 groupes de correspondants.*

*Pour chaque fiche ou groupe, vous pouvez créer, consulter, modifier, supprimer le contenu des fiches. Vous pouvez imprimer le répertoire.*

*Vous pouvez également, créer et gérer votre annuaire téléphonique depuis le kit PC. Reportez-vous au chapitre [Fonctions PC, page 47.](#page-51-0)*

# *Créer une fiche*

### *11 - REPERTOIRE/NOUV. CONTACT*

- **1** Appuyez sur ▼, saisissez **11** depuis le clavier.
- **2** Entrez le **NOM** de votre correspondant à l'aide du clavier alphanumérique (20 caractères maximum), confirmez par **OK**.
- **3** Entrez le **NUMÉRO DE TÉLÉCOPIE** de votre correspondant à l'aide du clavier numérique (30 chiffres maximum), confirmez par **OK**.
- **4** Choisissez le **NUMÉRO FICHE** dans votre annuaire téléphonique à l'aide du clavier numérique ou acceptez le numéro proposé et confirmez **OK**.

A ce stade vous pouvez associer une adresse email ou une adresse FTP à votre correspondant. Si vous ne souhaitez pas associer d'adresse email ou d'adresse FTP, validez par **OK** puis reportezvous à l'étape **5**.

### **Pour associer une adresse e-mail :**

- Entrez l'adresse E-Mail du correspondant puis validez par **OK**.
- Définissez le format de la pièce jointe (Image ou PDF) puis validez par **OK**.
- Reportez-vous à l'étape **5**

### **Ou pour associer une adresse FTP :**

- Ne pas rentrer d'adresse e-mail, validez par la touche **OK**.
- Entrez l'adresse FTP du correspondant puis validez par **OK** (par exemple: 134.1.22.9).
- Entrez le nom de l'utilisateur FTP (par exemple: Durand) puis validez par **OK**.
- Entrez le mot de passe de l'utilisateur FTP.
- Eventuellement entrez le répertoire de destination des fichiers (lorsque ce champ n'est pas rempli, les fichiers sont stockés directement sous la racine) du serveur FTP (par exemple: nom du serveur / Durand). Validez par **OK**.
- Définissez le format de la pièce jointe (Image ou PDF) puis validez par **OK**.
- Reportez-vous à l'étape **5**
- **5** Sélectionnez **AVEC TOUCHE** si vous désirez associer un raccourci touche à cette fiche. La première lettre disponible apparaît, utilisez les touches  $\bullet$  ou  $\bullet$ , pour choisir une autre lettre. Confirmez par **OK**.
- **6** Choisissez la **VITESSE** d'émission des télécopies envoyées parmi les valeurs 2400, 4800, 7200, 9600, 12000, 14400 et 33600 avec les touches  $\blacktriangleright$ ou ▲, confirmez par OK.

Pour une ligne téléphonique de bonne qualité, la vitesse maximale est préconisée.

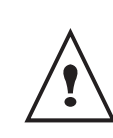

*Si votre appareil multifonction est raccordé à un autocommutateur (PABX), vous pouvez programmer une pause après la numérotation du préfixe de sortie. Placez le caractère "/" après le préfixe.*

# *Créer une liste*

### *12 - REPERTOIRE/NOUV. LISTE*

- **1** Appuyez sur <del>▼</del>, saisissez **12** depuis le clavier.
- **2** Entrez le **NOM** de la liste à l'aide du clavier alphanumérique (20 caractères maximum), confirmez par **OK**.
- **3 COMPOSITION LISTE** : choisissez parmi les fiches existantes les correspondants qui composeront la liste avec les touches  $\bullet$  ou  $\bullet$ . A chaque choix de fiche, confirmez par **OK**.
- **4**Choisissez le **NUMÉRO ATTRIBUÉ** à la liste à l'aide du clavier numérique ou acceptez le numéro proposé et confirmez par **OK**.

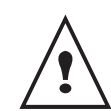

*Les listes sont identifiées dans le répertoire par la présence de la lettre L entre parenthèses à côté du nom.*

# *Modifier une fiche*

### *13 - REPERTOIRE/MODIFIER*

- **1** Appuyez sur ▼, saisissez **13** depuis le clavier.
- **2** A l'aide des touches  $\bullet$  ou  $\bullet$ , parcourez votre annuaire téléphonique et sélectionnez la fiche à modifier en appuyant la touche **OK**.
- **3** Modifiez le ou les champs désirés de la fiche du correspondant et validez chaque modification de champ par la touche **OK**.

# *Supprimer une fiche*

### *14 - REPERTOIRE/SUPPRIMER*

- **1** Appuyez sur ▼, saisissez **14** depuis le clavier.
- **2** A l'aide des touches  $\bullet$  ou  $\bullet$ , parcourez votre annuaire téléphonique et sélectionnez la fiche à supprimer en appuyant la touche **OK**.
- **3** Confirmez la suppression en appuyant de nouveau sur **OK**.
- **4** Procédez à l'identique pour supprimer d'autres fiches.

# *Imprimer le répertoire téléphonique*

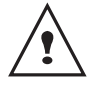

*Il n'est pas possible d'imprimer sur du papier au format A4.*

### *15 - REPERTOIRE/IMPRIMER*

**1** Appuyez sur <del>▼</del>, saisissez **15** depuis le clavier.

Le répertoire est imprimé, classé par ordre alphabétique.

# **Réglages réseau local**

Votre terminal multifonction peut-être connecté à un réseau local Ethernet ou sans fil.

Les réglages réseau nécessitent parfois une bonne connaissance de votre configuration informatique.

# *Choix du type de réseau local*

Ce paramètre permet de configurer votre terminal en fonction du type de réseau dans lequel il va être installé.

### *26 - RÉGLAGES/RESEAU LOCAL*

- **1** Sélectionnez le type de réseau à l'aide des touches  $\bullet$  ou  $\bullet$ .
	- WLAN pour un réseau sans fil
	- LAN ETHERNET pour un réseau filaire
- **2** Validez par **OK**.

# *Réglages réseau Ethernet (Modèle MF5481)*

### **Configuration automatique**

Il est conseillé d'effectuer une configuration manuelle de votre terminal. Toutefois, la configuration automatique des paramètres réseau local peut être envisagée si vous disposez, sur votre réseau local, d'un serveur DHCP ou BOOTP qui peut attribuer dynamiquement des adresses aux périphériques présents sur le LAN.

Pour configurer automatiquement les paramètres réseau local :

### *271 - RÉGLAGES/LAN ETHER/CONFIG. IP*

- **1** Choisissez **AUTOMATIQUE**, puis validez par **OK**. Le terminal recherche sur le réseau local un serveur DHCP ou BOOTP qui peut lui attribuer dynamiquement ses paramètres (affichage du message **AUTOCONF.**).
- **2** Vérifiez, lorsque le message **AUTOCONF.** n'est plus affiché, que les paramètres Adresse IP, Masque de sous-réseau et Adresse de la passerelle sont bien renseignés. Si ce n'est pas le cas, vous devez effectuer une configuration manuelle (voir ci-dessous).

### **Configuration manuelle**

Pour configurer votre terminal manuellement, vous devez disposer des informations habituelles permettant de paramétrer un périphérique (adresse IP, masque sousréseau et adresse de passerelle).

Pour configurer manuellement les paramètres réseau local,

- *271 RÉGLAGES/LAN ETHER/CONFIG. IP*
- **3** Choisissez **MANUEL**, puis validez par **OK**.

### *Adresse IP*

### *272 - RÉGLAGES/LAN ETHER/ADRESSE IP*

**1** Saisissez l'adresse IP de votre terminal, puis validez par **OK**.

### *Masque sous-réseau*

### *273 - RÉGLAGES/LAN ETHER/MSK SS RES.*

**1** Saisissez le masque sous-réseau de votre terminal, puis validez par **OK**.

### *Adresse de la passerelle*

### *274 - RÉGLAGES/LAN ETHER/PASSERELLE*

**1** Saisissez l'adresse IP de la passerelle réseau, puis validez par **OK**.

### **Adresse IEEE (ou adresse Ethernet) ou MAC**

### *275 - RÉGLAGES/LAN ETHER/ADRESSE IEEE*

L'interface Ethernet de votre terminal contient déjà une adresse IEEE que vous ne pouvez pas modifier, mais que vous pouvez consulter.

### **NetBIOS**

Les noms NetBIOS, utilisables avec les options réseau, permettent d'identifier votre terminal depuis un PC connecté sur un réseau local (par exemple avec le nom "IMP-RESEAU-1").

 *276 - RÉGLAGES/LAN ETHER/NETBIOS 1*

### *277 - RÉGLAGES/LAN ETHER/NETBIOS 2*

**1** Saisissez le nom choisi (15 caractères maximum) puis validez par **OK**.

### **Serveurs de nom**

Les serveurs WINS1 et WINS2, utilisés avec les options réseau, permettent d'accéder à des terminaux se trouvant sur d'autres sous-réseaux, par leur nom Netbios.

 *278 - RÉGLAGES/LAN ETHER/NETBIOS 1*

### *279 - RÉGLAGES/LAN ETHER/NETBIOS 1*

**1** Saisissez l'adresse IP des serveurs puis validez par **OK**.

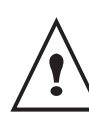

*Si le terminal est paramétré en Configuration automatique (menu 271), ces adresses peuvent être remplies automatiquement par certains serveurs DHCP.*

# <span id="page-42-0"></span>*Réseau WLAN*

*Vous pouvez raccorder votre terminal à un PC ou à un réseau à l'aide d'une liaison sans fil (WLAN ou Wireless Local Area Network).*

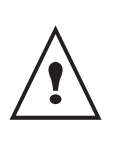

*Attention, lors de l'utilisation d'une liaison sans fil, certains équipements médicaux, sensibles ou sécuritaires peuvent être perturbés par les transmissions radio de votre appareil. Dans tous les cas, nous vous invitons à respecter les recommandations de sécurité.*

*Si vous disposez d'un adaptateur WLAN, vous pouvez intégrer votre terminal comme imprimante réseau dans un réseau radio. Ceci fonctionne uniquement avec un adaptateur d'origine que vous pouvez obtenir par notre service de commandes. Pour plus d'informations : www.sagem.com.*

# **Type de réseau radio**

*On parle d'un réseau radio ou WLAN lorsqu'au moins deux ordinateurs, imprimantes et ou autres appareils additionnels communiquent entre eux dans un réseau via des ondes radio (ondes haute fréquence). La transmission de données dans le réseau radio est basée sur les normes 802.11b et 802.11g. En fonction de la structure du réseau, on parle d'un réseau infrastructure ou d'un réseau ad-hoc.*

### *Réseau radio d'infrastructure*

*Dans un réseau infrastructure, plusieurs appareils communiquent via un point d'accès central (passerelle, routeur). Toutes les données sont envoyées au point d'accès central et redistribuées à partir de celui-ci.*

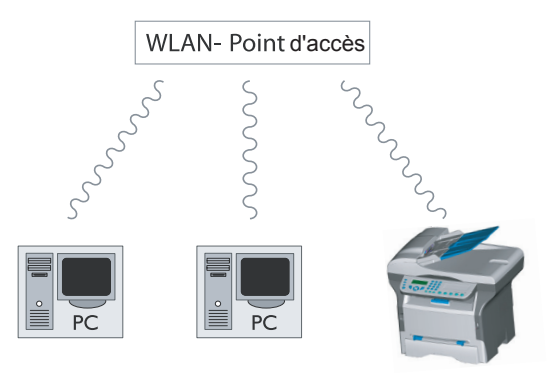

### *Réseau radio ad-hoc*

*Dans un réseau ad-hoc, les appareils communiquent directement entre eux sans passer par un point d'accès. La vitesse de transmission dans l'ensemble du réseau radio ad-hoc est fonction de la liaison la plus mauvaise dans le réseau. La vitesse de transmission est fonction de la distance spatiale ainsi que des obstacles, tels que les* 

### *parois ou les plafonds, entre l'émetteur et le récepteur.*

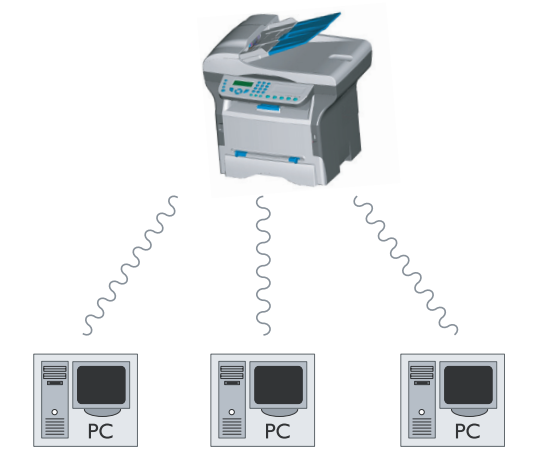

## **Réseaux radio (WLAN)**

*Trois étapes sont requises pour intégrer votre terminal dans un réseau radio (WLAN) :*

- **1** Configurez le réseau à votre PC.
- **2** Paramétrez votre terminal pour qu'il puisse fonctionner en réseau.
- **3** Après avoir paramétré l'appareil, installez le logiciel Companion Suite LL sur votre PC avec les pilotes d'imprimantes requis.

*Il est nécessaire que le PC et tous les autres appareils soient paramétrés sur le même réseau que le terminal multifonction. Toutes les indications requises pour le paramétrage de l'appareil, telles que noms du réseau (Service-Set-ID ou SSID), type de réseau radio, clé WEP, adresse IP ou masque sousréseau, doivent correspondre aux indications du réseau.*

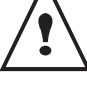

*Vous trouverez ces indications sur votre PC ou sur le Point d'Accès.*

*Pour savoir comment paramétrer votre PC, veuillez consulter le guide d'utilisation de votre adaptateur WLAN. Pour les grands réseaux, adressez-vous à votre administrateur réseau.*

*Une communication parfaite est assurée si vous utilisez également sur votre PC un adaptateur d'origine.* 

*Vous trouverez sur notre site Internet les pilotes les plus récents pour l'adaptateur d'origine ainsi que d'autres informations : www.sagem.com*

# **Connectez votre adaptateur WLAN**

*Votre terminal appartient à une nouvelle génération de terminaux que vous pouvez intégrer à un réseau WLAN depuis une clé USB WLAN.*

> *L'adaptateur du réseau radio de votre terminal transmet des données avec le protocole radio IEEE 802.11g. Il peut également être intégré dans un réseau IEEE 802.11b existant.*

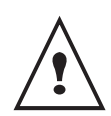

*Pour le raccordement à votre terminal, utilisez exclusivement l'adaptateur d'origine. Les autres adaptateurs d'émission et de réception peuvent endommager l'appareil.* 

*Que vous utilisiez votre terminal dans un réseau infrastructure ou ad-hoc, vous devez procéder à certains paramétrages de réseau et de sécurité (du SSID et de la clé WEP par exemple). Les paramètres doivent correspondre aux indications du réseau.*

**1** Raccordez votre clé USB WLAN sur le port USB de votre terminal.

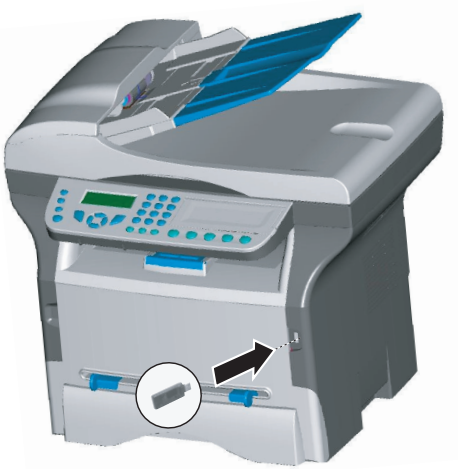

### **Configurer votre réseau**

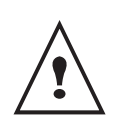

*Faites modifier les réglages de votre réseau WLAN par une personne ayant une bonne connaissance de votre configuration informatique.*

### *Créer ou rejoindre un réseau*

*Avant toute utilisation d'un adaptateur WLAN sur votre terminal, vous devez rentrer les paramètres qui vont permettre à votre terminal d'être reconnu sur un réseau WLAN.*

**Une procédure simple est disponible sur votre terminal afin de vous guider pas à pas pour la création de votre réseau, suivez là !**

- *281 RÉGLAGES/WLAN/ASS. CONFIG.*
- **1** Appuyez sur , sélectionnez le menu **REGLAGES** à l'aide des touches  $\blacktriangleright$  ou  $\blacktriangle$  et confirmez par **OK**.
- **2** Sélectionnez WLAN à l'aide des touches ▼ ou ▲ et confirmez par **OK**.
- **3** Sélectionnez **ASS. CONFIG.** à l'aide des touches  $\bullet$  ou  $\bullet$  et confirmez par **OK**.
- **4** Sélectionnez **NOUVEAU RESEAU** à l'aide des touches  $\bullet$  ou  $\bullet$  et confirmez par OK.

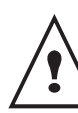

*Si vous choisissez un réseau existant, les étapes 5 et 6 sont effectuées automatiquement.*

- **5 SSID** apparaît à l'écran, saisissez le nom de votre réseau à l'aide du clavier numérique en appuyant successivement sur les touches jusqu'à l'obtention du nom voulu (32 caractères maximum) et confirmez par **OK**.
- **6 MODE AD-HOC** ou **MODE INFRA.** apparaissent à l'écran. Reportez-vous en début de chapitre pour faire votre choix.

Sélectionnez l'un des modes et confirmez par **OK**.

- Si vous choisissez le MODE AD-HOC, le sous menu **CANAL** apparaît. Saisissez un chiffre entre 1 et 13 et confirmez par **OK**.
- **7 SANS SECURITE** ou **AVEC SECURITE** apparaissent à l'écran.

Sélectionnez l'option désirée et confirmez par **OK**.

- Si vous choisissez **AVEC SECURITE,** le sous menu CLE WEP 1 apparaît. Saisissez le nombre de clés (1 à 4 maximum) que vous utilisez sur votre réseau.

*Le nombre de clé WEP est configurable dans le menu :*

### *29 - RÉGLAGES/TECHNIQUES/NBR CLES WEP*

- **8 CONF. IP: MANU** ou **CONF. IP: AUTO** apparaisent à l'écran. Si vous choisissez la configuration manuelle, reportez-vous au paragraphe suivant pour rentrer les paramètres ADRESSE IP, MSK SS RES. et PASSERELLE.
- **9** En fin de procédure, vous revenez au menu principal d'**ASS. CONFIG.**
- **10** Sortez de ce menu en appuyant sur la touche .

### *Consulter ou modifier vos paramètres réseau*

*Chacun des paramètres du réseau peuvent être modifiés en fonction de l'évolution de votre réseau.*

### *2822 - RÉGLAGES/WLAN/PARAMETRES/ ADRESSE IP*

- **1** Appuyez sur ▼, sélectionnez le menu **REGLAGES** à l'aide des touches  $\blacktriangleright$  ou  $\blacktriangle$  et confirmez par **OK**.
- **2** Sélectionnez WLAN à l'aide des touches  $\star$  ou ▲ et confirmez par **OK**.
- **3** Sélectionnez **PARAMETRES** à l'aide des touches
- $\bullet$  ou  $\bullet$  et confirmez par OK.
- **4** Sélectionnez **ADRESSE IP** à l'aide des touches ou ▲ et confirmez par OK.
- **5** Le numéro de votre adresse IP apparaît sous le format **000.000.000.000**. Saisissez la nouvelle adresse IP de votre terminal selon le format proposé et confirmez par **OK**.
- **6** Sortez de ce menu en appuyant sur la touche

### *2823 - RÉGLAGES/WLAN/PARAMETRES/MSK SS RES.*

- **1** Appuyez sur , sélectionnez le menu **REGLAGES**  $\hat{a}$  l'aide des touches  $\rightarrow$  ou  $\rightarrow$  et confirmez par OK.
- **2** Sélectionnez **WLAN** à l'aide des touches  $\rightarrow$  ou  $\rightarrow$ et confirmez par **OK**.
- **3** Sélectionnez **PARAMETRES** à l'aide des touches  $\bullet$  ou  $\bullet$  et confirmez par **OK**.
- **4** Sélectionnez **MSK SS RES.** à l'aide des touches ou ▲ et confirmez par **OK**.
- **5** Le numéro de votre masque sous-réseau apparaît sous le format **000.000.000.000**. Saisissez le nouveau masque sous-réseau de votre terminal selon le format proposé et confirmez par **OK**.
- **6** Sortez de ce menu en appuyant sur la touche  $\mathbb{C}$ .

### *2824 - RÉGLAGES/WLAN/PARAMETRES/ PASSERELLE*

- **1** Appuyez sur , sélectionnez le menu **REGLAGES** à l'aide des touches  $\blacktriangleright$  ou  $\blacktriangle$  et confirmez par **OK**.
- **2** Sélectionnez **WLAN** à l'aide des touches  $\star$  ou ▲ et confirmez par **OK**.
- **3** Sélectionnez **PARAMETRES** à l'aide des touches  $\bullet$  ou  $\bullet$  et confirmez par **OK**.
- **4** Sélectionnez **PASSERELLE** à l'aide des touches  $\bullet$  ou  $\bullet$  et confirmez par **OK**.
- **5** Le numéro de votre passerelle apparaît sous le format **000.000.000.000**. Saisissez la nouvelle passerelle de votre terminal selon le format proposé et confirmez par **OK**.
- **6** Sortez de ce menu en appuyant sur la touche

### *2825 - RÉGLAGES/WLAN/PARAMETRES/SSID*

- **1** Appuyez sur ▼ . sélectionnez le menu **REGLAGES**  $\hat{a}$  l'aide des touches  $\rightarrow$  ou  $\rightarrow$  et confirmez par **OK**.
- **2** Sélectionnez WLAN à l'aide des touches  $\star$  ou ▲ et confirmez par **OK**.
- **3** Sélectionnez **PARAMETRES** à l'aide des touches  $\bullet$  ou ▲ et confirmez par **OK**.
- **4** Sélectionnez **SSID** à l'aide des touches  $\div$  ou  $\angle$  et confirmez par **OK**.
- **5** Le nom de votre réseau apparaît à l'écran. Saisissez le nouveau nom de votre réseau et confirmez par **OK**.
- **6** Sortez de ce menu en appuyant sur la touche  $\mathbb{Q}$

### *2826 - RÉGLAGES/WLAN/PARAMETRES/MODE*

- **1** Appuyez sur , sélectionnez le menu **REGLAGES** à l'aide des touches  $\blacktriangleright$  ou  $\blacktriangle$  et confirmez par **OK**.
- **2** Sélectionnez WLAN à l'aide des touches  $\star$  ou ▲ et confirmez par **OK**.
- **3** Sélectionnez **PARAMETRES** à l'aide des touches  $\bullet$  ou  $\bullet$  et confirmez par **OK**.
- **4** Sélectionnez MODE à l'aide des touches ▼ ou ▲ et confirmez par **OK**.
- **5** Le caractère **>>** vous indique le mode actif de votre réseau.
- **6** Sélectionnez l'un des modes et confirmez par **OK**.
	- Si vous choisissez le MODE AD-HOC, le sous menu **CANAL** apparaît. Saisissez un chiffre entre 1 et 13 et confirmez par **OK**.
- **7** Sortez de ce menu en appuyant sur la touche  $\mathbb{Q}$ .

*Dans un réseau AD-HOC, les appareils* 

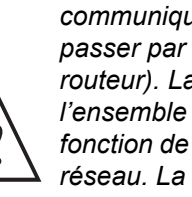

*communiquent directement entre eux sans passer par un point d'accès (passerelle, routeur). La vitesse de transmission dans l'ensemble du réseau radio AD-HOC est fonction de la liaison la plus mauvaise dans le réseau. La vitesse de transmission est fonction de la distance spatiale ainsi que des obstacles, tels que les parois ou les plafonds, entre l'émetteur et le récepteur.*

### *2827 - RÉGLAGES/WLAN/PARAMETRES/ SÉCURITÉ*

*Ce paramètre vous permet de sécuriser votre réseau.*

- **1** Appuyez sur ▼, sélectionnez le menu **REGLAGES** à l'aide des touches  $\blacktriangleright$  ou  $\blacktriangle$  et confirmez par **OK**.
- **2** Sélectionnez WLAN à l'aide des touches  $\star$  ou ▲ et confirmez par **OK**.
- **3** Sélectionnez **PARAMETRES** à l'aide des touches  $\bullet$  ou  $\bullet$  et confirmez par **OK**.
- **4** Sélectionnez **SECURITE** à l'aide des touches ou et confirmez par **OK**.
- **5** Choisissez **AVEC** ou **SANS** et confirmez par **OK**. Si vous choisissez **AVEC**, rentrez un mot de passe. - Dans une configuration de sécurité 64 bits, le mot de passe doit comporter exactement 5 caractères. - Dans une configuration de sécurité 128 bits, le mot de passe doit comporter exactement 13 caractères.

*Vous pouvez aussi saisir le mot de passe en hexadécimal. Dans ce cas :*

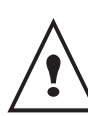

*- Pour une configuration de sécurité 64 bits, le mot de passe doit comporter exactement 10 caractères hexadécimaux.*

*- Pour une configuration de sécurité 128 bits, le mot de passe doit comporter exactement 26 caractères hexadécimaux.*

**6** Sortez de ce menu en appuyant sur la touche  $\mathbb{Q}$ .

### *2828 - RÉGLAGES/WLAN/PARAMETRES/NOM MACHINE*

*Le nom machine vous permet d'identifier votre terminal sur le réseau par un PC (par exemple avec le nom "IMP-RESEAU-1").*

- **1** Appuyez sur ▼, sélectionnez le menu **REGLAGES**  $\hat{a}$  l'aide des touches  $\rightarrow$  ou  $\rightarrow$  et confirmez par OK.
- **2** Sélectionnez WLAN à l'aide des touches ▼ ou ▲ et confirmez par **OK**.
- **3** Sélectionnez **PARAMETRES** à l'aide des touches **▼** ou ▲ et confirmez par OK.
- **4** Sélectionnez **NOM MACHINE** à l'aide des touches  $\bullet$  ou  $\bullet$  et confirmez par OK.
- **5** Saisissez le nom voulu (15 caractères maximum) et confirmez par **OK**.
- **6** Sortez de ce menu en appuyant sur la touche  $\mathcal{L}$ .

Une fois votre liaison configurée, vous devez installer le pilote d'impression réseau "**Laser Pro LL Network**" sur votre PC pour pouvoir imprimer vos documents. Reportez-vous au paragraphe **[Connexion réseau](#page-53-0)**, page [49](#page-53-0).

### *Exemple de configuration d'un réseau AD-HOC*

Exemple de configuration d'un réseau Ad-hoc non sécurisé avec les paramètres suivants :

- nom du réseau : "maison"
- type radio : "ad-hoc"
- canal : "1"
- adresse IP du PC : "169.254.0.1"
- masque de sous-réseau du PC : "255.255.0.0"
- passerelle du PC : "0.0.0.0"
- adresse IP du terminal multifonction : "169.254.0.2"
- masque de sous-réseau du terminal multifonction : "255.255.0.0"
- passerelle du terminal multifonction : "0.0.0.0"

### *Configuration du terminal multifonction*

- **1** Insérez la clé USB WLAN dans le connecteur USB du terminal multifonction.
- **2** Appuyez sur , sélectionnez le menu **REGLAGES**  $\hat{a}$  l'aide des touches  $\rightarrow$  ou  $\rightarrow$  et confirmez par OK.
- **3** Sélectionnez **WLAN** à l'aide des touches  $\rightarrow$  ou  $\rightarrow$ et confirmez par **OK**.
- **4** Sélectionnez **ASS. CONFIG.** à l'aide des touches  $\bullet$  ou  $\bullet$  et confirmez par **OK**.
- **5** Sélectionnez **NOUVEAU RESEAU** à l'aide des touches  $\blacktriangleright$  ou  $\blacktriangle$  et confirmez par **OK**.
- **6 SSID** apparaît à l'écran, saisissez "**maison**" à l'aide du clavier numérique et confirmez par **OK**.
- **7** Sélectionnez le mode **MODE AD-HOC** et confirmez par **OK**.
- **8** Saisissez "**1**" dans le champ **CANAL** et confirmez par **OK**.
- **9** Sélectionnez **SANS SECURITE** et confirmez par **OK**.
- **10** Sélectionnez **CONF. IP: MANU** et confirmez par **OK**.
- **11** Saisissez "**169.254.0.2**" dans le champ **ADRESSE IP** et confirmez par **OK**.
- **12** Saisissez "**255.255.0.0**" dans le champ **MSK SS RES.** et confirmez par **OK**.
- **13** Saisissez "**0.0.0.0**" dans le champ **PASSERELLE.** et confirmez par **OK**.
- **14** En fin de procédure, vous revenez au menu principal d'**ASS. CONFIG.**
- **15** Sortez de ce menu en appuyant sur la touche  $\sqrt{\frac{2}{n}}$ .

Une fois le réseau configuré, la led de la clé USB WLAN doit être allumée.

Vous devez maintenant configurer le PC.

### *Configuration du PC*

*Pour cette partie, consultez la documentation constructeur de la clé USB WLAN pour vous aider à rechercher et adhérer au réseau "maison".*

- **1** Installez si nécessaire le logiciel de la clé USB WLAN sur le PC.
- **2** Insérez la clé USB WLAN dans un port USB du PC.
- **3** Depuis le logiciel de la clé USB WLAN, effectuez une détection de réseau.
- **4** Adhérez au réseau "**maison**" lorsque celui-ci a été détecté.
- **5** Configurez maintenant la connexion réseau WLAN de votre PC.

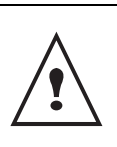

*Pour vous aider dans cette étape, reportezvous à la section dédiée au paramètrage d'une connexion de la documentation constructeur.*

Vous devez configurer le composant **Protocol Internet (TCP/IP)** de la connexion WLAN créée. Si ce composant est configuré pour obtenir une adresse IP automatiquement, vous devez le passer en mode manuel pour configurer l'adresse TCP/IP ("169.254.0.1" dans notre exemple), le masque de sous-réseau ("255.255.0.0" dans notre exemple) et la passerelle par défaut ("0.0.0.0" dans notre exemple).

**6** Validez.

# <span id="page-46-0"></span>**Messagerie (Modèle MF5481)**

Votre terminal vous permet d'envoyer et de recevoir des emails via votre réseau local.

Pour cela, votre terminal doit être raccordé à un réseau local et les paramètres de la messagerie doivent être configurés.

# *Informations nécessaires pour configurer la messagerie*

L'administrateur ou le responsable du réseau doit vous fournir les éléments suivants :

- l'identifiant de messagerie,
- le mot de passe de messagerie,
- l'adresse email,
- les identifiants des serveurs (SMTP, POP, DNS1 et DNS2).

# *Configuration des paramètres d'initialisation*

### *91 - E-MAIL / FOURNISSEUR*

**1** Sélectionnez **RÉSEAU LOCAL** dans la liste proposée puis validez par la touche **OK**.

Le choix **SANS ACCÈS** vous permet d'inhiber la messagerie de votre appareil.

### *921 - E-MAIL / FOURNISSEUR / MESSAGERIE*

- **1** Entrez l'Identifiant de messagerie puis validez par la touche **OK**.
- **2** Entrez le mot de passe de messagerie puis validez par la touche **OK**.
- **3** Entrez l'adresse email puis validez par la touche **OK**.

## **Accès aux paramètres des serveurs**

### *922 - E-MAIL / FOURNISSEUR / SERVEURS*

- **1** Entrez le nom du serveur **SMTP** puis validez par la touche **OK**.
- **2** Entrez le nom du serveur **POP** puis validez par la touche **OK**.
- **3** Entrez le **DNS1** puis validez par la touche **OK**.
- **4** Entrez le **DNS2** puis validez par la touche **OK**.

# *Accès aux paramètres d'authentification SMTP*

# *923 - E-MAIL / INITIALISATION / AUTHENT. SMTP*

- **1** Dans le menu **ACTIVATION**, sélectionnez **AVEC** pour activer l'authentification **SMTP** puis validez par la touche **OK**.
- **2** Dans le menu **PARAMÈTRES**, sélectionnez **IDEM MESSAGERIE** pour conserver les mêmes paramètres d'identification que la messagerie ou **SPECIAL AUTHENT.** pour définir d'autres paramètres d'identification puis validez par la touche OK.
- **3** Lorsque vous sélectionnez **SPECIAL AUTHENT.**, effectuez les 2 opérations suivantes.
- **4** Entrez l '**IDENTIFIAN**T puis validez par la touche **OK**.
- **5** Entrez le **MOT DE PASSE** puis validez par la touche **OK**.

# *Emission d'un E-Mail*

**1** Placez votre document dans le chargeur automatique, face à copier vers le haut. ou

Placez le document à copier, côté à copier contre la vitre et en respectant les indications situées autour de la vitre.

- **2** Entrez l'adresse E-Mail du destinataire, ou choisissez votre mode de numérotation.
- **3** Entrez, si besoin, l'adresse d'un correspondant pour copie (CC:) et validez par la touche **OK**.
- **4** Entrez l'objet du courrier (80 caractères max) et validez par la touche **OK**.
- **5** Entrez le texte à l'aide du clavier alphabétique (100 lignes de 80 caractères). Pour **passer** à la ligne suivante, appuyez sur la touche  $\blacktriangleleft$ .
- **6** Appuyez sur la touche **OK**.
- **7** Sélectionnez **SCAN N&B** pour l'émission d'un document noir et blanc ou **SCAN COULEUR** pour l'émission d'un document couleur et validez par la touche **OK** (ce réglage peut être réalisé à tout moment pendant la procédure d'envoi avec la touche couleur).
- **8** Entrez le nom de la pièce jointe et validez par la touche **OK**.
- **9** Modifiez, si nécessaire, le format de la pièce jointe : **PDF** ou **IMAGE** et validez par la touche **OK**.
- **10** Si vous avez lancé l'analyse sur le scanner à plat, l'appareil vous permet d'analyser d'autres pages. Mettez votre deuxième page à analyser, sélectionnez **PAGE SUIVANTE** et validez par **OK**.
- **11** Appuyez sur la touche **OK**.
- **12** Réglez éventuellement le contraste et la résolution.
- **13** Appuyez sur la touche **OK**.
- **14** Le document est analysé et mis en mémoire, il sera envoyé lors de la connexion au réseau.

# *Emission d'un message texte*

Vous pouvez envoyer un message saisi au clavier vers une boîte aux lettres E-Mail.

Accès par menu :

### *95 - E-MAIL /EMISSION EMAIL*

- **1** Entrez l'adresse E-Mail de votre correspondant ou choisissez votre mode de numérotation.
- **2** Entrez, si besoin, l'adresse d'un correspondant pour copie (CC:) et validez par la touche **OK**.
- **3** Entrez l'objet du courrier (80 caractères max) et validez par la touche **OK**.
- **4** Entrez le texte à l'aide du clavier alphabétique (100 lignes de 80 caractères). Pour **passer** à la ligne suivante, appuyez sur la touche  $\blacktriangleleft$ .
- **5** Appuyez sur la touche **OK**; le mail est mis en mémoire, il sera envoyé lors de la prochaine connexion au réseau.

# *Scan to FTP*

La fonction scan to FTP permet de déposer vos fichiers TIFF, JPEG et PDF vers un serveur FTP, pour archivage par exemple.

Pour vous connecter au serveur FTP, vous devez connaître le nom de l'utilisateur FTP et son mot de passe.

Lors de l'envoi des fichiers, la machine se connecte au serveur FTP avec les paramètres de connexion définis.

### **Dépôt simple d'un fichier vers un serveur FTP :**

- **1** Placez votre document dans le chargeur automatique, face à copier vers le haut. ou Placez le document à copier, côté à copier contre la vitre et en respectant les indications situées
- autour de la vitre. **2** Appuyez sur la touche **SCAN**. Un écran de
- sélection apparaît.
- **3** Sélectionnez **SCAN-TO-FTP** avec les touches ou ► puis appuyez sur la touche OK.
- **4** Entrez l'adresse FTP du serveur ou sélectionnez la dans le répertoire en appuyant sur la touche  $\omega$ .
- **5** Entrez le nom de l'utilisateur FTP (opération inhibée lorsque l'adresse est dans le répertoire).
- **6** Entrez le mot de passe de l'utilisateur FTP (opération non nécessaire lorsque l'adresse est sélectionnée dans le répertoire).
- **7** Validez par la touche **OK**.
- **8** Sélectionnez **SCAN N&B** pour l'émission d'un document noir et blanc ou **SCAN COULEUR** pour l'émission d'un document couleur et validez par la touche OK (ce réglage peut être réalisé à tout moment pendant la procédure d'envoi avec la

touche couleur).

- **9** Entrez le nom de la pièce jointe et validez par la touche **OK**.
- **10** Modifiez, si nécessaire, le format de la pièce jointe : **PDF** ou **IMAGE** et validez par la touche **OK**.

Si vous avez lancé l'analyse sur le scanner à plat, l'appareil vous permet d'analyser d'autres pages. Mettez votre deuxième page à analyser, sélectionnez **PAGE SUIVANTE** et validez par **OK**.

# *Configuration de la connexion*

Les réglages sont divisés en plusieurs catégories :

- les **réglages courants** définissant le type et la fréquence de connexion au réseau intranet ainsi que le type d'émission de vos documents,
- le **tri des mails reçus** définissant le mode de traitement des E-mails stockés dans votre boîte aux lettres de messagerie.

### **Réglages courants**

Vous disposez de deux sortes de réglages qui vous permettent de définir :

• **le type et la fréquence de connexion** à votre fournisseur Intranet.

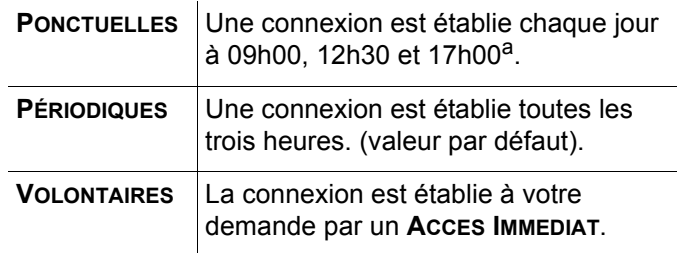

- a. Pour éviter de saturer la connexion au réseau, la connexion automatique se fera en réalité entre plus et moins 12 minutes autour de l'heure de référence.
- **le type d'émission** via le réseau.

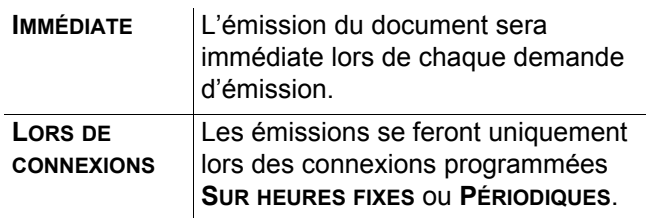

Vous pouvez, à tout moment, connaître l'état des réglages de votre appareil en les **imprimant**.

### *Accès au choix du type de connexion*

### *941 - E-MAIL / REGLAGES / TYPE CONNEX*

**1** Sélectionnez une des options de connexion **PONCTUELLES**, **PÉRIODIQUES** ou **VOLONTAIRES** puis validez par la touche **OK**.

### *Accès au choix du type d'émission*

### *942 - E-MAIL / REGLAGES / TYPE EMISS*

**1** Sélectionnez une des options d'émission **IMMÉDIATE** ou **LORS DE CONNEXIONS** puis validez par la touche **OK**.

*Modification de la période de connexion (type*  **PÉRIODIQUES***)*

### *943 - E-MAIL / REGLAGES / PERIODE*

**1** Le mode **PÉRIODIQUES** étant sélectionné, entrez la nouvelle période de connexion en utilisant le clavier numérique (valeur comprise entre 00h01 et 23h59) et validez par la touche **OK**. Une connexion est établie toutes les trois heures (valeur par défaut).

### *Modification des heures de connexion (type*  **PONCTUELLES***)*

### **943 OK** *- E-MAIL / REGLAGES / HORAIRES*

**1** Le mode **PONCTUELLES** étant sélectionné, positionnez le curseur, à l'aide des touches  $\blacktriangle$  et , sous le chiffre à modifier. Entrez la ou les nouvelles heures de connexion en utilisant le clavier numérique (valeur comprise entre 00h01 et 23h59) et validez par la touche OK.

### *Accès au choix d'impression d'avis de dépôt*

### *944* - *E-MAIL / REGLAGES / AVIS DE DEPOT*

**1** Sélectionnez une des options d'avis de dépôt **AVEC, SANS, SYSTÉMATIQUE OU SUR ECHEC** puis validez par la touche **OK**.

### *Accès à l'impression des réglages réseau*

### *946 - E-MAIL / REGLAGES / IMPRIMER*

Les réglages sont imprimés.

Ces réglages peuvent aussi être imprimés avec tous les autres réglages de votre appareil [\(reportez-vous au](#page-36-0)  paragraphe **[Imprimer la liste des réglages](#page-36-0)**, page 32).

### **Tri des mails**

Cette fonction vous permet de choisir le mode de traitement des documents stockés dans votre boîte aux lettres E-mails.

Vous avez le choix entre trois possibilités :

- **F@X SEUL**, permettant de relever et d'imprimer les Emails sur votre terminal.
- **PC SEUL**, permettant de conserver vos E-mails dans votre boîte aux lettres pour une utilisation ultérieure avec un ordinateur (donc pas de relève possible de ces E-mails),
- **PARTAGE PC** permettant :

- si PC et fax ont deux adresses différentes, de transférer tous les mails ou seulement ceux avec pièces jointes inexploitables vers un PC,

- si PC et fax partagent la même adresse, d'utiliser le fax comme imprimante d'E-mails pour le compte du PC.

 *96 - E-MAIL / TRI MAILS* 

### *Mode F@x seul*

**1** Sélectionnez l'option **F@X SEUL** puis validez par la touche **OK**.

Tous les E-mails sont relevés et imprimés.

### *Mode PC seul*

**1** Sélectionnez l'option **PC SEUL** puis validez par la touche **OK**.

Les E-mails ne sont ni relevés ni imprimés et ils pourront être exploités par un ordinateur.

Après chaque connexion, le nombre d'E-mails présents dans votre boîte aux lettres est affiché à l'écran.

### *Mode Partage PC*

**1** Sélectionnez l'option **PARTAGE PC** puis validez par la touche **OK**.

Vous pouvez alors choisir de transférer vos E-mails vers un PC ou d'utiliser le fax comme imprimante d'E-mails.

Pour transférer les E-mails vers un PC :

- **2** Sélectionnez l'option *AVEC ENVOI PC* et validez par la touche **OK**.
- **3** Saisissez l'adresse E-mail de l'ordinateur vers lequel vous désirez transférer vos E-mails puis validez par la touche **OK**.
- **4** Sélectionnez l'option désirée selon le tableau ciaprès et validez par la touche **OK**.

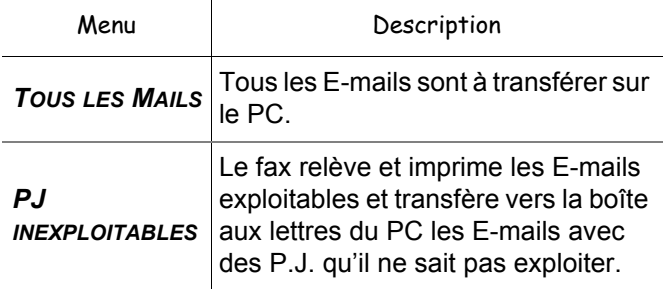

Pour utiliser le fax comme imprimante d'E-mails :

- **1** Sélectionnez l'option *SANS ENVOI PC* et validez par la touche **OK**.
- **2** Sélectionnez l'option désirée selon le tableau ciaprès et validez par la touche **OK**.

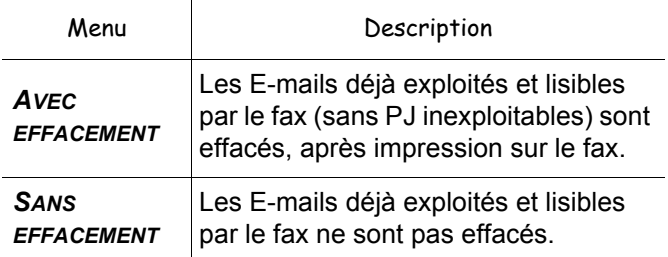

Après chaque connexion, le nombre d'E-mails encore présents dans votre boîte aux lettres est affiché à l'écran.

# <span id="page-49-0"></span>**Clé mémoire USB**

*Vous pouvez connecter une clé mémoire USB en face avant sur votre terminal. Les fichiers enregistrés aux formats TXT, TIFF et JPEG seront analysés et vous pourrez réaliser les opérations suivantes :*

- *imprimer les fichiers enregistrés contenus sur votre clé mémoire USB \* ;*
- *effacer les fichiers contenus sur votre clé mémoire USB ;*
- *lancer une analyse du contenu de la clé mémoire USB insérée ;*
- *numériser un document vers votre clé USB ;*
- *archiver les fax reçus sur votre clé USB ([reportez-vous](#page-25-0)  au paragraphe* **[Reroutage des fax vers une clé USB](#page-25-0)***, [page -21\)](#page-25-0).*

# *Utilisation de clé mémoire USB*

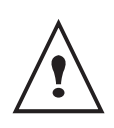

*Insérez toujours votre clé mémoire USB en respectant le sens d'insertion. Ne déconnectez jamais votre clé mémoire USB lorsqu'une opération de lecture ou d'écriture est en cours.*

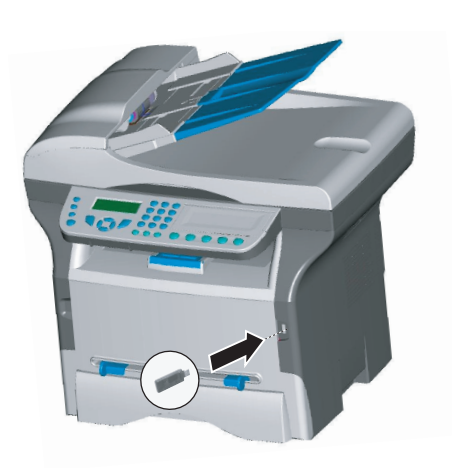

## **Imprimer vos documents**

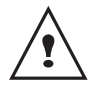

*Il n'est pas possible d'imprimer sur du papier au format A4.*

*Vous pouvez imprimer les fichiers enregistrés ou une liste des fichiers présents sur la clé mémoire USB.*

*Imprimer la liste des fichiers présents sur la clé*

*01 - MEDIA/IMPRIMER DOC./LISTE*

**1** Insérez votre clé mémoire USB en face avant du terminal en respectant le sens d'insertion. **ANALYSE MEDIA** apparaît à l'écran.

- **2** Sélectionnez **IMPRIMER DOC.** à l'aide des touches  $\bullet$  ou  $\bullet$  et confirmez par **OK**.
- **3** Sélectionnez **LISTE** à l'aide des touches  $\div$  ou  $\angle$  et confirmez par **OK**.
- **4** La liste des fichiers s'imprime dans un tableau avec les informations suivantes :
	- les fichiers analysés sont indexés par ordre croissant de 1 en 1 ;
	- le nom des fichiers avec leur extension ;
	- la date du dernier enregistrement des fichiers;
	- le poids des fichiers en Koctets.

# *Imprimer les fichiers présents sur la clé*

# *01 - MEDIA/IMPRIMER DOC./FICHIER*

- **1** Insérez votre clé mémoire USB en face avant du terminal en respectant le sens d'insertion. **ANALYSE MEDIA** apparaît à l'écran.
- **2** Sélectionnez **IMPRIMER DOC.** à l'aide des touches  $\div$  ou  $\angle$  et confirmez par OK.
- **3** Sélectionnez **FICHIER** à l'aide des touches ▼ ou et confirmez par **OK**.
- **4** Vous avez trois possibilités pour imprimer vos fichiers :
	- **TOUT**, pour imprimer tous les fichiers présents sur la clé mémoire USB. Sélectionnez **TOUT** à l'aide des touches ▼ ou et confirmez par **OK**. L'impression est lancée automatiquement.
	- SERIE, pour imprimer une série de fichiers présents sur la clé mémoire USB. Sélectionnez **SERIE** à l'aide des touches ▼ ou et confirmez par **OK**.

*PREM. FICHIER* et le premier fichier indexé apparaissent à l'écran. Sélectionnez à l'aide des touches  $\blacktriangleright$  ou  $\blacktriangle$  le premier fichier de la série à imprimer et confirmez par **OK**. Une étoile (\*) apparaît sur la gauche du fichier. *DERN. FICHIER* apparaît à l'écran, sélectionnez à l'aide des touches  $\div$  ou  $\blacktriangle$  le

dernier fichier de la série à imprimer et confirmez par **OK**. Une étoile (\*) apparaît sur la gauche du fichier.

Appuyez sur la touche  $\left[\begin{matrix} \circ \\ \circ \end{matrix}\right]$ .

**NBRE DE COPIES** apparaît à l'écran, saisissez la quantité d'impression voulue depuis le clavier numérique et confirmez par **OK**. Sélectionnez le format d'impression : **A4** ou **10X15** et confirmez par **OK**. Sélectionnez le format d'impression : **EPAIS** ou **NORMAL** et confirmez par **OK**. L'impression

est lancée.

**SELECTION**, pour imprimer un ou plusieurs fichiers présents sur la clé mémoire USB. Sélectionnez à l'aide des touches  $\rightarrow$  ou  $\rightarrow$  le fichier à imprimer et confirmez par **OK**. Une étoile (\*) apparaît sur la gauche du fichier. Répétez l'opération pour les autres fichiers à imprimer.

<sup>\*.</sup> Il est possible que certains fichiers Tiff enregistrés sur votre clé USB ne puissent pas être imprimés à cause d'une limitation de formats de données.

Appuyez sur la touche  $\boxed{\circledS}$ 

**NBRE DE COPIES** apparaît à l'écran, saisissez la quantité d'impression voulue depuis le clavier numérique et confirmez par **OK**.

Sélectionnez le format d'impression : **A4** ou **10X15** et confirmez par **OK**.

Sélectionnez le format d'impression : **EPAIS** ou **NORMAL** et confirmez par **OK**. L'impression est lancée.

**5** Sortez de ce menu en appuyant sur la touche  $\mathbb{C}$ .

## **Effacer vos fichiers présents sur la clé**

*Vous pouvez supprimer des fichiers présents sur votre clé mémoire USB.*

### *06 - MEDIA/EFFACEMENT/MANUEL*

- **1** Insérez votre clé mémoire USB en face avant du terminal en respectant le sens d'insertion. **ANALYSE MEDIA** apparaît à l'écran.
- **2** Sélectionnez **EFFACEMENT** à l'aide des touches  $\bullet$  ou  $\bullet$  et confirmez par **OK**.
- **3** Sélectionnez MANUEL à l'aide des touches ▼ ou et confirmez par **OK**.
- **4** Vous avez trois possibilités pour effacer vos fichiers :
	- **TOUT**, pour effacer tous les fichiers présents sur la clé mémoire USB. Sélectionnez **TOUT** à l'aide des touches ▼ ou et confirmez par **OK**. Vous revenez au menu précédent.
	- SERIE, pour supprimer une série de fichiers présents sur la clé mémoire USB. Sélectionnez **SERIE** à l'aide des touches <del>▼</del> ou

et confirmez par **OK**.

*PREM. FICHIER* et le premier fichier indexé apparaissent à l'écran. Sélectionnez à l'aide des touches  $\bullet$  ou  $\bullet$  le premier fichier de la série à supprimer et confirmez par **OK**. Une étoile (\*) apparaît sur la gauche du fichier. *DERN. FICHIER* apparaît à l'écran.

Sélectionnez à l'aide des touches  $\rightarrow$  ou  $\rightarrow$  le dernier fichier de la série à supprimer et confirmez par **OK**. Une étoile (\*) apparaît sur la gauche du fichier.

Appuyez sur la touche  $\mathbb{I}^{\mathcal{Y}}$ Vous revenez au menu précédent.

**SELECTION**, pour supprimer un ou plusieurs fichiers présents sur la clé mémoire USB. Sélectionnez à l'aide des touches  $\div$  ou  $\angle$  le fichier à supprimer et confirmez par **OK**. Une étoile (\*) apparaît sur la gauche du fichier. Répetez l'opération pour les autres fichiers à supprimer.

Appuyez sur la touche  $\mathbb{R}^2$ 

Vous revenez au menu précédent.

**5** Sortez de ce menu en appuyant sur la touche

# *Analyser le contenu de votre clé mémoire USB*

*Après une période de non activité, votre terminal revient au menu principal. Vous pouvez visualiser de nouveau le contenu de votre clé mémoire USB. Pour cela, procédez comme suit.*

### *07 - MEDIA/ANALYSE MEDIA*

- **1** Appuyez sur <del>▼</del>, saisissez **07** depuis le clavier.
- **2** L'analyse de la clé mémoire USB est lancée.
- **3** Vous pouvez imprimer ou effacer les fichiers reconnus présents sur votre clé mémoire USB. Reportez-vous aux chapitres précédents.

# *Enregistrer un document sur une clé mémoire USB*

*Cette fonction vous permet de numériser un document et de l'enregistrer directement sur une clé mémoire USB.*

- **1** Placez le document à copier, côté à copier contre la vitre.
- **2** Insérez la clé mémoire USB dans le connecteur USB de votre appareil multifonction. L'analyse de la clé mémoire USB est lancée. Une fois l'analyse terminée, le menu **MEDIA** est affiché.
- **3** Sélectionnez scan vers à l'aide des touches ▲ ou , puis validez par la touche **OK**.

*Vous pouvez aussi accéder à cette fonction de deux autres manières :*

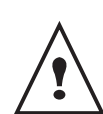

*• en appuyant sur la touche SCAN du pupitre de votre terminal puis en sélectionnant SCAN-TO-MEDIA.*

• *En appuyant sur la touche depuis l'écran de veille puis en tapant 03 sur le clavier numérique.*

- **4** Choisissez le mode **NOIR&BLANC** ou **COULEUR** à l'aide des touches  $\triangle$  ou  $\triangle$  et validez par la touche **OK**.
- **5** A l'aide du clavier alphanumérique, donnez un nom au fichier de scan (jusqu'à 20 caractères) et validez par **OK**.
- **6** Choisissez le format du scan entre **IMAGE** et **PDF**, et validez par la touche **OK** pour lancer le scan et l'enregistrement du document.

**IMAGE** permet d'avoir un fichier de même nature qu'une simple photo. **PDF** est un format pour la création de documents informatiques.

*En format IMAGE, si vous avez sélectionné:*

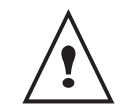

*• NOIR&BLANC, l'image sera enregistrée au format TIFF ;*

*• COULEUR, l'image sera enregistrée au format JPEG.*

La touche début  $\llbracket \diamond \rrbracket$  permet de lancer immédiatement le scan et d'envoyer vers le support un fichier avec les paramètres définis dans le format d'analyse.

# <span id="page-51-1"></span><span id="page-51-0"></span>**Fonctions PC**

# *Introduction*

Le logiciel **COMPANION SUITE PRO** vous permet de connecter un ordinateur individuel à un terminal multifonction compatible.

A partir du PC, vous pouvez :

- gérer un terminal multifonction, le configurer selon vos besoins ;
- imprimer vos documents sur le terminal multifonction à partir de vos applications habituelles ;
- scanner des documents en couleur, en niveau de gris ou en noir et blanc et les retoucher sur votre PC, ou les transformer en texte à l'aide du logiciel de reconnaissance de caractères (OCR),

# *Configurations requises*

Votre ordinateur individuel doit présenter, au minimum, les caractéristiques suivantes :

### **Systèmes d'exploitation supportés :**

- Windows 98SE ;
- Windows Millennium :
- Windows 2000 avec Service Pack 3 minimum ;
- Windows XP (Home et Pro).

### **Un processeur de :**

- 500 MHz pour Windows 98SE ;
- 800 MHz pour Windows Me et 2000;
- 1 GHz pour Windows XP (Home et Pro).

### **Un lecteur de CD-ROM.**

**Un port USB libre.**

**Un espace disque libre de 600 Mo pour l'installation.**

### **Une mémoire RAM de :**

- 128 Mo minimum pour Windows 98, Me, et 2000 ;
- 192 Mo minimum pour Windows XP (Home et Pro).

## *Installation*

### **Installer le logiciel sur votre PC**

Ouvrez une session ADMINISTRATEUR pour les environnements Windows 2000 et XP.

- **1** Ouvrez le lecteur CD-ROM, placez le CD-ROM d'installation et refermez le lecteur.
- **2** Une procédure d'installation se lance automatiquement. Si La procédure d'installation ne se lance pas automatiquement, double-clickez sur le fichier **setup.exe** situé à la racine du CD-ROM.
- **3** Un écran intitulé **COMPANION SUITE PRO LL** apparaît. Cet écran vous permet d'installer les logiciels, de désinstaller les logiciels, d'accéder aux guides utilisateurs des produits ou d'explorer le contenu du CD-ROM.
- **4** Placez votre curseur sur **INSTALLATION DES PRODUITS** et validez à l'aide du bouton gauche de la souris.
- **5** L'écran d'Installation des Produits apparaît. Placez votre curseur sur **COMPLÈTE** et validez à l'aide du bouton gauche de la souris.

*L'installation COMPLÈTE copie sur votre disque dur les logiciels nécessaires à la bonne exécution du kit Companion Suite Pro, c'est à dire :*

*- Companion Suite Pro (logiciel de gestion de votre terminal, pilotes d'impression, Scanner,...) ;*

*- Adobe Acrobat Reader ;*

*- PaperPort.*

*Il est possible que vous soyez déjà détenteur d'une version de l'un des logiciels présents sur le CD-ROM d'installation.*

*Dans ce cas utilisez l'installation PERSONNALISÉE, sélectionnez les logiciels que vous voulez installer sur votre disque dur et validez votre choix.*

**Les deux écrans suivants apparaissent uniquement si votre version de Windows Installer est inférieure à 2.0.**

L'installation se poursuit, un écran vous présente l'état d'avancement.

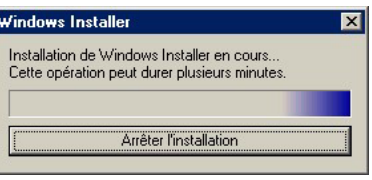

Vous pouvez interrompre l'installation des programmes en cliquant sur le bouton **ARRÊTER L'INSTALLATION**.

Après une phase de recherche et d'analyse des composants de votre PC et du terminal multifonction, vous devez redémarrer votre PC pour la prise en compte des modifications. Cliquez sur **OK**.

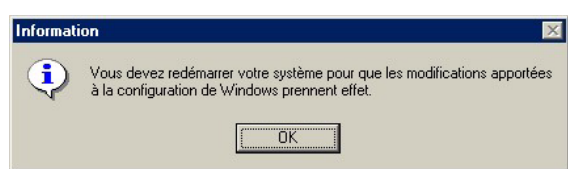

**6** Après le redémarrage de votre PC, l'écran d'InstallShield Wizard affiche la progression de la préparation de l'assistant.

Vous pouvez arrêter la procédure à tout moment en cliquant sur le bouton **ANNULER**.

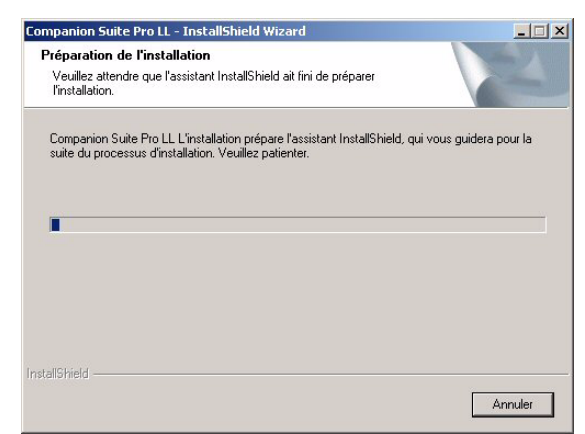

**7** L'écran de bienvenue apparaît.

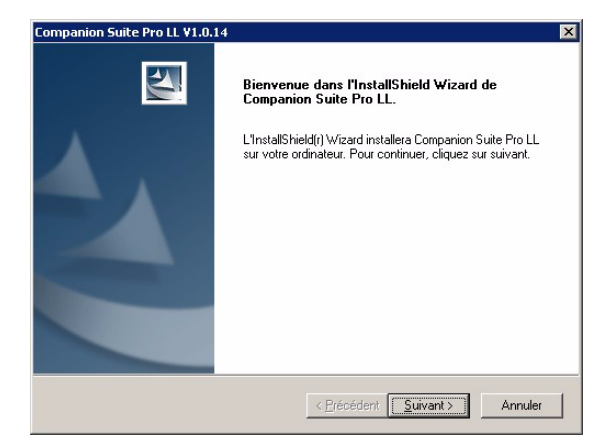

- **8** Cliquez sur **SUIVANT** pour lancer l'installation du kit **COMPANION SUITE PRO** sur votre PC.
- **9** Pour poursuivre l'installation, vous devez impérativement lire et accepter le contrat de licence proposé.

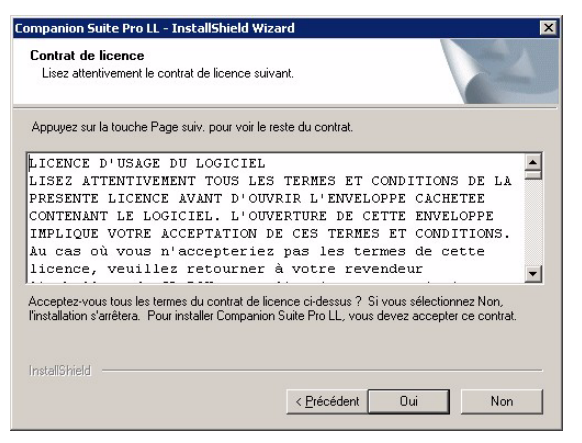

- **10** Cliquez sur **OUI**.
- **11** Cliquez sur **SUIVANT**.

**12** L'installation finale est prête à être lancée.

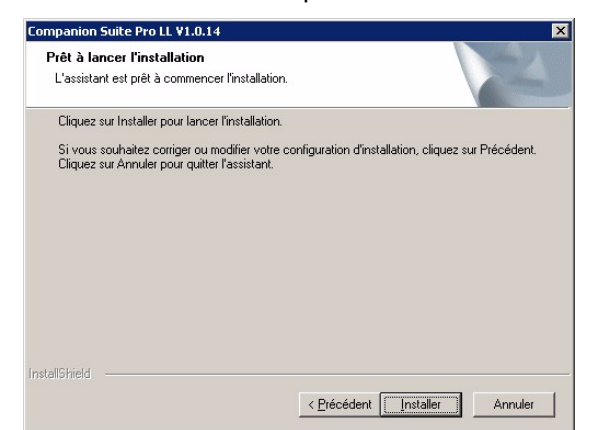

### **13** Cliquez sur **INSTALLER**.

**14** Un écran vous indique l'état d'avancement de l'installation.

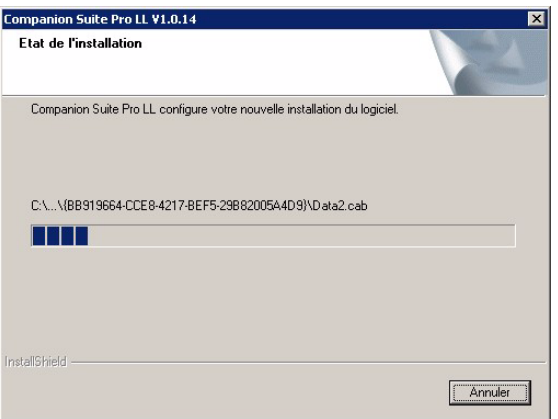

**15** Le logiciel **COMPANION SUITE PRO** est installé sur votre PC.

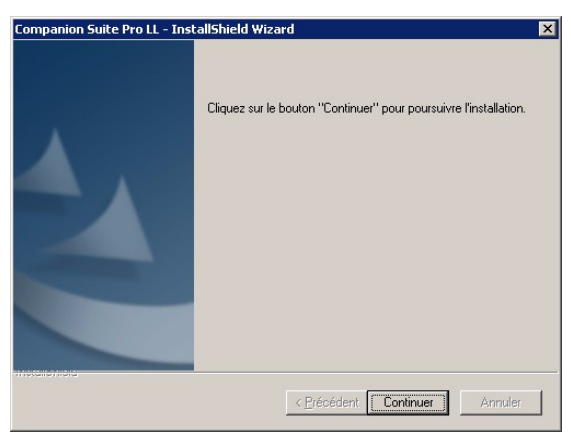

- **16** Cliquez sur **CONTINUER** pour copier les utilitaires et le logiciel PaperPort SE accompagnant le kit.
- **17** En fin d'installation, vous devez redémarrer votre PC pour une mise à jour des fichiers systèmes.

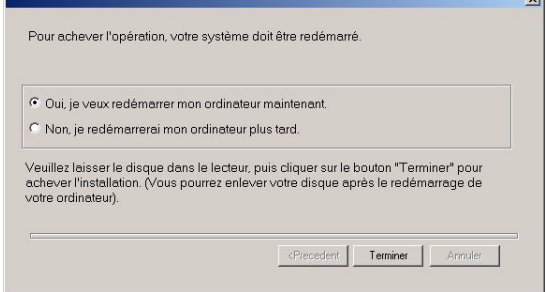

- **18** Sélectionnez votre choix et cliquez sur **TERMINER**.
- **19** Votre kit **COMPANION SUITE PRO** est installé avec succès sur votre PC.

Vous pouvez démarrer les logiciels de gestion de votre terminal multifonction depuis le menu **DÉMARRER > PROGRAMMES > COMPANION SUITE > COMPANION SUITE PRO LL> MF DIRECTOR** ou en cliquant sur l'icône **MF DIRECTOR** présente sur le bureau.

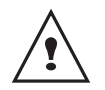

*Sous Windows 2000 et XP, Il est possible d'ajouter des imprimantes LAN sans installer le logiciel Compagnion Suite Pro. Depuis le menu DÉMARRER* **>** *PARAMÈTRES* **>** *IMPRIMANTES ET TÉLÉCOPIEURS de Windows, sélectionnez AJOUT IMPRIMANTE et suivez les indications qui apparaissent à l'écran.*

### **Raccordements**

*Assurez-vous que votre terminal multifonction est hors tension et que le CD-ROM Companion Suite Pro est inséré dans le lecteur au préalable.*

### *Connexion USB*

*Le raccordement entre le PC et le terminal doit être réalisé au moyen d'un câble USB 2.0, blindé et ayant une longueur maximale de 3 mètres.*

> *Il est recommandé d'installer le logiciel Companion Suite Pro en premier sur votre PC et ensuite de raccorder le câble USB sur votre terminal.*

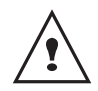

*Si vous raccordez le câble USB avant l'installation du logiciel Companion Suite Pro, le système de reconnaissance logiciel (Plug and Play) reconnaît automatiquement l'ajout d'un nouveau matériel. Pour lancer l'installation des pilotes de votre terminal, suivez les instructions qui apparaissent à l'écran. Une fenêtre demandant où sont situés les pilotes peut apparaître, dans ce cas il faut indiquer le CD-ROM d'installation.*

**1** Repérez les connecteurs de votre câble USB et raccordez-les comme suit :

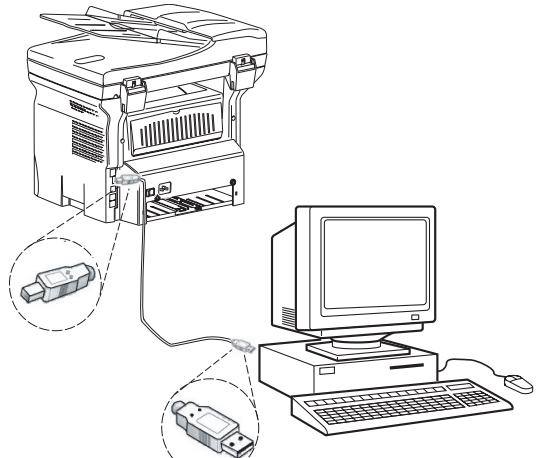

**2** Mettez sous tension votre terminal multifonction.

La fenêtre de l'assistant d'ajout de matériel apparaît.

- **3** Cliquez sur le bouton SUIVANT.
- **4** Sélectionnez **RECHERCHER LE PILOTE APPROPRIÉ POUR MON PÉRIPHÉRIQUE (RECOMMANDÉ)**. Cliquez sur le bouton **SUIVANT**.
- **5** Sélectionnez l'emplacement où le système doit chercher le pilote. Seule la case **LECTEURS DE CD-ROM** doit être cochée. Cliquez sur le bouton **SUIVANT**. La recherche dure quelques instants.
- **6** Une fenêtre indique que le pilote a été trouvé. Cliquez sur le bouton **SUIVANT**.
- **7** Un écran vous indique que le logiciel XML interface à été installé. Cliquez sur le bouton **TERMINER**. La fenêtre de l'assistant d'ajout de matériel apparaît.
- **8** Cliquez sur le bouton SUIVANT.
- **9** Sélectionnez **RECHERCHER LE PILOTE APPROPRIÉ POUR MON PÉRIPHÉRIQUE (RECOMMANDÉ)**. Cliquez sur le bouton **SUIVANT**.
- **10** Sélectionnez l'emplacement où le système doit chercher le pilote. Seule la case **LECTEURS DE CD-ROM** doit être cochée. Cliquez sur le bouton **SUIVANT**. La recherche dure quelques instants.
- **11** Une fenêtre indique que le pilote a été trouvé. Cliquez sur le bouton **SUIVANT**.
- **12** Un écran vous indique que le logiciel **COMPANION SUITE PRO F@X ACTIVITIES** a été installé. Cliquez sur le bouton **TERMINER**.

Vous pouvez maintenant utiliser le terminal multifonction pour imprimer ou scanner vos documents.

### <span id="page-53-0"></span>*Connexion réseau*

Votre terminal multifonction peut-être connecté à un réseau filaire (modèle MF 5481 uniquement) ou à un réseau sans fil.

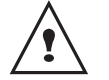

*Le logiciel Companion Suite Pro LL doit être installé pour effectuer cette opération.*

- **1** Lancez l'application **MF DIRECTOR** en cliquant sur l'icône présente sur votre bureau ou depuis le menu **DÉMARRER > PROGRAMMES > COMPANION SUITE > COMPANION SUITE PRO LL > AJOUTER UNE IMPRIMANTE.**
- **2** Cliquez sur le bouton **SUIVANT** pour lancer la procédure d'installation

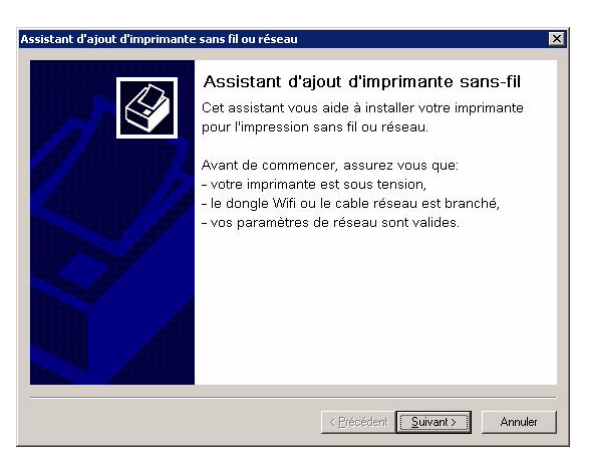

**3** L'écran suivant indique la liste des périphériques compatibles détectés sur le réseau.

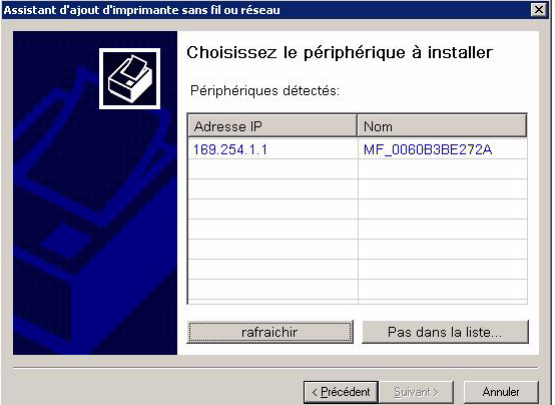

Vous pouvez effectuer une nouvelle recherche sur le réseau en cliquant sur le bouton RAFRAICHIR.

**Remarque :** Il est possible qu'un périphérique n'apparaisse pas dans la liste. Dans ce cas, cliquez sur le bouton **PAS DANS LA LISTE**. La fenêtre suivante apparaît :

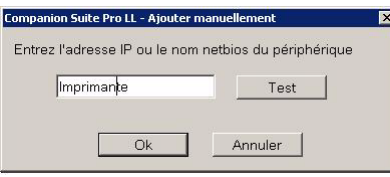

Saisissez l'adresse IP ou le nom NetBIOS du périphérique que vous souhaitez ajouter. Vous pouvez tester la connexion entre le PC et le périphérique en cliquant sur le bouton **TEST**. Cliquez sur le bouton **OK**.

- **4** Sélectionnez dans la liste le périphérique que vous souhaitez ajouter. Cliquez sur le bouton **SUIVANT**.
- **5** Pour le modèle MF 5481, lors d'une connexion à un réseau filaire, vous devrez choisir à ce stade une imprimante parmi les 2 proposées. Nota : l'imprimante PCL est la plus rapide dans la plupart des cas.
- **6** La fenêtre suivante liste les différentes caractéristiques de l'imprimante qui va être

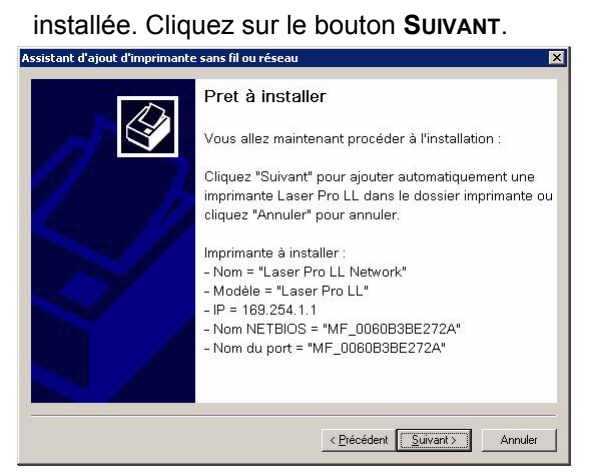

**[11 - Fonctions PC](#page-51-1)**

11 - Fonctions PC

**7** La fenêtre indiquant que la procédure d'installation a réussi apparaît. Cliquez sur le bouton **TERMINER**.

### **Désinstaller le logiciel de votre PC**

**1** Lancez la suppression des programmes depuis le menu **DÉMARRER > PROGRAMMES > COMPANION SUITE > COMPANION SUITE PRO LL > DÉSINSTALLATION** Un écran de préparation apparaît.

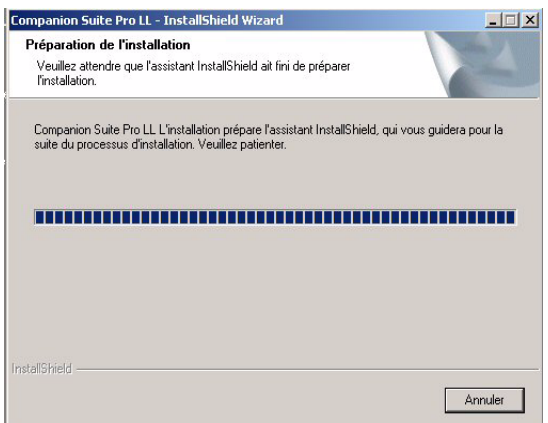

**2** Sélectionnez **SUPPRIMER** et validez votre choix en cliquant sur **SUIVANT**.

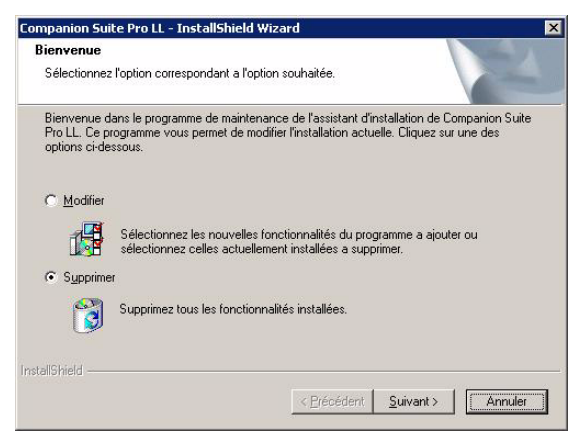

**3** Un écran de confirmation apparaît. Cliquez sur **OK** pour continuer la suppression du programme **COMPANION SUITE PRO LL**.

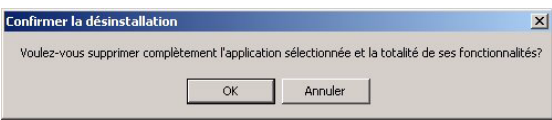

**4** Un écran de préparation apparaît. Vous pouvez annuler la suppression en appuyant sur **ANNULER.**

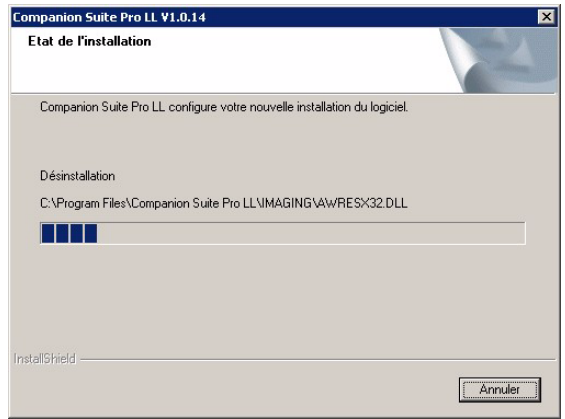

**5** En fin de procédure, vous devez redémarrer votre

système. Fermez tous les programmes ouverts, sélectionnez **OUI, JE VEUX REDÉMARRER MON ORDINATEUR MAINTENANT** et cliquez sur **TERMINER**.

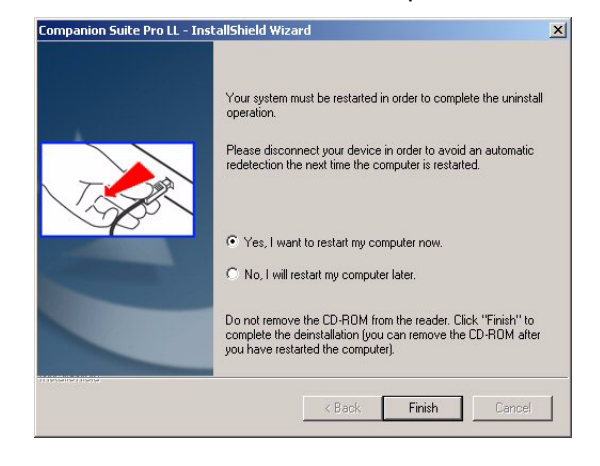

# *Supervision du Terminal multifonction*

Le logiciel que vous avez installé contient deux applications de gestion du terminal multifonction, **MF DIRECTOR** et **MF MONITOR**, qui vous permettent de :

- vérifier que votre terminal multifonction est bien connecté à votre PC ;
- suivre graphiquement l'activité de votre terminal multifonction ;
- suivre l'état des consommables du terminal multifonction à partir du PC ;
- accéder rapidement aux applications de retouche d'images, OCR, etc..

Pour gérer le terminal multifonction, lancez l'application **MF DIRECTOR** en cliquant sur l'icône présente sur votre bureau ou depuis le menu **DÉMARRER > PROGRAMMES > COMPANION SUITE > COMPANION SUITE PRO LL > COMPANION - DIRECTOR**.

### **Vérification de la liaison entre le PC et le terminal multifonction**

Pour vérifier la bonne connexion entre les appareils, lancez le logiciel **MF MONITOR** depuis l'icône placée sur le bureau et vérifiez que celui-ci affiche les mêmes informations que celles présentes sur l'écran de votre terminal multifonction (la date par exemple).

## *MF Director*

Cette Interface graphique, vous permet de lancer les utilitaires et les logiciels afin de gérer votre terminal multifonction.

### **Présentation graphique**

Lancez l'application en cliquant sur l'icône **MF DIRECTOR** présente sur votre bureau ou depuis le menu **DÉMARRER > PROGRAMMES > COMPANION SUITE > COMPANION SUITE PRO LL > COMPANION - DIRECTOR.**

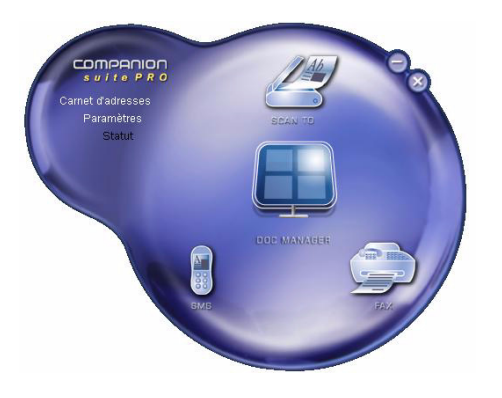

Par défaut l'affichage de **MF DIRECTOR** est de forme arrondie de couleur bleu foncé. A l'aide du bouton droit de la souris vous pouvez modifier la forme et la couleur d'affichage.

### **Activation des utilitaires et des applications**

L'interface graphique **COMPANION SUITE PRO** vous permet de lancer les utilitaires et les logiciels suivants :

- obtenir de l'**AIDE** depuis la présente documentation ;
- lancer le logiciel PAPERPORT (Doc Manager).

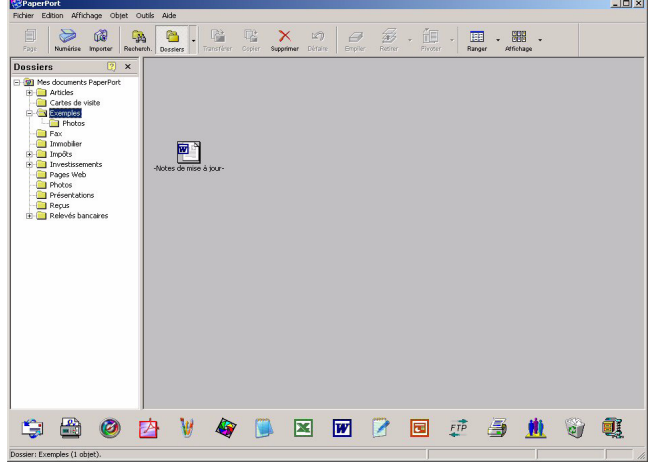

Pour lancer un utilitaire ou un logiciel présent dans le kit **COMPANION SUITE PRO**, placez le curseur graphique dessus et cliquez sur le bouton gauche de la souris.

# *MF Monitor*

# **Présentation graphique**

Lancez l'application en cliquant sur l'icône **MF MONITOR** présente sur votre bureau ou depuis le menu **DÉMARRER > PROGRAMMES > COMPANION SUITE > COMPANION SUITE PRO LL > COMPANION - MONITOR**.

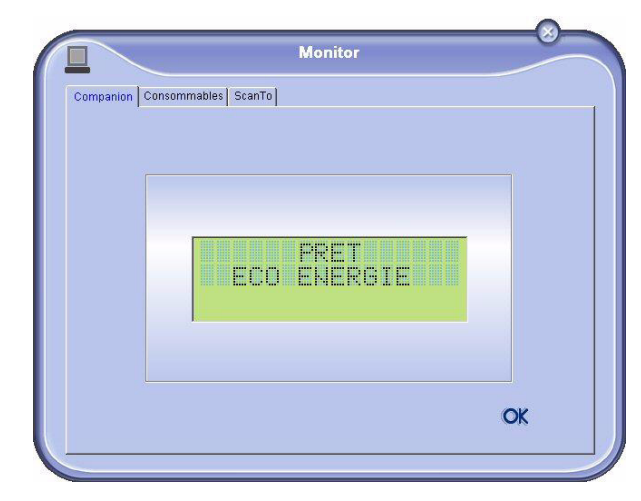

Depuis cet écran vous pourrez suivre les informations ou configurer votre terminal multifonction depuis les onglets :

- **COMPANION** : Présentation de l'écran du terminal multifonction ;
- **CONSOMMABLES** : Visualisation de l'état des consommables ;
- **SCAN TO** : Réglage les paramètres Mode de Scan et Résolution, ces paramètres seront pris en compte lors de l'appui sur le bouton **SCAN** du terminal.

### **Visualiser l'état du consommable**

Depuis l'onglet **CONSOMMABLES**, les informations suivantes vous sont données :

- état du consommable en cours ;
- nombre de pages imprimées ;
- nombre de pages scannées.

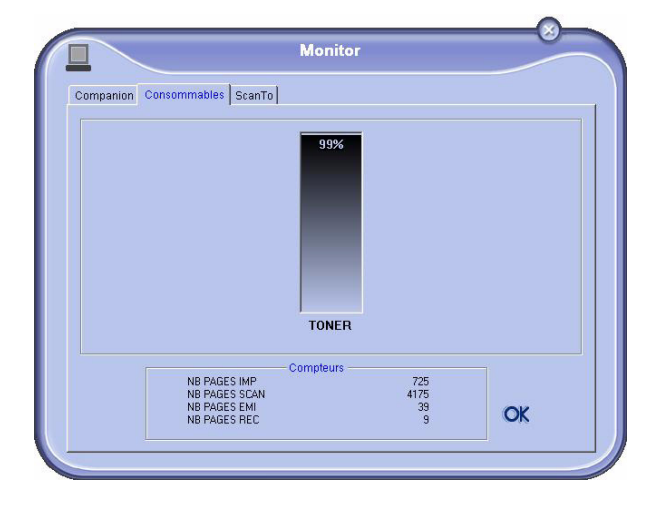

### **Scan To**

*Les réglages effectués dans cet onglet, deviennent les* 

### *réglages d'analyse par défaut du scanner.*

- **Remarque :** La fonction **SCAN TO** est utilisable uniquement si l'application **MF MONITOR** est lancée.
	- **1** Placez-vous sur l'onglet **SCAN TO**.
	- **2** Sélectionnez le mode voulu parmi les choix possibles :
		- couleur ;
		- niveau de gris ;
		- noir et blanc.
	- **3** Sélectionnez la résolution du scanner (72 dpi à 4800 dpi).
	- **4** Validez vos choix en cliquant sur le bouton **OK**.

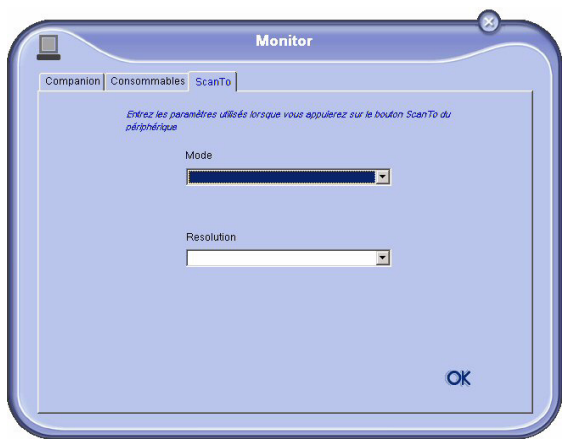

# *Fonctionnalités de Companion Suite Pro LL*

### **Analyse d'un document**

L'analyse d'un document peut s'effectuer de deux façons :

- par la fonction **SCAN TO** (accessible depuis la fenêtre **MF DIRECTOR** ou depuis le bouton **SCAN** du terminal) ;
- directement à partir d'une application compatible avec la norme TWAIN.

### *Analyse avec Scan To*

**1** Lancez l'application en cliquant sur l'icône **MF DIRECTOR** présente sur votre bureau ou depuis le menu **DÉMARRER > PROGRAMMES > COMPANION SUITE > COMPANION SUITE PRO LL > COMPANION - DIRECTOR.**

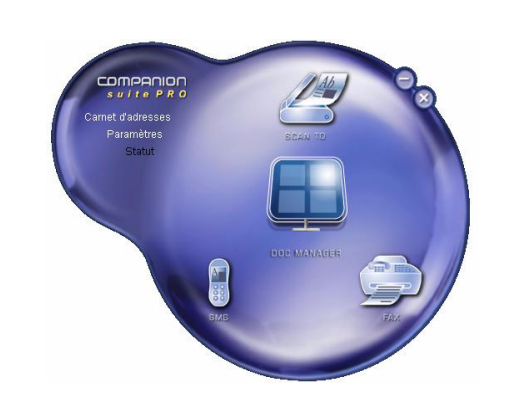

- **2** Cliquez à l'aide du bouton gauche de la souris sur l'illustration graphique **SCANTO** ou appuyez sur le bouton **SCAN** de votre terminal.
- **3** Un écran, vous permet de suivre la numérisation en cours.

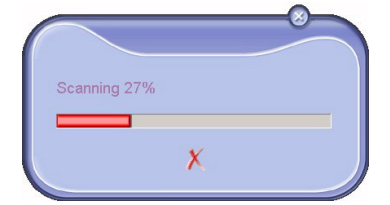

**4** En fin de numérisation, l'image scannée apparaît dans la fenêtre de **PAPERPORT**.

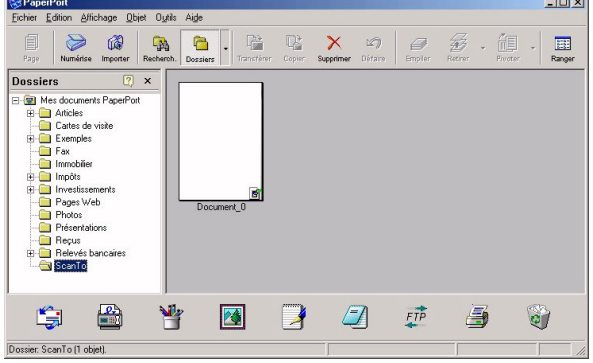

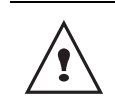

*Si le logiciel PAPERPORT n'est pas installé sur votre PC, l'image numérisée apparaîtra alors sur votre bureau au format TIFF.*

### *Analyse depuis un logiciel compatible TWAIN*

- **1** Lancez l'application de retouche d'image puis exécutez la commande d'acquisition. La fenêtre d'analyse de document apparaît.
- **2** Réglez vos paramètres (contraste, résolution,...) avant de lancer la numérisation.
- **3** Une fois numérisé, vous pouvez archiver ou retoucher le document.

### *Logiciel de reconnaissance de caractères (OCR)*

*La fonction de reconnaissance de caractères permet de créer un fichier de données exploitable par les logiciels bureautiques à partir d'un document papier ou d'un fichier image.*

*La reconnaissance de caractères ne s'effectue que sur des caractères imprimés, tels que les sorties imprimantes ou le texte dactylographié. Vous pouvez toutefois lui demander de conserver un bloc de texte manuscrit (une signature par exemple) en entourant celui-ci d'une zone de type graphique.*

*Avec l'environnement de votre terminal et la reconnaissance de caractères depuis votre terminal, l'OCR se réalise en effectuant un Glisser/Déposer d'un document PaperPort vers l'icône Notepad.*

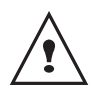

*Pour plus de détails sur l'utilisation du logiciel, reportez vous à l'aide en ligne du produit.*

### **Impression**

*Vous avez la possibilité d'imprimer vos documents par la liaison USB ou par la liaison sans fil WLAN.*

*Le pilote d'impression LASER PRO LL est installé par défaut sur votre PC, lors de l'installation du logiciel. Il vous permet d'imprimer vos documents sur le terminal par liaison USB.*

*Le pilote d'impression LASER PRO LL NETWORK permet d'imprimer via la liaison sans fil. Ce pilote est installé lorsque vous ajoutez une imprimante réseau.*

### *Imprimer sur le terminal multifonction*

Pour imprimer un document sur votre terminal à partir de votre PC, il suffit de procéder comme pour toute impression sous Windows :

- **1** Utilisez la commande **IMPRIMER** du menu **FICHIER** de l'application ouverte à l'écran.
- **2** Sélectionnez l'imprimante **LASER PRO LL** pour imprimer par la liaison USB **OU LASER PRO LL NETWORK** pour imprimer par la liaison sans fil WLAN.

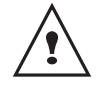

*L'imprimante LASER PRO LL devient l'imprimante par défaut lors de l'installation du logiciel COMPANION SUITE PRO.*

# *Le Carnet d'adresses*

*Le Carnet d'adresses vous permet de mémoriser les numéros d'appel de vos correspondants les plus habituels. Cette fonction a pour objet de faciliter la saisie du numéro de votre correspondant au moment de la demande d'émission d'un SMS ou d'une télécopie. Vous pouvez, si vous le souhaitez, imprimer la liste des numéros mémorisés dans le Répertoire.*

*Vous avez aussi la possibilité de créer des groupes composés de correspondants du Carnet d'adresses. De cette façon, vous pouvez regrouper un ensemble de correspondants, d'une même société ou d'un même service par exemple, auxquels vous envoyez fréquemment des documents communs.*

### **Ajouter un contact dans le carnet d'adresses du terminal**

**1** Cliquez sur le lien **CARNET D'ADRESSES** de la fenêtre **COMPANION DIRECTOR**. Le carnet d'adresses s'affiche à l'écran.

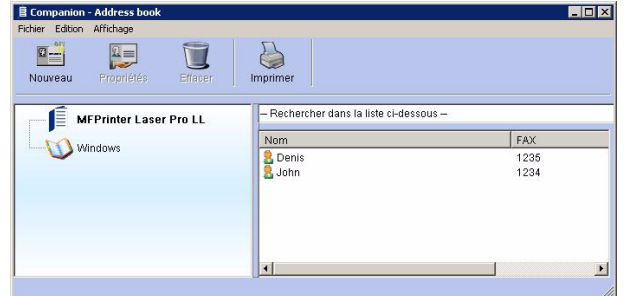

**2** Sélectionnez le carnet d'adresses du terminal.

s'affiche.

**3** Cliquez sur **NOUVEAU** et sélectionnez **CONTACT** dans le menu affiché. La fenêtre de saisie des coordonnées du contact

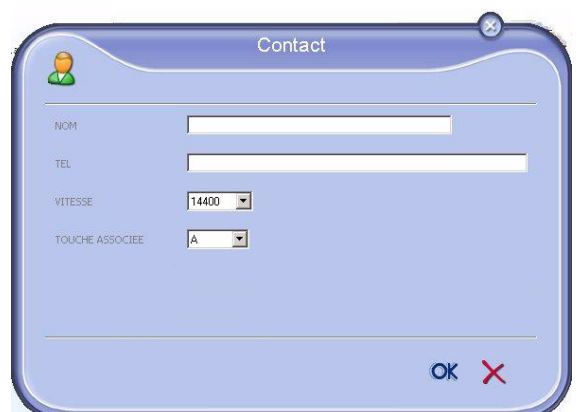

**4** Saisissez, le nom de votre contact, son numéro de fax ou de GSM, la vitesse de transmission du fax avec ce contact, la touche de raccourci associée. Cliquez sur **OK**.

Le nouveau contact vient s'ajouter à la liste.

### **Ajouter un groupe dans le carnet d'adresses du terminal**

**1** Cliquez sur le lien **CARNET D'ADRESSES** de la fenêtre **COMPANION - DIRECTOR**.

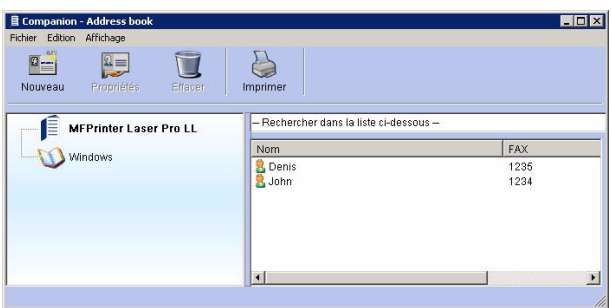

- **2** Sélectionnez le carnet d'adresses du terminal.
- **3** Cliquez sur **NOUVEAU** et sélectionnez **GROUPE** dans le menu affiché.

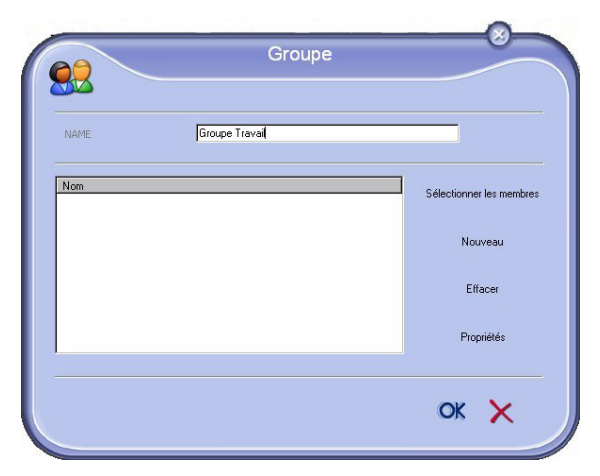

**4** Saisissez le nom du groupe. Le groupe peut être constitué par des contacts du carnet d'adresses ou par de nouveaux contacts.

**1er cas** : les membres font partie du carnet d'adresses.

Cliquez sur le bouton **SÉLECTIONNER LES MEMBRES**.

La fenêtre de sélection s'affiche.

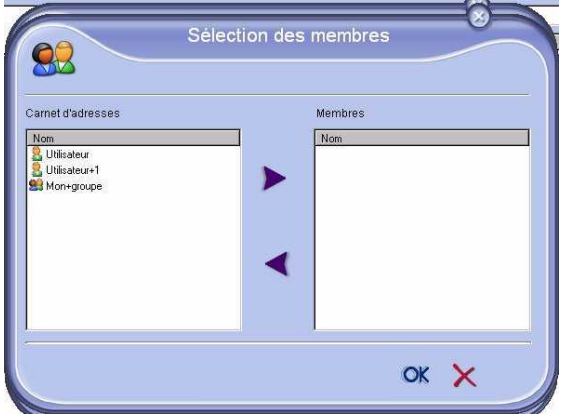

Sélectionnez un correspondant ou un groupe dans la zone **CARNET D'ADRESSES**, appuyez sur le bouton  $\blacktriangleright$  (vous pouvez aussi double-cliquez sur un correspondant pour l'ajouter au groupe). Appuyez sur **OK**.

**2ème cas** : ajout de nouveaux contacts. Appuyez sur le bouton **NOUVEAU** puis saisissez les informations du nouveau contact.

**5** Dès que le groupe est complet, appuyez sur **OK**. Le nouveau groupe vient s'ajouter à la liste.

### **Gestion du carnet d'adresses**

### *Depuis le carnet d'adresses, vous pouvez :*

- *rechercher un correspondant ou un groupe par saisie des premières lettres du nom ;*
- *modifier la fiche d'un correspondant ou d'un groupe ;*
- *supprimer un correspondant ou un groupe de votre carnet d'adresses ;*
- *imprimer la liste des correspondants de votre carnet d'adresses.*

### *Modifier un contact*

- **1** Sélectionnez, à l'aide de la souris, le contact que vous souhaitez modifier.
- **2** Cliquez sur le bouton **PROPRIÉTÉS**.
- **3** Effectuez les modifications nécessaires.
- **4** Cliquez sur le bouton **OK**.

### *Modifier un groupe*

- **1** Sélectionnez, à l'aide de la souris, le groupe que vous souhaitez modifier.
- **2** Cliquez sur le bouton **PROPRIÉTÉS**.
- **3** Effectuez les modifications nécessaires.
- **4** Cliquez sur le bouton **OK**.

#### *Supprimer un correspondant ou un groupe*

- **1** Sélectionnez, à l'aide de la souris, le nom du correspondant ou le nom du groupe que vous souhaitez supprimer.
- **2** Cliquez sur le bouton **EFFACER**.

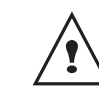

*Lorsqu'un contact est supprimé du carnet d'adresses, il est automatiquement supprimé de tout groupe dont il fait partie.*

#### *Imprimer le Carnet d'adresses*

**1** Cliquez sur le bouton **IMPRIMER**. La liste du carnet d'adresses s'imprime sur le terminal (si aucun contact n'est sélectionné).

### **Importer ou exporter un répertoire**

### *Importer un répertoire*

*L'importation d'un répertoire permet de transférer automatiquement le carnet d'adresses d'un périphérique à un autre, sans avoir à rentrer les contacts un à un dans le périphérique de destination.*

*Les répertoires peuvent être importés à partir d'un fichier au format EAB. Les fichiers EAB sont génerés en effectuant une exportation.*

- **1** Sélectionnez **IMPORTER** dans le menu **FICHIER** de la fenêtre **CARNET D'ADRESSES**.
- **2** Sélectionnez le fichier à importer puis appuyez sur **OUVRIR**.

### *Sauvegarder votre carnet d'adresses*

*Cette opération vous permet de sauvegarder votre carnet d'adresses dans un fichier au format EAB.*

- **1** Sélectionnez **EXPORTER** dans le menu **FICHIER** de la fenêtre **CARNET D'ADRESSES**.
- **2** Saisissez le nom du fichier et sélectionnez son dossier de destination puis appuyez sur **ENREGISTRER**.

# *Communication télécopies*

*La communication télécopies vous permet de :*

- *émettre des documents en télécopie, depuis le scanner de votre terminal, depuis le disque dur de votre PC ou depuis une application bureautique ;*
- *recevoir des documents télécopies ;*
- *effectuer le suivi des communications, grâce à divers services : la boîte d'envoi, la boîte de réception, les éléments envoyés, le journal d'émission et le journal de réception.*

*Des paramètres permettent de modifier le comportement de votre terminal vis-à-vis de la communication télécopie. Il vous est possible de modifier ces paramètres pour adapter la communication télécopie à vos besoins [\(reportez-vous au paragraphe](#page-64-0)* **Paramètres télécopies***, [page 60](#page-64-0)).*

**Présentation de la fenêtre Télécopie**

# 1 2 3 4 5 6 7 8 9

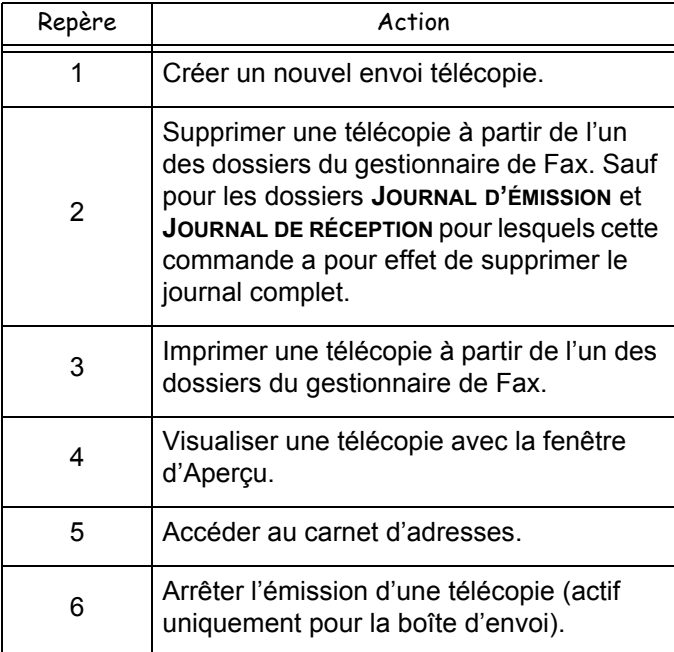

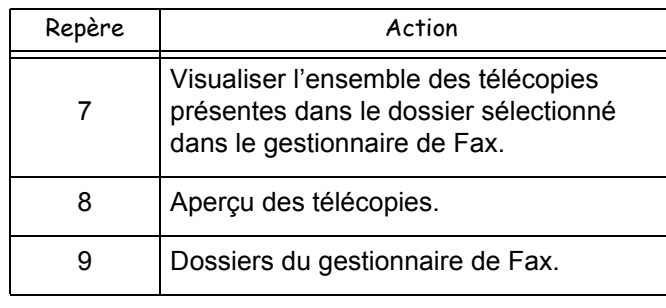

### **Envoyer une télécopie**

*Envoyer une télécopie depuis le disque dur ou le terminal*

- **1** Cliquez sur l'icône de la fenêtre **MF DIRECTOR**.
- **2** Cliquez sur **NOUVEAU** puis sur **FAX**.

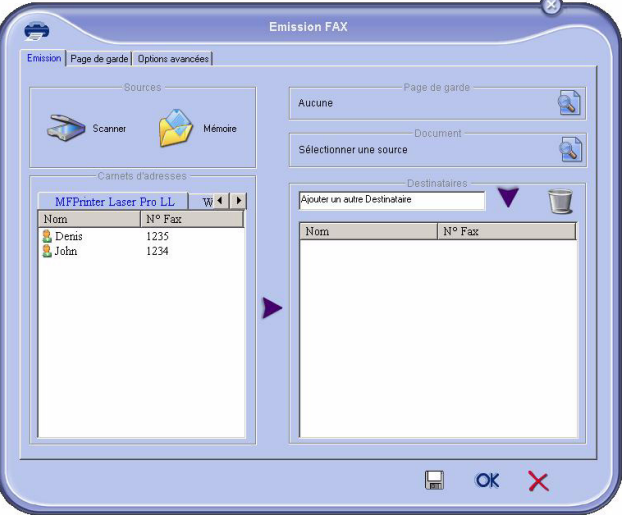

**3** Sélectionnez dans la zone **SOURCES** :

**- SCANNER** si votre document est au format papier ; **- MÉMOIRE** si le document est un fichier informatique localisé sur votre disque dur (ce fichier doit être au format TIFF ou FAX).

**4** Pour envoyer votre télécopie à un correspondant : saisissez son numéro dans le champ **DESTINATAIRES** et appuyez sur le bouton **v**. - sélectionnez le correspondant (ou groupe) à partir de l'un des répertoires dans le champ **CARNET D'ADRESSES** et appuyez sur le bouton .

Répétez cette opération autant de fois que nécessaire (utilisez le bouton pour supprimer un correspondant dans la liste des destinataires).

**5** Réglez éventuellement les options avancées (envoi différé et résolution), dans l'onglet **OPTIONS AVANCÉES.**

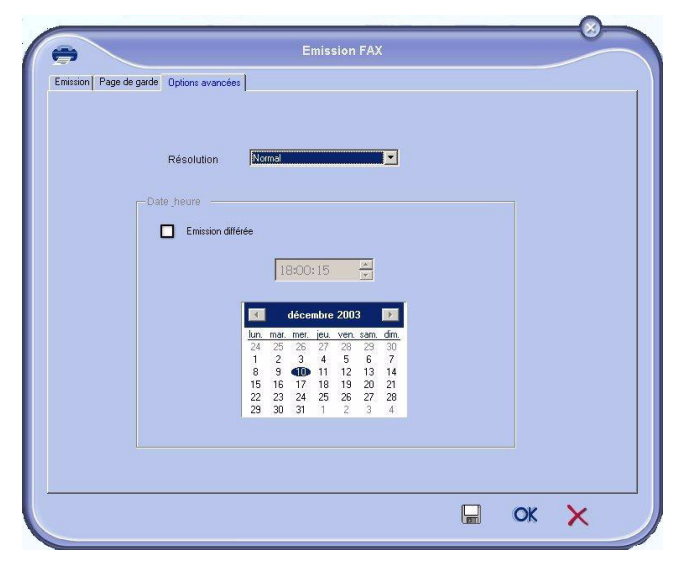

- **6** Pour joindre une page de garde, sélectionnez l'onglet **PAGE DE GARDE** puis cochez la case **AVEC LA PAGE DE GARDE**. Sélectionnez la page de garde que vous souhaitez joindre dans le menu déroulant ou créez-en une nouvelle [\(reportez-vous au](#page-65-0) paragraphe **[Page de garde](#page-65-0)**, page 61).
- **7** Cliquez sur **OK** pour transmettre votre télécopie au(x) correspondant(s) sélectionné(s).

Vous pouvez alors consulter, si besoin est, votre demande d'émission dans la boîte d'envoi.

### *Envoyer une télécopie depuis une application*

*Cette méthode permet d'émettre directement un document que vous avez créé avec une application bureautique sans l'imprimer au préalable.*

**1** Depuis votre application bureautique, sélectionnez **FICHIER > IMPRIMER**.

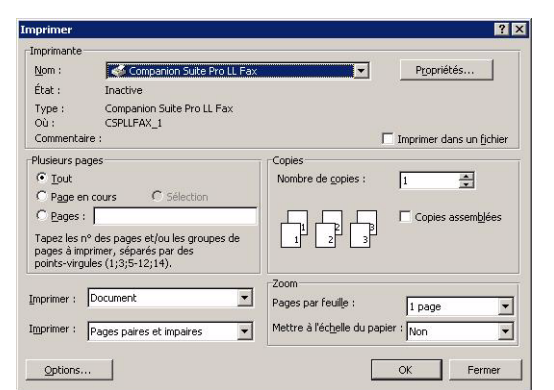

**2** Sélectionnez l'imprimante **COMPANION SUITE PRO LL FAX** et appuyez sur **OK**. La fenêtre d'émission de télécopie apparaît.

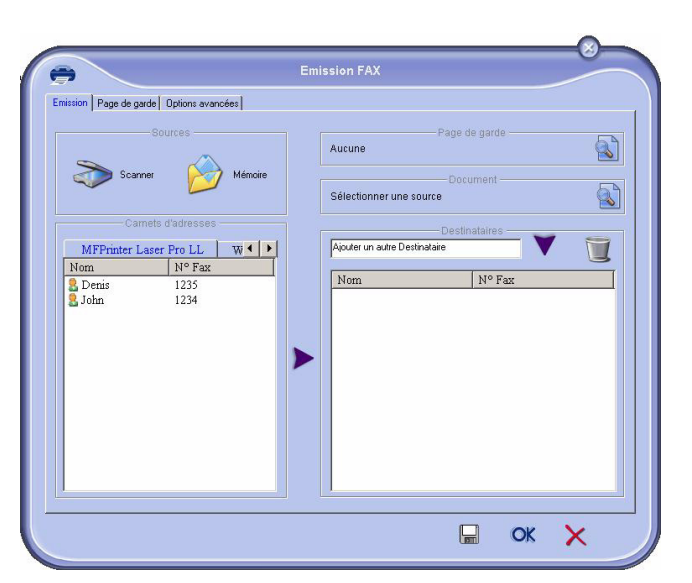

**3** Pour envoyer votre télécopie à un correspondant : saisissez son numéro dans le champ **DESTINATAIRES** et appuyez sur le bouton **V**. - sélectionnez le correspondant (ou groupe) à partir de l'un des répertoires dans le champ **CARNET D'ADRESSES** et appuyez sur le bouton .

Répétez cette opération autant de fois que nécessaire (utilisez le bouton pour supprimer un correspondant dans la liste des destinataires).

- **4** Réglez éventuellement les options avancées (envoi différé et résolution), dans l'onglet **OPTIONS AVANCÉES.**
- **5** Pour joindre une page de garde, sélectionnez l'onglet **PAGE DE GARDE** puis cochez la case **AVEC LA PAGE DE GARDE**. Sélectionnez la page de garde que vous souhaitez joindre dans le menu déroulant ou créez-en une nouvelle ([reportez-vous au](#page-65-0)  paragraphe **[Page de garde](#page-65-0)**, page 61).
- **6** Cliquez sur **OK** pour transmettre votre télécopie au(x) correspondant(s) sélectionné(s).

Vous pouvez alors consulter, si besoin est, votre demande d'émission dans la boîte d'envoi.

### **Recevoir une télécopie**

*Les fenêtres MF MANAGER et MF DIRECTOR témoignent, par différents messages, de la réception d'une télécopie.* 

*L'icône →* apparaît au bas de la fenêtre *MF MANAGER et* 

*l'icône*  $\rightarrow$  apparaît sur la barre des tâches.

*Vous avez la possibilité d'imprimer automatiquement les télécopies lors de chaque réception. Pour cela vous devez définir ce paramètre [\(reportez-vous au paragraphe](#page-64-0)*  **[Paramètres télécopies](#page-64-0)***, page 60).*

### **Suivi des télécopies**

*Le suivi des communications des télécopies est réalisé au moyen :*

- *d'une boîte d'envoi ;*
- *d'une boîte de réception ;*
- *d'une mémoire d'émission (éléments envoyés) ;*
- *d'un Journal d'émission ;*
- *d'un journal de réception.*

*Ces services vous permettent de connaître exactement l'activité du terminal en matière de communication, aussi bien en émission qu'en réception.*

*Les journaux d'émission et de réception s'impriment automatiquement lorsque leur contenu remplit une page A4. Après cette impression automatique, le terminal crée un nouveau journal.*

### *La boîte d'envoi*

*La boîte d'envoi télécopie consigne :*

- *les demandes en cours d'émission ;*
- *les demandes d'émissions différées ;*
- *les demandes ayant fait l'objet d'une ou plusieurs tentatives d'émissions, et qui vont bientôt être tentées de nouveau ;*
- *les demandes ayant fait l'objet d'un rejet (appels n'ayant pas abouti).*

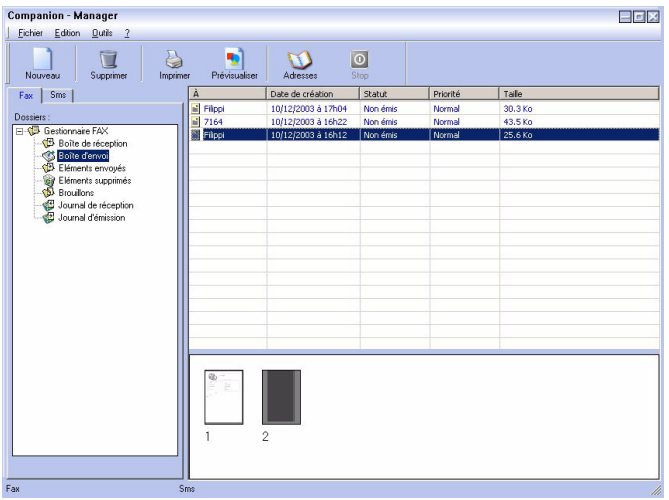

- *Les demandes sont classées dans l'ordre où elles seront exécutées.*
- *Les demandes rejetées sont classées en fin de liste, afin d'être plus accessibles si vous voulez les retraiter (demander une nouvelle émission) ou les supprimer.*

### *La mémoire d'émission (éléments envoyés)*

*La mémoire d'émission vous permet de conserver l'ensemble des télécopies que vous avez émises. Les informations contenues dans la mémoire d'émission sont :*

- *le destinataire de la télécopie ;*
- *la date de création de la télécopie ;*
- *la date d'émission de la télécopie ;*
- *la taille de la télécopie.*

### *Le journal d'émission*

*Le journal d'émission vous permet de garder l'historique des communications télécopies (réussies ou rejetées) que votre terminal a traitées. Le journal s'imprime automatiquement dès qu'une page A4 est remplie.*

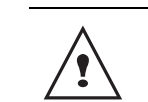

*Le bouton SUPPRIMER supprime tout le journal et pas seulement un ou des message(s) sélectionné(s).*

*Les informations contenues dans le journal d'émission sont :*

- *le destinataire de la télécopie ;*
- *la date d'émission de la télécopie ;*
- *le statut de la télécopie (envoyée, rejetée, ...).*

### *Le journal de réception*

*Le journal de réception vous permet de garder l'historique des télécopies que votre terminal a reçues. Le journal s'imprime automatiquement dès qu'une page A4 est remplie.*

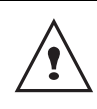

*Le bouton SUPPRIMER supprime tout le journal et pas seulement un ou des message(s) sélectionné(s).*

*Les informations contenues dans le journal de réception sont :*

- *l'émetteur de la télécopie ;*
- *la date de réception de la télécopie ;*
- *le statut de la télécopie.*

### <span id="page-64-0"></span>**Paramètres télécopies**

### *Accès aux paramètres télécopies*

- **1** Cliquez sur l'icône de la fenêtre **MF DIRECTOR**.
- **2** Sélectionnez **OUTILS > OPTION > FAX**.
- **3** Effectuez les réglages nécessaires en vous référant aux descriptions des paramètres cidessous et validez par **OK**.

### *Description de l'onglet JOURNAUX ET COMPTE-RENDUS*

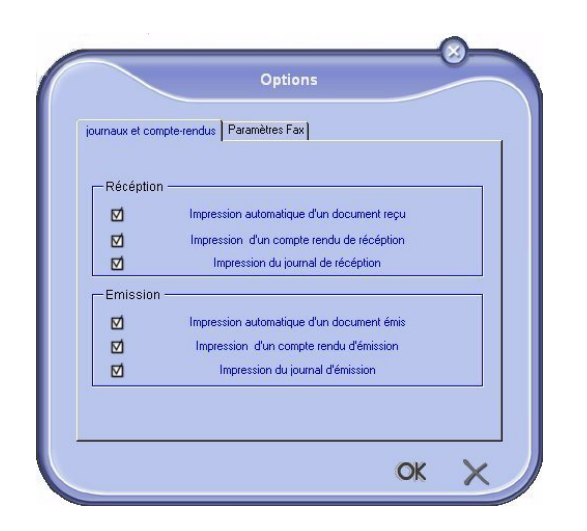

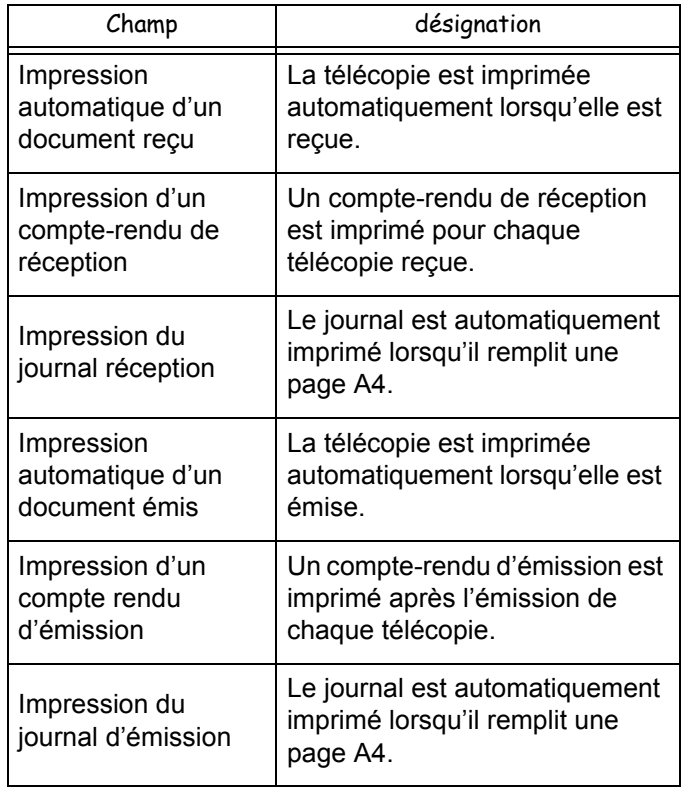

### *Description de l'onglet PARAMÈTRES FAX*

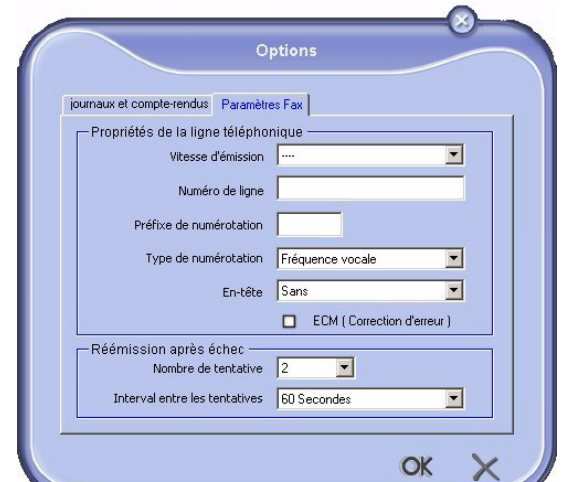

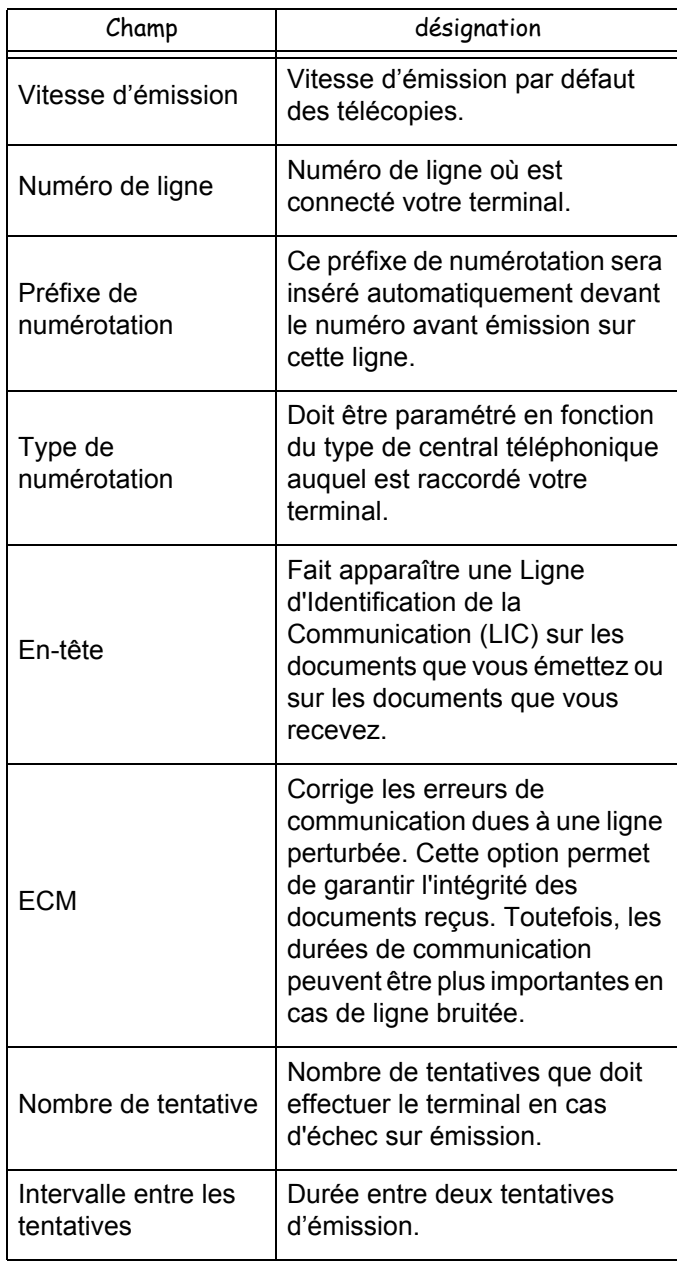

### <span id="page-65-0"></span>*Page de garde*

*La page de garde est une partie d'un document télécopie générée automatiquement par votre terminal dans laquelle apparaissent des informations concernant l'émetteur, le destinataire, la date et l'heure de dépôt pour émission, un commentaire, etc.*

*Cette page peut être émise seule ou bien précédant un document télécopie, mais dans la même communication que celui-ci. Il est possible d'émettre un document avec page de garde depuis le terminal multifonction ou depuis votre PC. Dans ce dernier cas, une partie des renseignements contenus dans la page de garde peut être fournie par vous-même lors de la demande d'émission. Il est nécessaire de créer un modèle de page de garde avant de pouvoir effectuer une émission qui l'utilisera. En revanche, une fois créé, un modèle de page de garde peut servir pour une infinité d'émissions.*

*Votre terminal vous offre la possibilité de créer et de personnaliser plusieurs modèles de pages de garde qu'il vous est possible de choisir lors d'une émission.*

### *Création d'une page de garde*

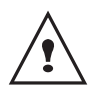

*Il est nécessaire de créer un modèle de page de garde avant de pouvoir effectuer une émission qui l'utilisera.*

- **1** Depuis l'onglet **PAGE DE GARDE**, appuyez sur le bouton **NOUVEAU**.
- **2** Sélectionnez le modèle de page de garde que vous avez créé à partir du menu **FICHIER**.

La fenêtre contenant le modèle de page de garde que vous avez créé apparaît :

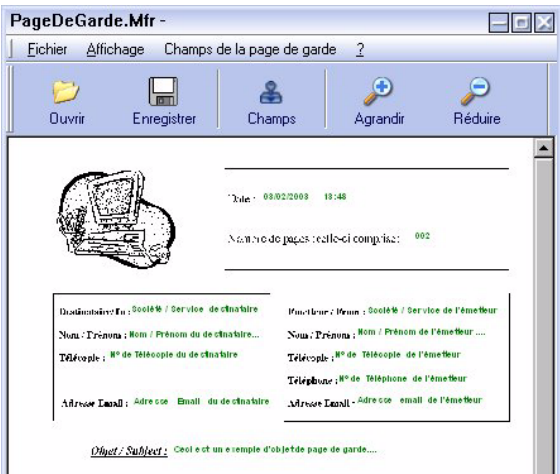

**3** Cliquez sur l'icône **et pour faire** apparaître la palette des champs.

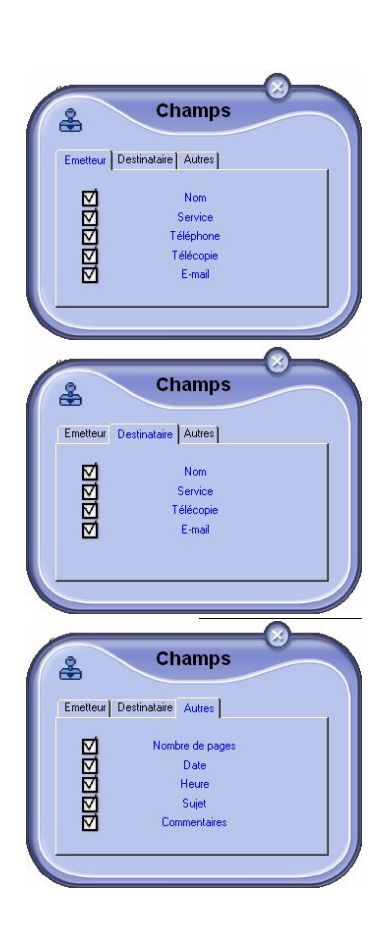

Pour ajouter un champ procédez de la manière suivante :

- Sélectionnez le champ que vous souhaitez insérer en le cochant dans la palette des champs. Un tampon apparaît à la place du curseur de votre souris.

- Cliquez à l'endroit du modèle où vous voulez insérer le champ.

Vous avez la possibilité de déplacer ou d'agrandir le champ à volonté.

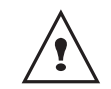

*Réglez la taille du cadre de vos champs de façon à avoir un texte lisible.*

**4** Dès que les champs sont insérés, enregistrez la page de garde.

Cette page de garde pourra être sélectionnée dans l'onglet **PAGE DE GARDE** de la fenêtre d'émission d'une télécopie.

### *Description de l'onglet PAGE DE GARDE Créer un modèle de page de garde*

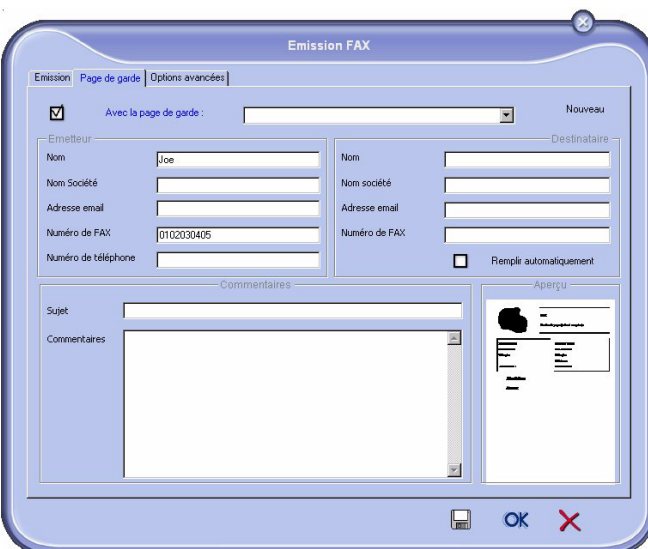

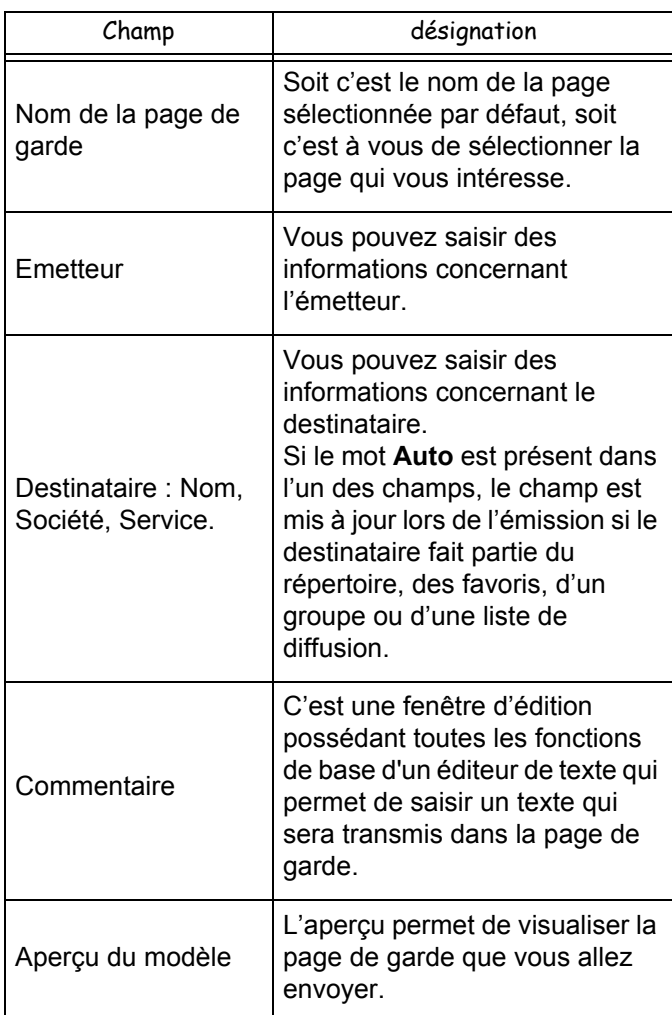

Le fait de créer une page de garde permet de créer un modèle dont les champs (numéro de télécopie, commentaire, sujet, etc) seront remplis automatiquement par l'application Fax, selon les informations fournies pour chaque destinataire d'un document.

La création de ce modèle de page de garde s'effectue en deux étapes :

- **Première étape** : Créer une image de fond avec les logos et la mise en page souhaités.
- **Seconde étape** : Ajouter le champ que l'on souhaite voir affiché sur la page de garde : numéro de télécopie, commentaire, sujet, etc. Tel que mentionné précédemment, ces champs seront repris par l'application Fax au moment de l'émission.

**Pour la première étape**, il existe deux méthodes de création d'une image de fond :

• Option (**A**) : Dessiner cette image de fond dans une autre application (telle que Word, Excel,...) ;

OU

• Option (**B**) : Scanner une feuille de papier contenant la mise en page de la page de garde.

Détails concernant les Options **A** et **B** :

• Option (**A**) : Ouvrez l'application souhaitée pour éditer le fond (Word, Wordpad...). Dessinez l'image de fond puis imprimez ce document via l'imprimante **COMPANION SUITE FAx** (Fax de Companion Suite). La fenêtre de dialogue **MFSendFax** s'affiche alors :

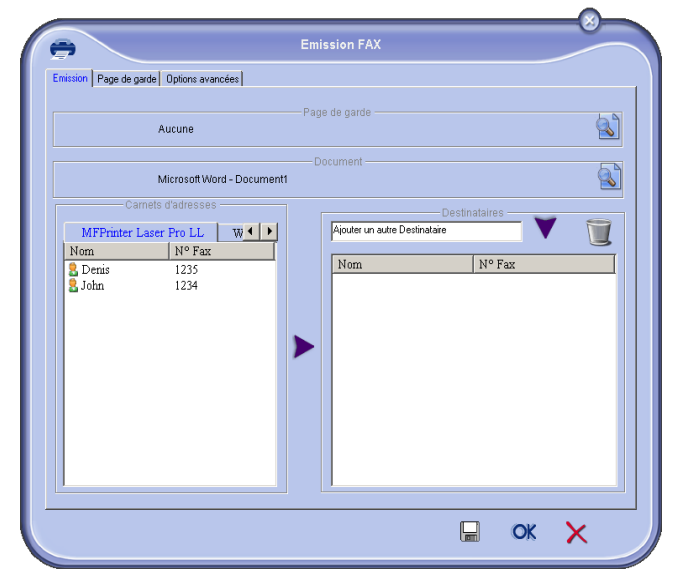

Ajoutez des destinataires à la liste des destinataires. Cliquez sur l'onglet **OPTIONS AVANCÉES** et sélectionnez **RÉSOLUTION**

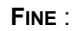

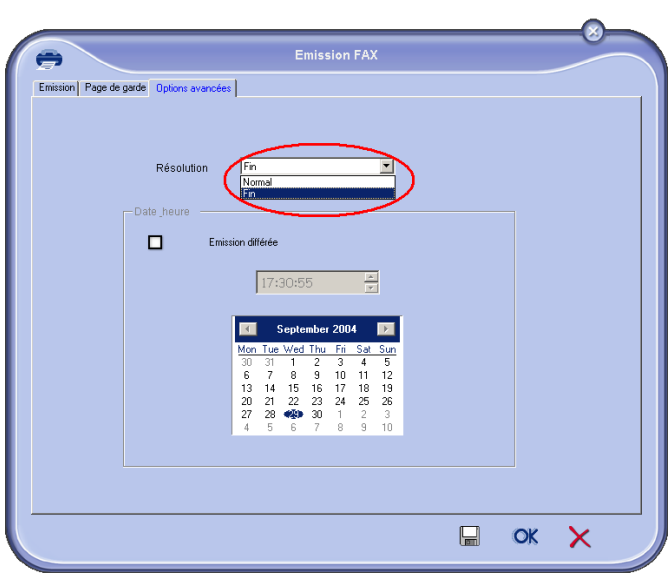

Enfin, cliquez sur le bouton **ENREGISTRER UN PROJET** dans le

coin inférieur droit ( $\Box$ ). L'image de fond est créée dans le dossier C:\Program Files\Companion Suite Pro LL \Documents\FAX\Temporary et comporte une extension de fichier FAX.

• Option (**B**) : Lancez **MFMANAGER**, sélectionnez **NOUVELLE TÉLÉCOPIE** et sélectionnez le scanner comme source :

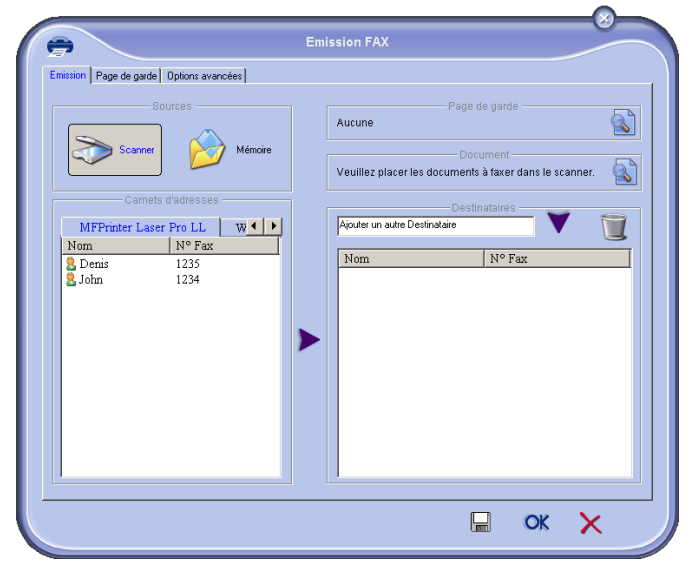

Ajoutez des destinataires à la liste des destinataires. Cliquez sur l'onglet **OPTIONS AVANCÉES** et sélectionnez **RÉSOLUTION** **FINE** :

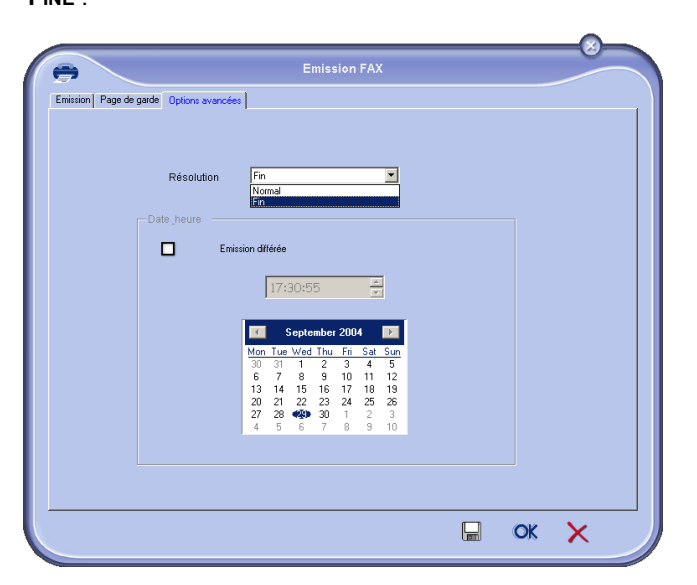

Enfin, cliquez sur le bouton **ENREGISTRER UN PROJET** dans le

coin inférieur droit  $(\Box)$ . L'image de fond est créée dans le dossier C:\Program Files\Companion Suite Pro LL \Documents\FAX\Temporary et comporte une extension de fichier FAX.

Que vous optiez pour l'option **A** ou l'option **B**, vous obtenez une image de fond avec une extension FAX enregistrée dans le dossier C:\Program Files \Companion Suite Pro LL\Documents\FAX\Temporary.

**→** Vous pouvez désormais passer à la seconde étape, la personnalisation des champs de la page de garde.

### **Pour la seconde étape :**

L'image de fond à présent créée dans le dossier C:\Program Files\Companion Suite Pro LL \Documents\FAX\Temporary, vous pouvez ajouter les champs désirés de la page de garde sur l'image de fond : (a) Lancez **MFMANAGER**, sélectionnez **NOUVELLE**

- **TÉLÉCOPIE**, cliquez sur l'onglet **PAGE DE GARDE** et cliquez sur la case **AVEC LA PAGE DE GARDE**.
- (b) Cliquez sur le bouton **NOUVEAU**. La fenêtre **CRÉATION DE LA PAGE DE GARDE** s'affiche.
- (c) Cliquez sur le bouton **OUVRIR** dans la barre d'outils, passez le fichier filtre en \*.fax et parcourez jusqu'au dossier C:\Program Files\Companion Suite Pro LL \Documents\FAX\Temporary qui contient l'image de fond créée à la première étape.
- (d) Cliquez sur les boutons **CHAMPS** dans la barre d'outils. Une fenêtre s'affiche, permettant d'ajouter les champs sur l'image de fond.
- (e) Cliquez sur le bouton **SAUVEGARDER** pour sauvegarder le modèle de page de garde et sortir de cette fenêtre.
- (f) La fenêtre **NOUVELLE TÉLÉCOPIE** s'affiche. Il est à présent possible de choisir le modèle de page de garde souhaité. En double-cliquant sur l'aperçu dans le coin inférieur droit, une autre fenêtre s'ouvre, affichant un aperçu de la page de garde dans laquelle les champs seront remplis avec les coordonnées du destinataire.

# *Communication SMS*

*L'envoi de SMS s'effectue via le modem de votre terminal multifonction.*

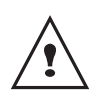

*Le service SMS est disponible selon les pays et selon les opérateurs.*

*Votre Kit PC vous permet de traiter facilement des envois simples ou multi-destinataires grâce aux groupes de diffusion.*

*Le suivi des communications en émission se fait par l'intermédiaire de la boîte d'envoi, du journal d'émission et de la mémoire d'émission (éléments envoyés).*

### **Présentation de la fenêtre SMS**

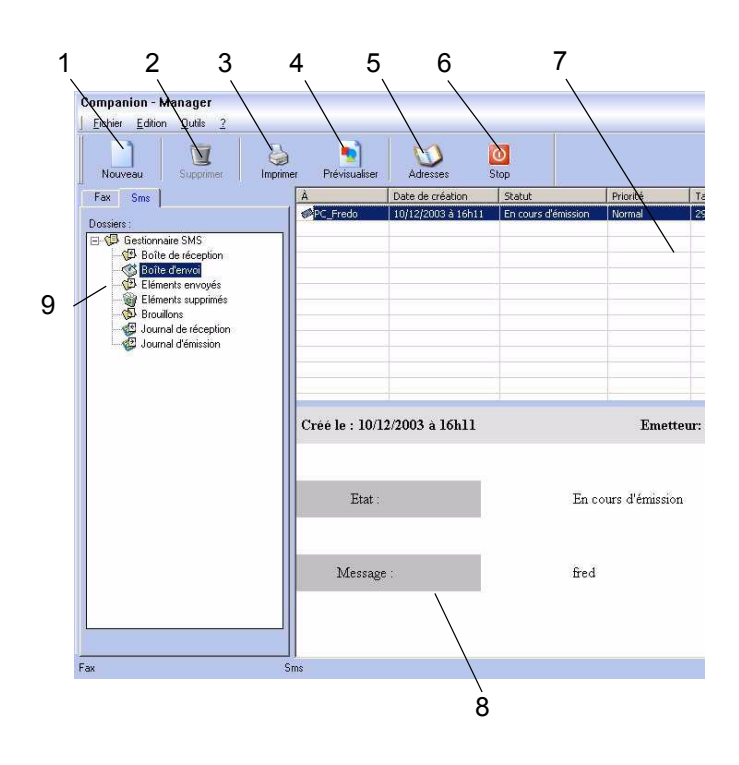

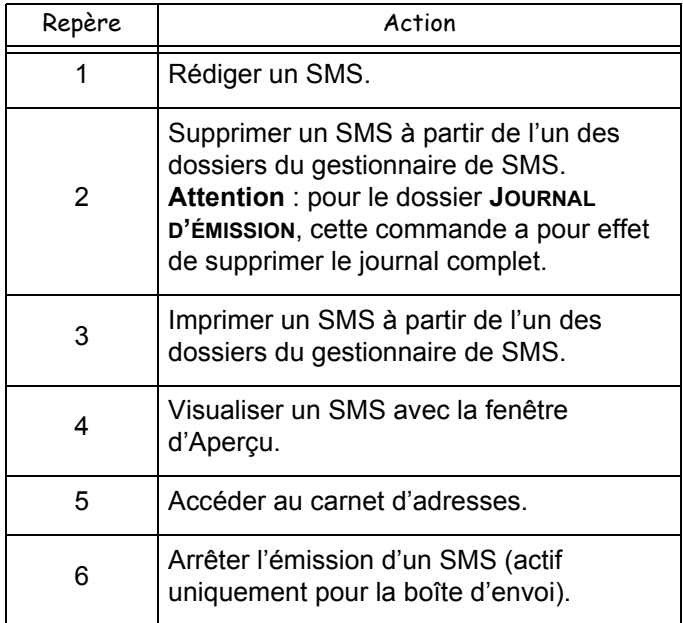

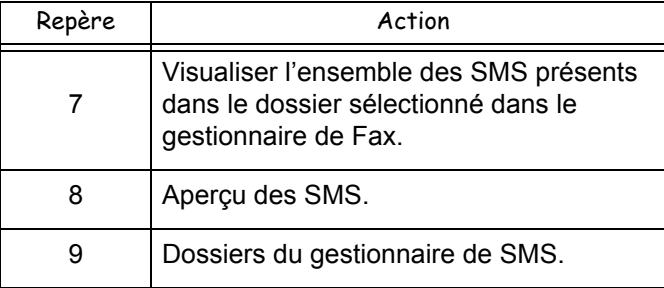

### **Envoyer un SMS**

- **1** Cliquez sur l'icône SMS de la fenêtre MF **DIRECTOR**.
- **2** Cliquez sur **NOUVEAU** puis sur **SMS**.

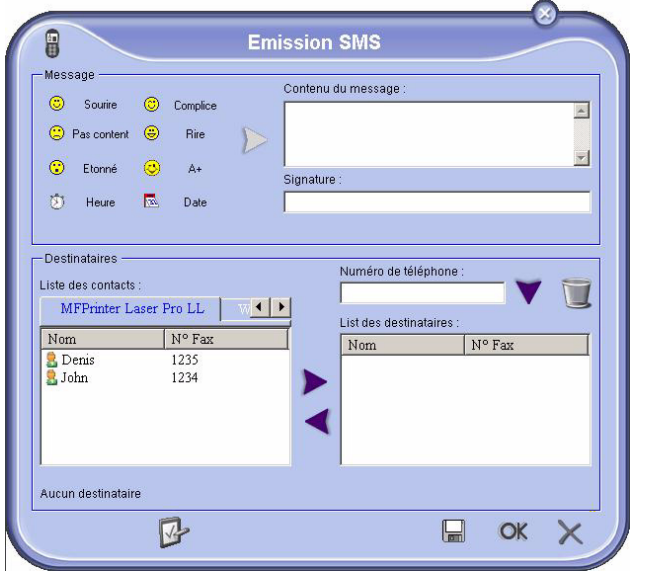

**3** Saisissez votre message dans le champ **CONTENU DU MESSAGE** prévu à cet effet.

Vous pouvez utiliser les **boutons** et les "**smiley**" situés à gauche du champ de saisie afin de personnaliser votre message ou d'y insérer automatiquement la date et l'heure.

**4** Pour envoyer votre SMS à un correspondant :

- saisissez son numéro dans le champ **NUMÉRO DE TÉLÉPHONE** de la partie **DESTINATAIRES** et appuyez sur le bouton  $\blacktriangledown$ .

- sélectionnez un correspondant (ou groupe) à partir de l'un des répertoires dans le champ **LISTE DES CONTACTS** et appuyez sur le bouton  $\blacktriangleright$ .

Répétez cette opération autant de fois que nécessaire (utilisez le bouton pour supprimer un correspondant dans la liste des destinataires).

**5** Réglez éventuellement les paramètres avancés (pour un envoi différé ou donner un niveau de priorité au SMS), en appuyant sur le bouton

### **PARAMÈTRES AVANCÉS** :

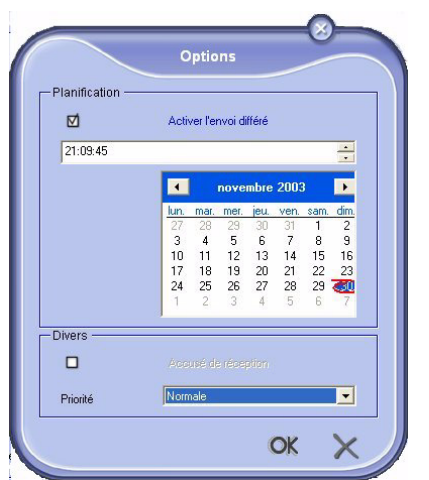

**6** Cliquez sur **OK** pour transmettre votre SMS au(x) correspondant(s) sélectionné(s).

Vous pouvez alors consulter, si besoin est, votre demande d'émission dans la boîte d'envoi.

### **Suivi des SMS**

*Le suivi des communications des SMS est réalisé au moyen :*

- *d'une boîte d'envoi ;*
- *d'une mémoire d'émission (éléments envoyés) ;*
- *d'un journal d'émission.*

*Ces services vous permettent de connaître exactement l'activité du terminal en matière de communication.*

*Le journal d'émission s'imprime automatiquement lorsque leur contenu remplit une page A4. Après cette impression automatique, le terminal crée un nouveau journal.*

### *La boîte d'envoi*

*La boîte d'envoi SMS consigne :*

- *les demandes en cours d'émission ;*
- *les demandes d'émissions différées ;*
- *les demandes ayant fait l'objet d'une ou plusieurs tentatives d'émissions, et qui vont bientôt être tentées de nouveau ;*
- *les demandes ayant fait l'objet d'un rejet.*

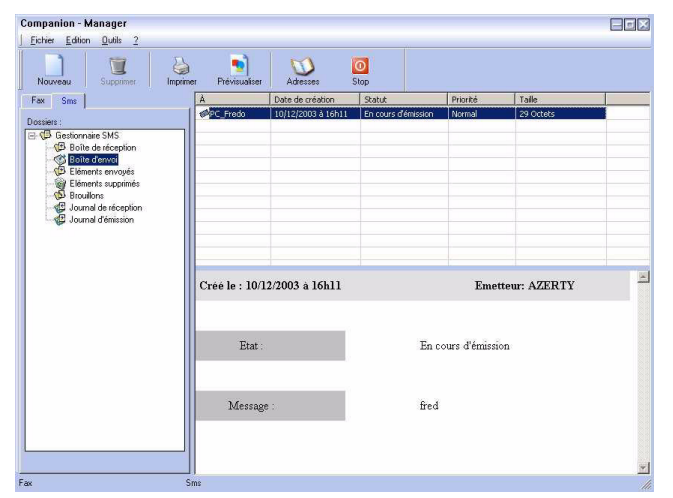

### *Le journal d'émission*

*Le journal d'émission vous permet de garder l'historique des communications SMS (réussies ou rejetées) que votre terminal a traitées. Le journal s'imprime automatiquement dès qu'une page A4 est remplie.*

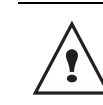

*Le bouton SUPPRIMER supprime tout le journal et pas seulement un ou des message(s) sélectionné(s).*

*Les informations contenues dans le journal d'émission sont :*

- *le destinataire du SMS ;*
- *la date d'émission du SMS ;*
- *le statut du SMS (envoyé, rejeté, ...).*

### *La mémoire d'émission (éléments envoyés)*

*La mémoire d'émission vous permet de conserver l'ensemble des SMS que vous avez émis.*

*Les informations contenues dans la mémoire d'émission sont :*

- *le destinataire du SMS ;*
- *la date de création du SMS ;*
- *la date d'émission du SMS ;*
- *la taille du SMS.*

### **Paramètres des SMS**

#### *Accès aux paramètres SMS*

**1** Cliquez sur l'icône SMS **d** de la fenêtre MF

**DIRECTOR**.

- **2** Sélectionnez **OUTILS > OPTION > SMS**.
- **3** Effectuez les réglages nécessaires en vous référant à la description des paramètres cidessous et validez par **OK**.

### *Description de l'onglet JOURNAUX ET COMPTE-RENDUS*

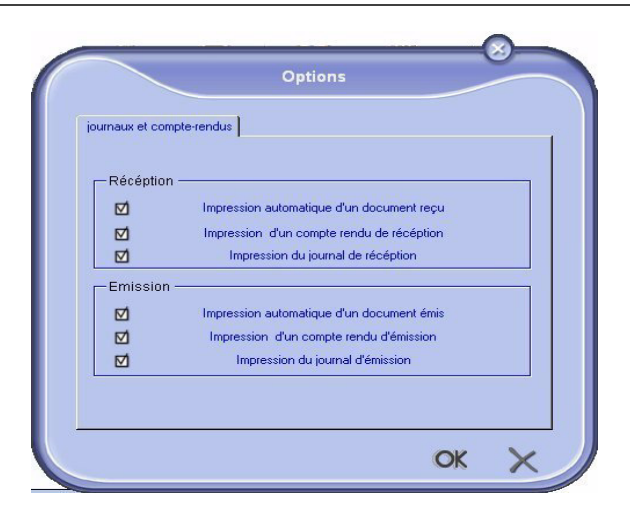

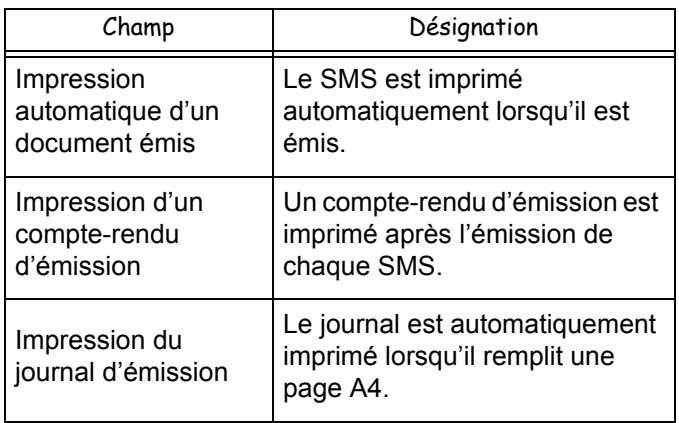

# <span id="page-71-0"></span>**Maintenance**

# *Entretien*

# **Généralités**

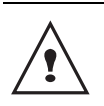

*Pour votre sécurité, reportez-vous impérativement aux consignes de sécurité présentées au chapitre* **[Sécurité](#page-5-0)***, page 1.*

*Pour assurer les meilleures conditions d'utilisation de votre appareil, il est conseillé de procéder périodiquement au nettoyage de l'intérieur.*

*L'usage normal de l'appareil implique de respecter les quelques règles suivantes :*

- *Ne laissez jamais le couvercle du scanner ouvert sans nécessité.*
- *N'essayez jamais de lubrifier l'appareil.*
- *Ne fermez jamais le couvercle du scanner violemment et ne soumettez jamais l'appareil aux vibrations.*
- *N'ouvrez jamais le capot d'accès à la cartouche en cours d'impression.*
- *N'essayez jamais de démonter l'appareil.*
- *N'utilisez jamais de papier qui aurait trop longtemps séjourné dans le bac papier.*

### **Remplacement de la cartouche toner**

*Votre terminal est équipé du système de gestion du consommable en place. Il vous indique quand votre cartouche toner est bientôt en fin de cycle. Le message suivant apparaîtra sur l'écran de votre terminal.*

APPRO. FIN TONER

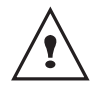

*Après l'affichage de ce message, vous pouvez changer la cartouche.*

*Pour sortir de cette écran, appuyez sur* **OK***.*

Pour remplacer la cartouche toner, procédez comme indiqué ci-dessous.

Quand l'écran affiche :

 TONER VIDE REMPLACER <OK>

**1** Appuyez sur **OK**.

 OUVRIR CAPOT AV. CHANGER TONER

- **2** Placez-vous face à l'appareil.
- **3** Pressez du coté gauche et du coté droit du capot et tirez-le simultanément vers vous.
- **4** Soulevez et sortez la cartouche toner du terminal multifonction.
- **5** Déballez la cartouche neuve de son emballage et insérez-la dans son compartiment comme l'indique l'illustration ci-après.

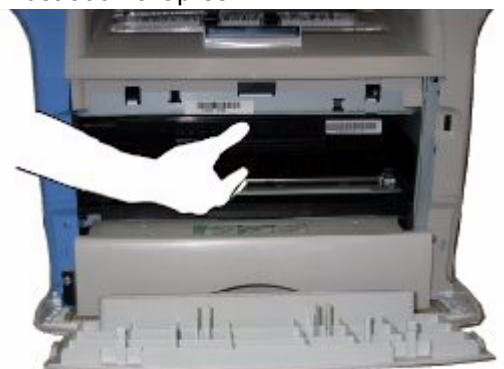

- **6** Refermez le capot.
- **7** Le message suivant apparaît :

 AVEZ-VOUS CHANGE LE TONER <OK>

### Appuyez sur **OK**.

**8** Dès l'apparition du message,

 INSERER LA CARTE TONER

insérez la carte à puce fournie avec la cartouche toner neuve comme indiqué sur l'illustration ciaprès.

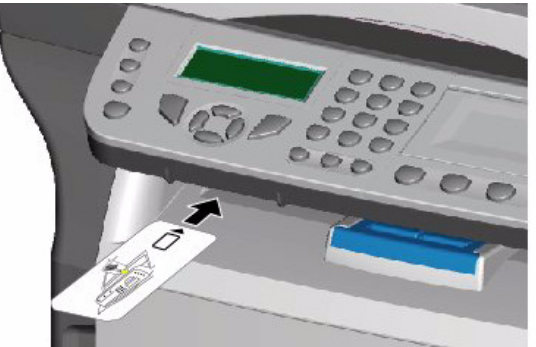

**9** Un message d'attente apparaît.

**VEUILLEZ** PATIENTER

La carte à puce est lue.

 TONER NEUF RETIRER LA CARTE

Retirer la carte à puce du lecteur, votre terminal est de nouveau prêt à imprimer.

### **Incidents avec carte à puce**

Si vous utilisez une carte à puce déjà utilisée, le terminal affichera :

> **VEUILLEZ** PATIENTER
puis,

 RETIRER LA CARTE DEJA UTILISEE

Si vous utilisez une carte à puce défectueuse, le terminal affichera :

> **VEUILLEZ** PATIENTER

puis,

 CARTE INCONNUE RETIRER LA CARTE

En cas d'appui sur la touche **C** pendant la lecture de la carte à puce, le terminal affiche :

> ACTION ANNULEE RETIRER LA CARTE

# *Nettoyage*

## **Nettoyage des dispositifs de lecture du scanner**

*Lorsqu'un ou plusieurs traits verticaux apparaissent sur les copies, effectuez un nettoyage de la glace du scanner.*

- **1** Ouvrez le couvercle scanner, jusqu'à son maintien en position verticale.
- **2** Nettoyez la vitre avec un chiffon doux non pelucheux imbibé d'alcool isopropylique.
- **3** Refermez le couvercle scanner.
- **4** Effectuez une copie pour vérifier que les symptômes ont disparu.

# *Nettoyage de l'imprimante*

*La présence de poussière, de saleté et de débris de papier sur les surfaces externes et à l'intérieur de l'imprimante peuvent nuire au fonctionnement de cette dernière. Nettoyez-la régulièrement.*

### **Nettoyage de l'extérieur de l'imprimante**

Nettoyez l'extérieur de l'imprimante à l'aide d'un chiffon doux imbibé de détergent ménager neutre.

# *Incidents imprimante*

### **Messages d'erreur**

*Lorsque l'imprimante rencontre un des problèmes décrits ci-dessous, le message correspondant est inscrit sur l'afficheur du terminal.*

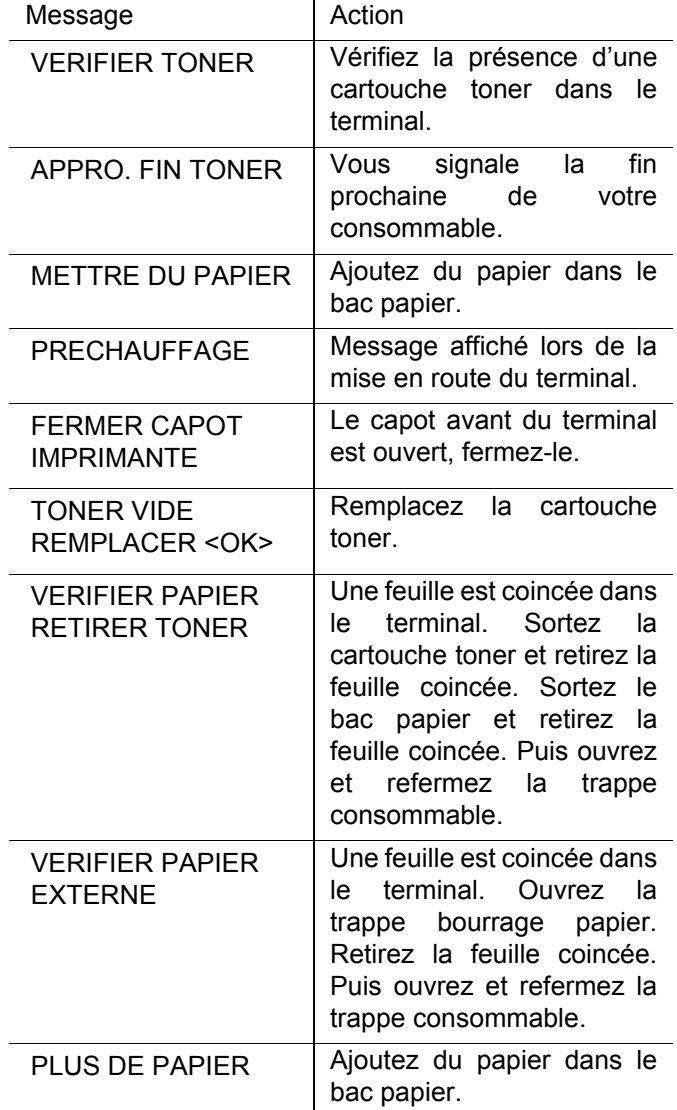

# *Bourrage papier*

Lors de l'impression, il est possible qu'une feuille de papier se coince dans l'imprimante ou le bac papier et provoque un bourrage.

En cas de bourrage papier dans le terminal, le message suivant apparaît :

> VERIFIER PAPIER EXTERNE

**1** Ouvrez la trappe bourrage papier située à l'arrière du terminal.

**2** Retirez la feuille coincée et refermez la trappe.

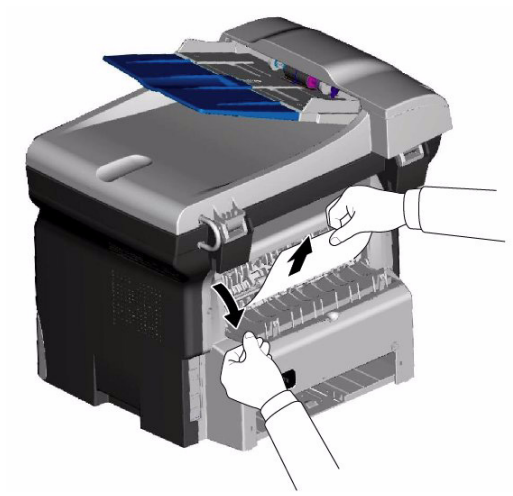

**3** Ouvrez et fermez la trappe consommable. L'imprimante redémarre automatiquement.

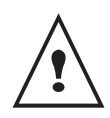

*L'unité de fusion peut atteindre une température très élevée pendant le fonctionnement. Pour éviter toute blessure, ne touchez pas cette zone.*

En cas de bourrage papier, le message suivant apparaît :

#### VERIFIER PAPIER RETIRER TONER

- **1** Retirez la cartouche toner, vérifiez si une feuille est coincée.
- **2** Retirez la feuille qui provoque le bourrage.
- **3** Replacez la cartouche toner dans le terminal ou sortez le bac papier et retirez la feuille qui provoque le bourrage.
- **4** Vérifiez que les feuilles présentes dans le bac sont correctement positionnées.

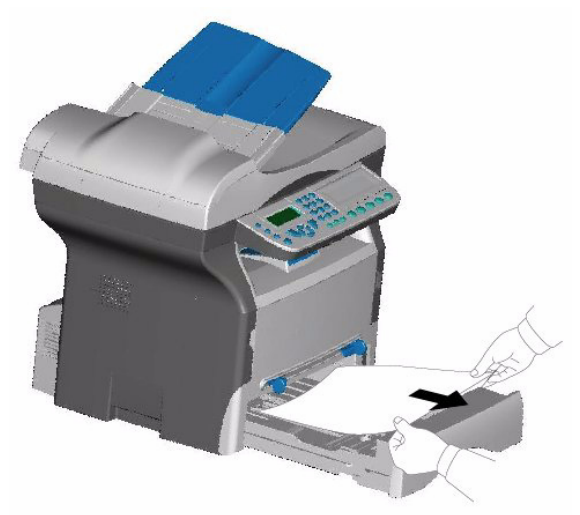

**5** Replacez le bac papier dans le terminal.

## *Incident scanner*

Lorsqu'un bourrage papier se produit dans le scanner à défilement, le message suivant apparaît :

- RETIRER DOCUMENT CONFIRMER <STOP>
- **1** Ouvrez le capot analyse du scanner.

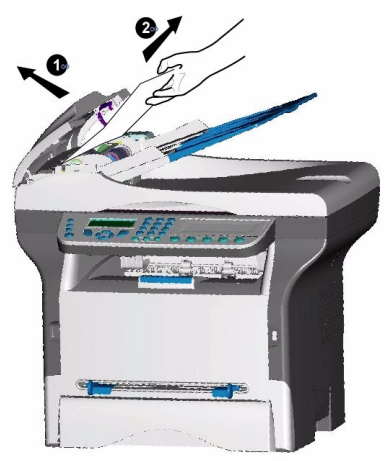

**2** Retirez le papier à l'origine du bourrage sans le déchirer.

Le message suivant apparaît :

FERMER LE CAPOT DU SCANNER

**3** Fermez le capot analyse du scanner.

## *Incidents divers*

**A la mise sous tension, rien ne s'affiche à l'écran.** Vérifiez le branchement du cordon secteur à la prise de courant.

**Le terminal ne détecte pas la présence du document que vous avez inséré dans le scanner à défilement. L'affichage DOCUMENT PRÊT n'apparaît pas à l'écran. En début et en cours d'analyse, RETIRER DOCUMENT apparaît à l'écran.**

- **1** Retirez le document ou appuyez sur la touche  $\lVert \mathcal{Q} \rVert$ .
- **2** Vérifiez que le document n'est pas trop épais (50 feuilles maximum de papier de 80 g/m<sup>2</sup>).
- **3** Aérez les feuilles si nécessaire.
- **4** Faites bien avancer les feuilles en butée.

#### **Le terminal ne reçoit pas de télécopies.**

**1** Vérifiez le branchement du cordon ligne téléphonique et la présence de tonalité sur la ligne téléphonique en utilisant la touche  $\mathbb{M}$ .

#### **Vous recevez une page blanche.**

- **1** Faites une photocopie d'un document ; si celle-ci est correcte, votre terminal fonctionne normalement.
- **2** Contactez alors le correspondant qui vous a envoyé la télécopie car il a peut-être inséré son document à l'envers.

#### **Vous n'arrivez pas à émettre.**

- **1** Vérifiez le branchement du cordon ligne téléphonique.
- **2** Vérifiez la présence de tonalité en appuyant sur la touche  $\mathbb{M}_{\leq}^2$ .
- **3** Vérifiez la programmation et l'utilisation correcte du préfixe.

# *Echecs en communication*

En cas d'échec de la communication, le terminal vous avertit d'un rappel automatique à une heure différée. Exemple de ce qui s'affiche :

Heure courante VEN 12 DEC 20:13 Heure de la nouvelle tentative 0142685014 20:18d'émission

# **Cas d'une émission à partir du chargeur**

Vous avez le choix entre :

- attendre que l'émission se fasse à l'heure indiquée,
- relancer l'émission immédiatement en appuyant sur la

touche  $\mathbb{I}^{\mathcal{Y}}$ . le document étant toujours présent,

- abandonner l'émission en appuvant sur la touche  $\mathbb{C}$ Pour éjecter le document, appuyez à nouveau sur la
	- touche  $\left\| \mathcal{C} \right\|$

# **Cas d'une émission à partir de la mémoire**

Vous avez le choix entre :

- attendre que l'émission se fasse à l'heure indiquée,
- relancer l'émission immédiatement en passant par la file d'attente d'émission. Dans le cas d'un document de plusieurs pages, l'émission se fera à partir de la page pour laquelle l'échec a eu lieu,
- abandonner l'émission en supprimant la commande correspondante dans la file d'attente d'émission.

Le terminal effectue un maximum de 5 rappels automatiques. Le document non transmis est automatiquement supprimé de la mémoire et un rapport d'émission est alors imprimé avec un code d'échec et la cause du non aboutissement de la communication, (voir codes d'échec de communication).

## **Codes d'échec de communication**

Les codes d'échec de communication apparaissent dans les journaux et les rapports d'émission.

### **Codes généraux**

### **Code 01 - Occupé ou pas de réponse fax**

Ce code apparaît après 6 tentatives non satisfaites. Vous devrez relancer l'émission ultérieurement.

### **Code 03 - Arrêt opérateur**

Arrêt d'une communication décidée par l'opérateur en

appuyant sur la touche

### **Code 04 - Numéro programmé non valide**

Numéro enregistré en touche simple ou numéro abrégé non valide, vérifiez-le (Exemple : une émission différée a été programmée avec une touche simple et cette touche a été supprimée).

#### **Code 05 - Défaut analyse**

Un incident s'est produit à l'endroit où est placé le document à émettre, la feuille s'est coincée par exemple. **Code 06 - Imprimante non disponible**

Un incident s'est produit sur la partie imprimante : plus de papier, bourrage du papier, ouverture du capot. Dans le cas d'une réception, cet incident n'apparaît que si le paramètre réception sans papier est positionné sur **SANS PAPIER**.

#### **Code 07 - Déconnexion**

La liaison a été coupée (mauvaise liaison). Vérifiez le numéro d'appel.

#### **Code 08 - Qualité**

Le document que vous avez émis a été mal reçu. Contactez votre correspondant pour savoir s'il est nécessaire de réémettre votre document. La perturbation a pu intervenir dans une zone non utile du document.

#### **Code 0A - Pas de document à relever**

Vous avez tenté de relever un document chez un correspondant mais ce dernier n'a pas préparé son document (pas de dépôt) ou le mot de passe entré est incorrect.

#### **Code 0B - Nombre de pages erroné**

Il y a une différence entre le nombre de pages indiqué lors de la préparation pour l'émission et le nombre de pages émises, vérifiez le nombre de pages du document.

#### **Code 0C - Document reçu erroné**

Demandez au correspondant qui vous appelle de vérifier la longueur de son document (il est trop long pour être reçu dans sa totalité).

#### **Code 0D - Document mal transmis**

Demandez au correspondant qui vous appelle de réémettre son document.

#### **Code 13 - Saturation mémoire**

Votre terminal ne peut plus recevoir car la mémoire est pleine, il y a trop de documents reçus non imprimés ou trop de documents en attente d'émission.

Imprimez les documents reçus et supprimez ou émettez de façon immédiate les documents en attente d'émission.

#### **Code 14 - Saturation mémoire**

Saturation de la mémoire des documents reçus. Imprimez les documents reçus.

#### **Code 15 - Boîtes Aux Lettres inconnue N°x**

Vous désirez déposer un document dans une boîte aux lettres d'un correspondant. Le numéro de la boîte indiquée n'existe pas chez ce correspondant.

#### **Code 16 - Non rediffusion liste N°x**

Vous avez demandé la rediffusion d'un document par un terminal distant mais celui-ci n'a pas programmé la liste de destinataires demandée.

#### **Code 17 - Boîtes Aux Lettres inconnue N°x**

Vous désirez relever un document dans une boîte aux lettres (BAL) d'un correspondant.

Le numéro de la BAL indiquée n'existe pas chez ce correspondant.

#### **Code 18 - Rediffusion impossible**

Vous avez demandé la rediffusion d'un document par un terminal ne possédant pas la fonction de rediffusion.

#### **Code 19 - Arrêt par correspondant**

Arrêt de la communication par votre correspondant (Exemple : un terminal veut relever le vôtre alors qu'il n'y a pas de document en dépôt).

#### **Code 1A - Déconnexion**

L'émission n'a pas débuté. La ligne téléphonique est trop bruitée.

### **Code 1B - Document mal transmis**

Cas d'une émission : recommencez l'émission. Cas d'une réception : demandez à votre correspondant de réémettre son document.

#### **Code 50 - Erreur serveur**

Vérifiez le numéro du serveur SMS paramétré ou une erreur de communication s'est produite pendant la transmission de données.

#### **Caractéristiques physiques**

Poids : 13 kg

Dimensions : 412 x 447 x 386 mm

#### **Caractéristiques électriques**

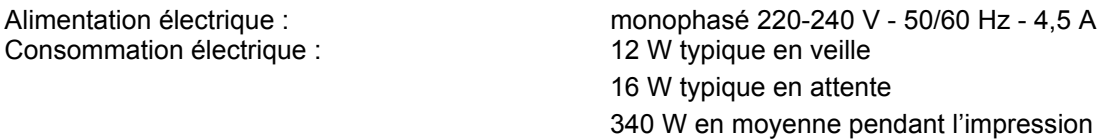

### **Caractéristiques environnementales**

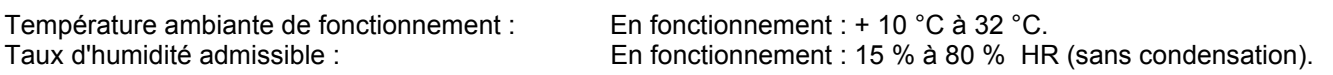

#### **Caractéristiques du périphérique**

#### *Imprimante*

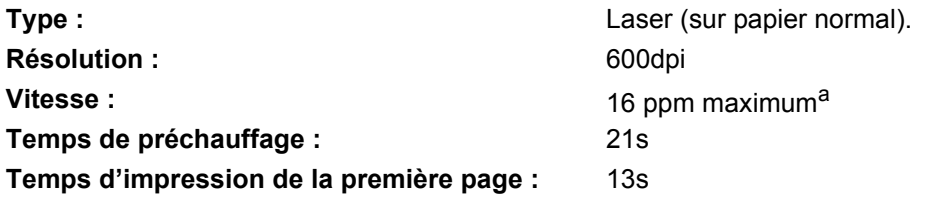

a. La vitesse d'impression peut varier en fonction du système d'exploitation, des spécifications de l'ordinateur, de l'application, du mode de connexion (réseau, usb ou sans fil), du format de papier et enfin du type et de la taille du fichier.

#### *Copieur*

Type : Autonome Noir et Blanc. Vitesse de copie : 16 ppm maximum Résolution : 600 dpi Plage de zoom : 25% à 400%

#### *Scanner*

Type : Scanner couleur Profondeur de couleur : 36 bits Résolution : 600 dpi (optique)

Compatibilité logicielle : Format de papier maximum : Letter

#### *Supports d'impression*

Capacité du bac de sortie : 50 feuilles Format du papier pour le bac principal : A4, A5, Legal, Letter

Copies multiples : 09 pages maximum

2400 dpi (interpolé)

Capacité bac papier principal : 250 feuilles maxi (60 g/m<sup>2</sup>), 200 feuilles maxi (80 g/m<sup>2</sup>), Papier 60 à 105 g/m² Papier 52 à 160 g/m²

Format du papier pour impression manuelle : A4, A5, Legal, Letter, B5, exec, A6

### *Connexion PC*

Port USB 2.0 esclave (connexion PC) Port USB 2.0 maître (connexion Wlan, lecture, lecture de clé mémoire USB) système d'exploitation : Windows 98 SE, 2000, ME, XP

## *Papier de référence*

#### *Cartouche toner*

Référence CTR 360

Scanner : Scanner : Inapa tecno SPEED A4.<br>Imprimante : Second SPEED A4. Ricoh T6200 A4

CTR 365

Les spécifications sont susceptibles d'être modifiées à des fins de perfectionnement sans avis préalable.